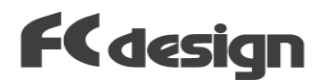

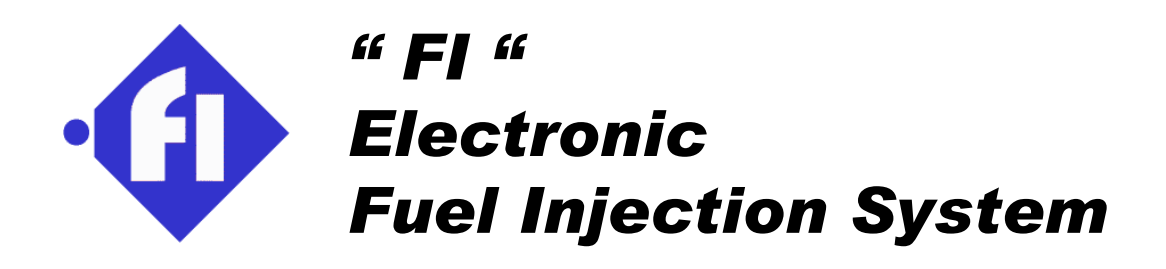

# *Instruction Manual*

# 「 *FI* 」 電子制御燃料噴射システム 取扱説明書

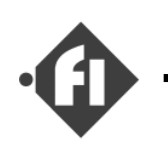

## 「 **Fi**システム**ECU** 取り扱い説明書 」

## 「 はじめに 」

このたびは、FiシステムECU(Electronic Control Unit)をご購入頂きましてまことにありが とうございました。FI フューエルインジェクションシステムは、小排気量の2輪車をターゲットとして開発 された燃料噴射システムです。このシステムは、簡易的なシステムではなく、大排気量の2輪車 に採用されている燃料噴射システム同様に各種センサで、エンジンの様々な状態を検知し、燃 料の最適な噴射量を高性能ECUでコントロールする本格的なシステムです。さらに、メーカ純正 のコントローラでは一般のユーザには到底変更することができない、燃料噴射にかかわるほ ぼすべてのパラメータをECUに接続したパソコンで設定することが可能であり、様々なエンジン 仕様に対応することが可能です。

**FC** design

## 「 注意事項を守って楽しく使いましょう 」

本システムの取り扱いに関しては、まずはじめに次頁の注意事項をお読みになって、内 容を遵守した上で行っていただきますようお願い申し上げます。

## 「 お問い合わせ等 」

なお、本システムの取り扱い上のご質問や、不明な点がございましたら下記連絡先まで お問い合わせください。また、Fiシステムは小排気量2輪車用として、はじめて市場に出たシ ステムでございますので、使用上お気づきになられた点などもお知らせくだされば、今後 の開発の参考にさせていただきたいと思いますので、何卒ご協力のほどをお願い申し 上げます。

それでは、Fiフューエルインジェクションシステムが実現する、本格的エンジンセッティングをご堪能くだ さい。

## <お問い合わせ先>

FCデザイン 〒735-0006 広島県安芸郡府中町本町2-1-48 Tel:(082)287-0211 Fax:(082)287-0212 Mail:info@fc-design.com URL:http://www.fc-design.com

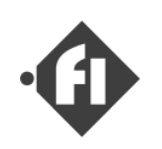

## 「 使用上のご注意 (まずはじめにお読みください) 」

- 本製品は競技専用です。本製品はエンジンの性能を100%発揮させることを目的と しているため、幅広い範囲での噴射量設定が可能です。従いまして本製品を使 用する際には、必ず、セッティング不良などによる万一のエンジンストールなどに対応で きる、サーキット等の安全な走行環境、ヘルメットなどの安全装備の着用など安全に関 する注意を最大限に払っていただきますようお願いいたします。 (1)
- コントローラはある程度、防滴性能を考慮しておりますが、設置に際しては直接雨滴 などがかからない場所への設置をお願いいたします。 (2)
- 排気管近傍などの極端に高温になるの場所へのコントローラ設置はお避けください。 (3)
- エンジンを始動させた状態でのセッティングや点検時には換気のよい場所にて行って くださいますようお願いいたします。 (4)
- 燃料配管系は高圧がかかっておりますので、性能、安全の維持のためにこまめ に点検いただきますようお願いいたします。また、走行前には必ず点検を実施し てください。 また、分解時は火気を避けてください。 (5)
- 事故を避けるため、燃料配管系の分解を行う場合にはあらかじめ燃料系配管内 の圧力を抜いてから行っていただきますようお願いいたします。 (6)
- 本製品の目的外使用、お客様による製品の改変は行われないようお願いいたし ます。 (7)
- お客様は添付ソフトウエアを含む本製品の構成部品を、リバースエンジニアリング、逆コンパ イル、あるいは逆アセンブルすることはできません。 (8)
- 本製品と他社製品の組み合わせての使用による、他社製品の不具合に関して 当方では責任を負いかねますのでご了承ください。 (9)
- 注意事項を遵守せずに使用したことにより事故や損害が発生した場合、当方で (10) は一切の賠償・責任を負いかねますのでご了承ください。
- (11) ご使用前に、本取り扱い説明書をお読み頂き、正しい使い方をしていただきます ようお願いいたします。

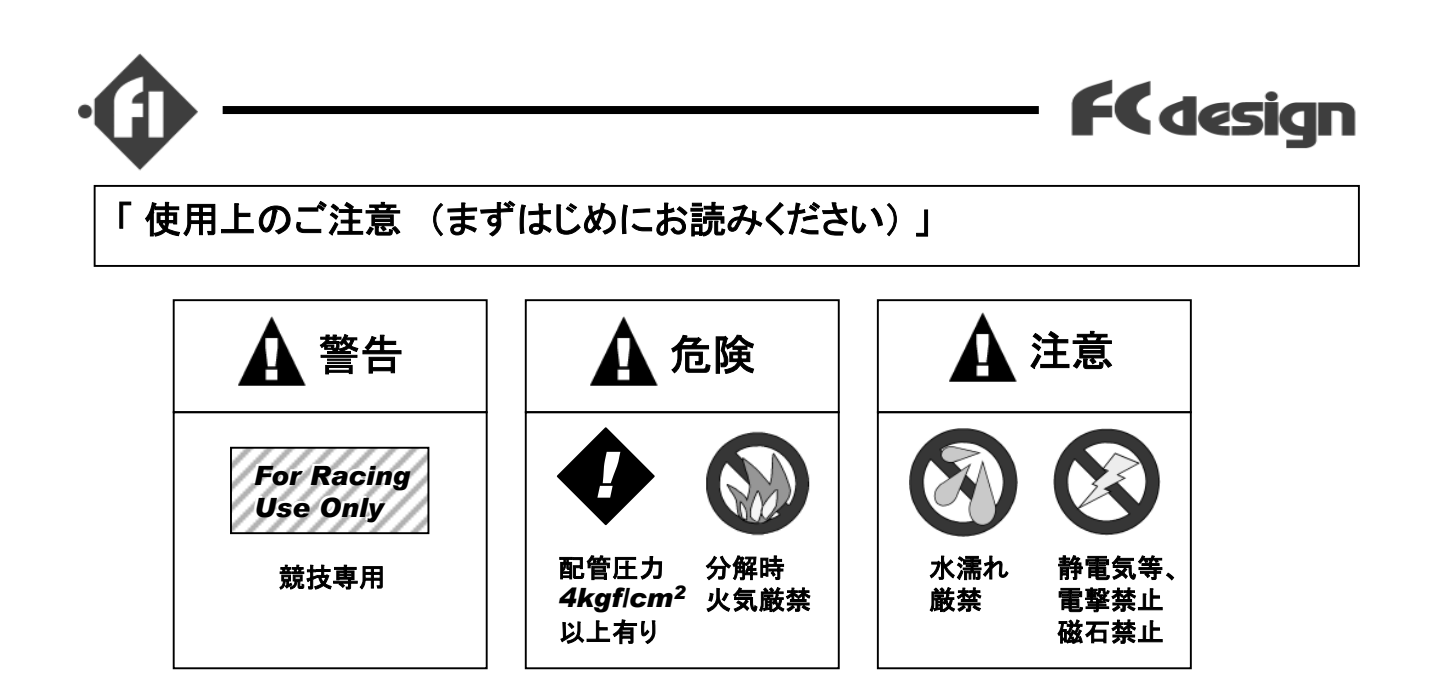

- 「 ユニット接続時の注意 」
- 車両の配線に接続する場合や、ハーネスにユニットを取り付けまたは取り外す場 合には、バッテリーに接続されているカプラや端子を取り外してから行ってください。 バッテリーをはずさずに作業を行われた場合の故障等に関しては、当方では保証 できませんのでご了承ください。 (1)
- ハーネス敷設後、初めて接続される場合には、ECUのランプ表示をよくご覧くださ い。もし、電源ランプがつかない場合は、ハーネス敷設時の電源への接続不良や、 逆接続もありえますので、速やかにIGキーをオフ、バッテリーの接続をはずして、 ECUをはずしてください。 (2)
- ECUから出ている配線は小型化のため細いものを使用しております。カプラの 取り外しの際は、十分注意してくださいますよう、宜しくお願いいたします。 (3)

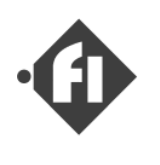

## 「 目次 」

**(A)**

システム概要 **(1)**

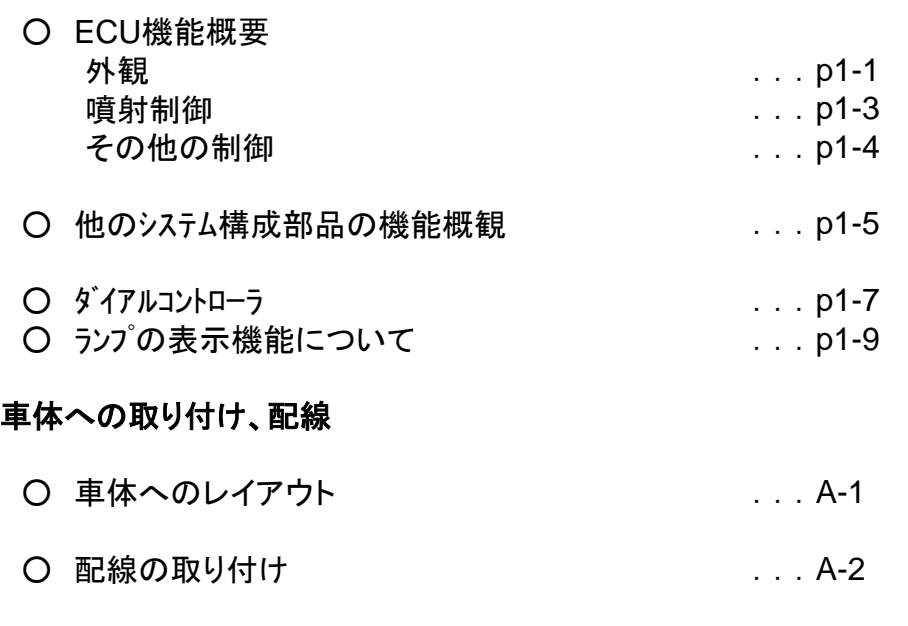

○ 燃料配管の取り付け ...A-9

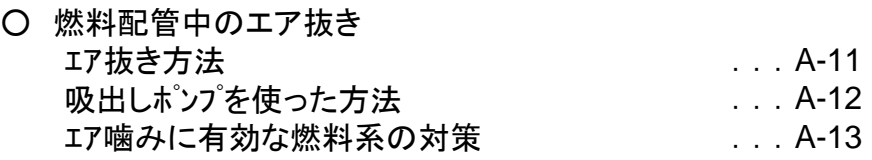

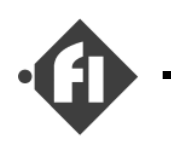

## 「 目次 」

## コントロールソフトウエア(導入編)~**SWB**チュートリアル **(2)**

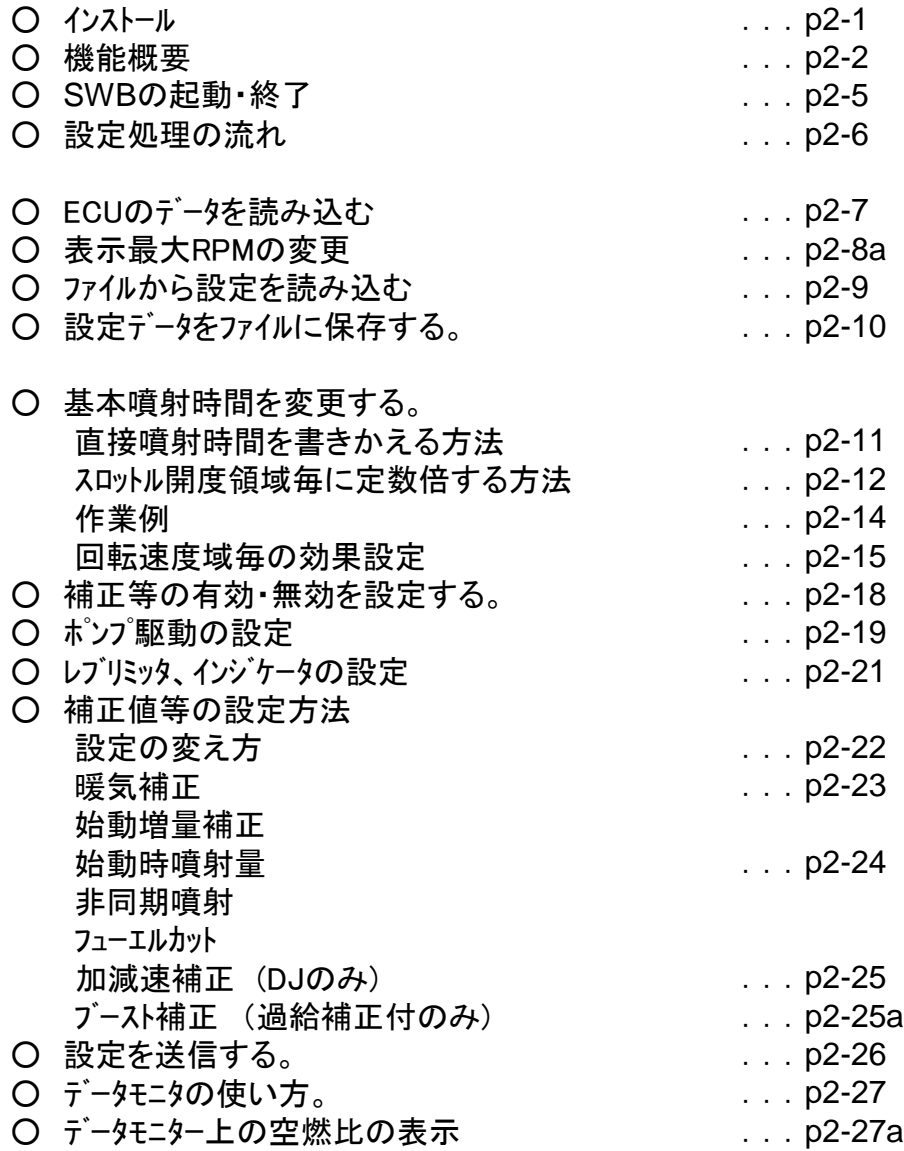

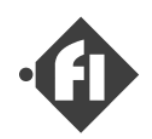

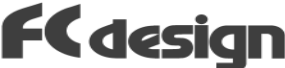

#### ...p3-1 ...p3-3 ...p3-4 ...p4-1 ...p4-3 ...p5-2 ...p5-4 取り付けに伴う設定、調整作業 **(3)** ○ スロットル全開値、全閉値の調整 ○ アイドル判定用閾値の設定 ○ 付属設定ファイルのインジェクタ容量と 排気量による調整(定数倍) セッティング作業の開始にあたって **(4)** ○ 定常をあわせる ○ スロットル変化に対する設定 付録 **(5)** ○ システム配線図 ○ 諸元

#### 追加補充版 ※

○ スロットルスピートボ キー「ブースト補正」

×(∠±*)*<br>⊢→−− ⇒ ※(注)

トヾ―⊥ノ /レ \ lよ―\/トューーーノノ ノドノー ノ \O\\Dノ l ー|(夫|し 、 、 r妖 hE Vノ 十 ハ} \\_/よ ^3 f禾 l F l ー フレ `<br>- ^"ー" \_ \_\_\_ . - + \_+\_ \_ !-- /-\_ \_ \_ \_ . - ^ \* + ;+\_ へ =\* ^" !-\_ +\_ ^ へ =\* ^" ! - FB !\_ \_\_ / +\_ ヽ^ て解説しています。操作、セッティング方法の詳細やノウハウ等の詳細に関しては、追 て解説しています。操作、セッティング方法の詳細やノウハウ等の詳細に関しては、追 補版に収録予定です。 補版に収録予定です。 本マニュアルではコントロールソフトウエア(SWB)に関して、機能の中心となる操作につい

**Windows(R)** は米マイクロソフト社、およびその日本法人の登録商標です。 **Windows(R)** は米マイクロソフト社、およびその日本法人の登録商標です。

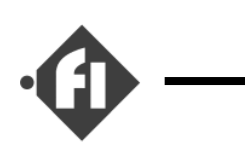

## **(1)** 「システム概要」

## 「**ECU**機能概要」

## 「 外観 」

FiシステムECU(Electronic Control Unit)の外観を写真1に示します。

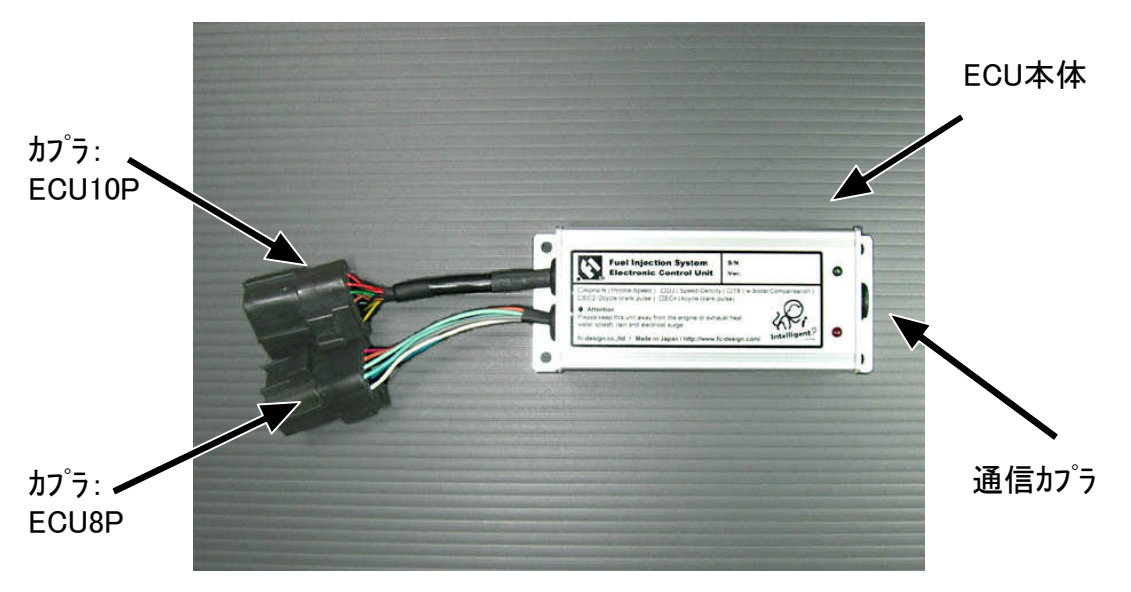

## 写真1 FiシステムECU外観

使用時はECU8P、ECU10Pのカプラを車両に取り付けたハーネスと接続します。接続する 際にはカプラ本体をもって、カチッと音がするまで押し込みます。また、取り外し時にはカプ ラ上部のボタンを押し込んだ後、カプラ同士を引っ張ります。(配線部を引っ張らないように してください。断線故障の原因になります。)

通信カプラはセッティング時などの場合のみ、専用ケーブルでPCと接続します。なお、電源オン の状態でも、つけたり、はずしたりすることができます。

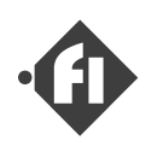

FiシステムECU本体には2つのLEDランプがあります。

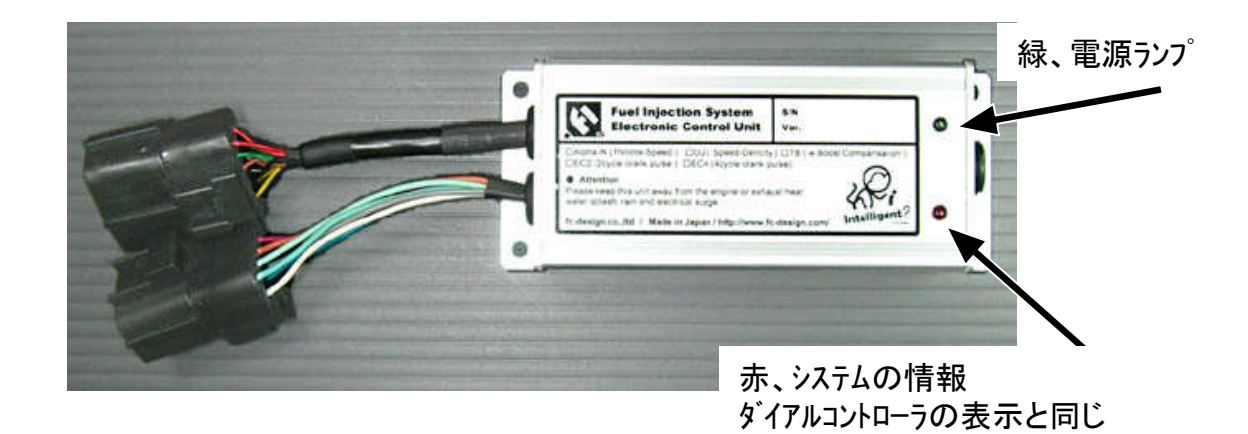

下側のLEDは、システム情報表示で、赤色のランプです。これは、噴射タイミング信号入力 の表示、システムエラー等を表示します。表示内容はダイアルコントローラのランプと同じです。 (設定回転数での点灯=簡易シフトアップインジケータはダイアルコントローラのみの表示です。)表 示内容は、「ランプの表示機能」をご参照ください。

上側のLEDは電源表示で、電源が入っているときに点灯します。

ECU電源は、IGキーオフ後、セッティングデータの変更チェック、保存の間だけ電源オフが延期さ れます。またエンジン回転速度が一定以上の場合もオフしません。(ただし、この状態のと きはエンジンはオフ状態になるように制御されていますので、IGキーオフとともにエンジンは停 止します。) この動作以外では、常時電源を必要としませんので、電源オフ時に接続し たままでも、バッテリーを消費することはありません。

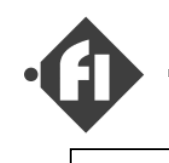

## 「 噴射時間制御 」

本システムは、吸入空気量をスロットル開度とエンジン回転速度から推定し、それに対する燃 料噴射量(噴射時間)を制御する、スロットルスピード式を採用しています。この方式は、応 答性に優れ、2輪車用や競技用車両によく使われています。実際の制御はスロットル開度 ×エンジン回転速度毎に、噴射時間を設定できる噴射時間マップを持っており、そのマップか らインジェクタの噴射容量 X 噴射時間で噴射量を制御しています。マップの設定はPCを用 いて行うことが可能で、各軸の本数、軸の値を変更することが可能です。スロットル開度や、 エンジン回転速度が軸間の値を取った場合でも補完計算により噴射量を算出しています。 空気量を直接測るタイプの制御と比較すると、経年変化やコンディション変化に対してはマップ の調整が必要になります。Fiシステムでは他にDジェトロ式、スロットルスピード式+ブースト補正な どのバリエーションがあります。

なお、本システムには吸気温度センサを備えておりませんが、 (季節によって異なる)吸入 空気温度による、比重変化に大しては、比例計算で対処できますので、ダイアルコントロー ラやPCで簡単にセットしなおすことができます。(詳細は、「ダイアルコントローラ」項目参照)

また、噴射時間はエンジン温度による補正(暖気補正)、始動時の増量補正を行うことが 可能です。噴射サイクル間の急激なスロットル操作に対する補正噴射(非同期噴射)も行うこ とができますので、急なスロットル操作に対するレスポンスを確保するようにセッティングすること が可能です。

※ 図のマップは一例です。エンジンの特性、排気量とスロットルボアの関係により形はかなり 変わります。

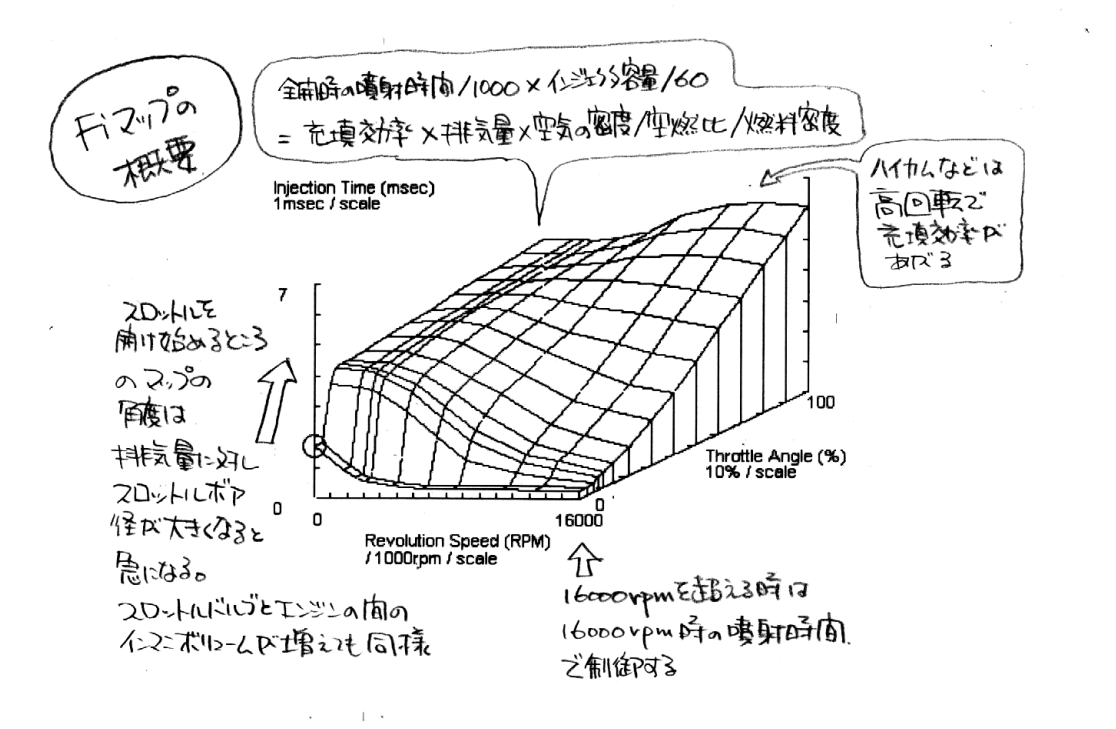

**FC** design

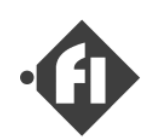

噴射時間と噴射量の関係は以下の式のとおりです。

噴射量*(cc) =* インジェクタ流量*(cc/min) / 60 (sec) x* 噴射時間 *(sec)*

本システムのコントローラでは噴射時間を32msecまで設定することが可能ですが、実際には1燃焼に使うサイクル の最小値、すなわち最高回転速度でのインジェクタONする事が可能な時間に合わせてインジェクタ流量を設定 しなければなりません。たとえば12000rpmであれば、最大で10msecとなります。インジェクタのON時間はそ の他の補正を含めて以下のように制御されています。

インジェクタ*ON*時間 *(Ti)=* 基本噴射時間*(Td) x* 始動増量 *x* 暖機補正 *x (\**加減速増量*) +* 無効噴射時間 *\**スピードデンシティ*D-Jetronic)*式のみ

補正項目はSWBセッティングソフトウエアの「係数設定」のタブの左下部のチェックボックスで、有効/無効を切り替える ことができます。以下の図は噴射時間制御の概念図です。

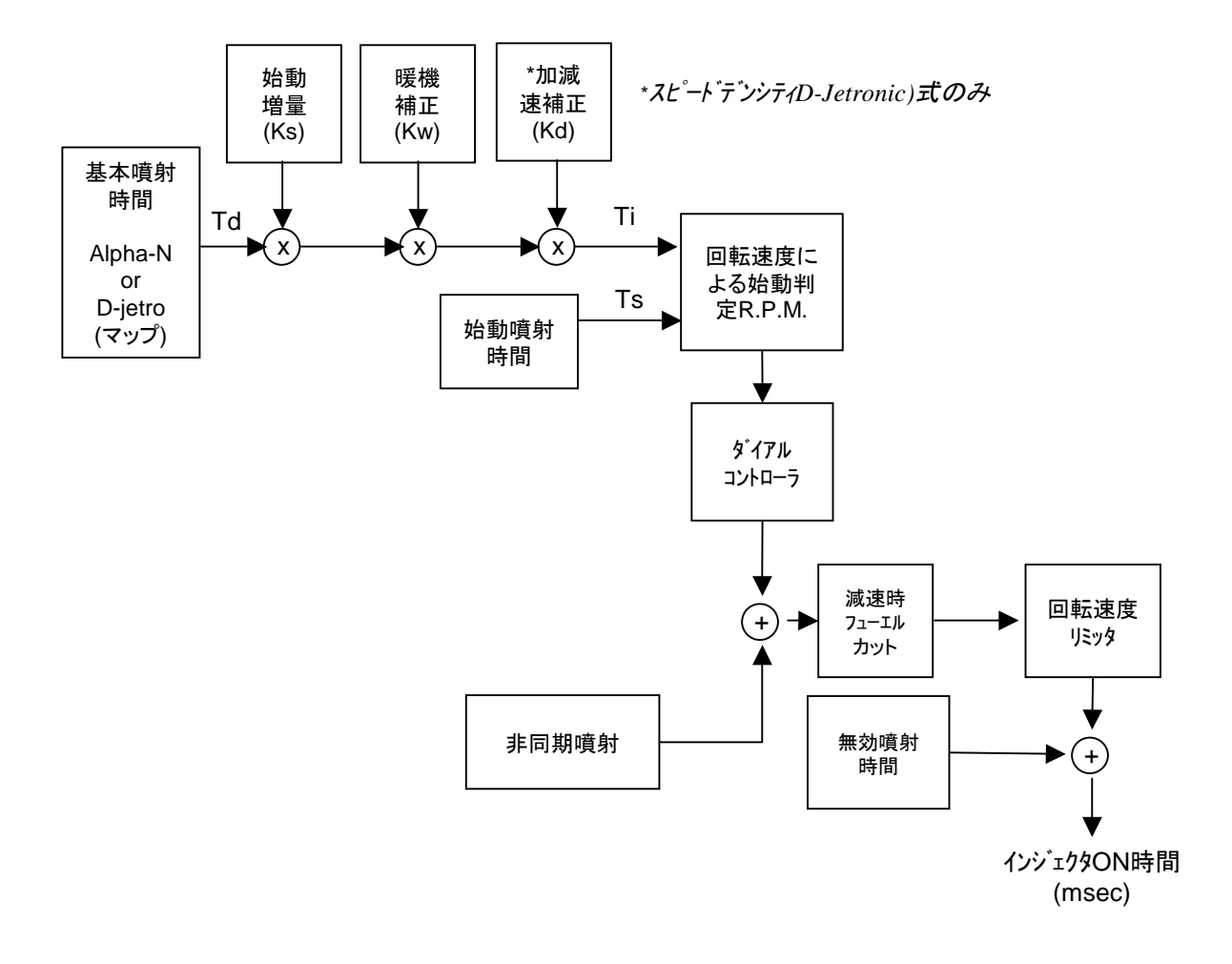

\*"D-Jetronic" は Bosh AG の登録商標です

**FC** design

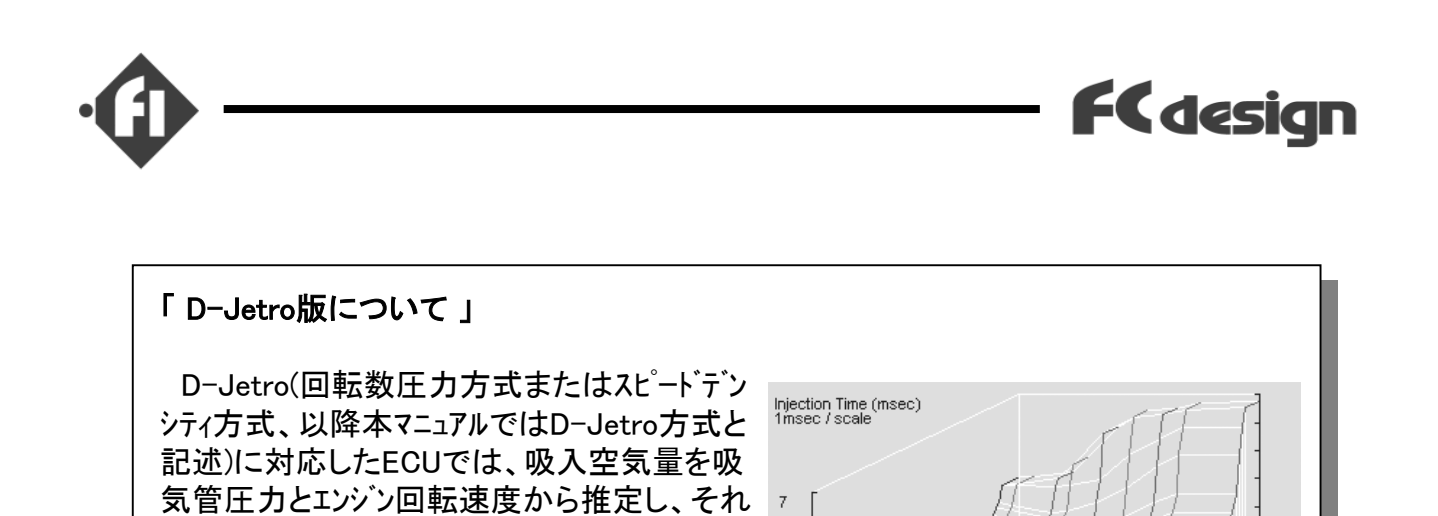

に対する燃料噴射量(噴射時間)を制御しま す。実際の制御は吸気管圧力×エンジン回転 速度毎に、噴射時間を設定できる噴射時間 マップを持っており、そのマップからインジェクタの 噴射容量 X 噴射時間で噴射量を制御してい ます。マップの設定変更操作方法はスロットル開 度×エンジン回転速度のバージョンとほぼ同じで

す。

.<br>Manifold Pressure<br>(mmHg)

30mmHg/scale

 $\frac{200}{16000}$ 

 $\overline{\phantom{a}}$ 

Revolution Speed (RPM)<br>/1000rpm / scale

 $\overline{a}$ 

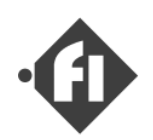

#### 「その他の制御」

### ■ 燃料ポンプ

噴射に必要な燃料に圧力をかける、燃料ポンプの駆動をコントロールしています。燃料ポン プは、消費電力をおさえるため、低回転域でパルス駆動、高回転域でPWMによる電流制 御をしており、パルス駆動が駆動時間をバッテリー電圧で、間隔を噴射合計時間で制御、ま たPWM駆動は回転速度によりデューティー比を制御しています。これらの動作基準をPCか ら設定することができます。

※オープンループ制御ですので必要な圧力になるように設定してください。 ※充放電のバランスをとるため、多用する回転速度域にあわせて設定を行う必要があ ります。

※設定方法の詳細は、(2)章の「 ポンプ駆動の設定 」をご参照ください。

#### ■ 回転速度リミッタ

設定した回転速度を超えると燃料の噴射をカットします。

## ■ シフトアップインジケータ

設定した回転速度を超えると、ダイアルコントローラに装備したランプが点灯します。このラン プはエラー表示もかねています。

#### ■ 内部ロゲメモリー ( ECUバージョン 1.0.20.12からの新機能 )

ECUには約7分間の制御データと空燃比センサのアナログ出力値を保存する機能がありま す。 専用のソフトウエア「FiLogReader」で読み出します。 詳細は「FiLogReader」の説明書をご覧ください。

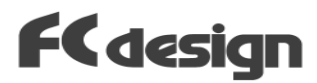

## 「他のシステム構成部品の機能概観」

## 「 スロットルボディー 」

吸気量をコントロールする本体です。インジェクタお よび、スロットルセンサが取り付けられています。アイ ドル時の吸気量調整用スクリューもここにあります。 D-Jetro版では圧力センサへのチューブも接続しま す。

## 「 シグナルユニット 」

このユニットは、CDIコイルに供給されている信号 から、噴射タイミング用の信号を作り出すユニットで、 クランク2回転あたり1回の信号を出力します。

## 「 温度センサ 」

温度検知用の素子が封入されています。シリ ンダ側面に取り付けていただくことによって、エン ジンの温度を検知し、暖気時の増量補正をコント ロールします。

## 「 ダイアルコントローラ 」

噴射量の全体コントロール用のダイアルと、情報表 示用ランプが取り付けられています。詳細は次 章で説明いたします。

## 「 燃料ポンプ 」

ガソリン用、12V駆動のインラインポンプです。最大 吐出圧力は約3kgf/cm<sup>2</sup>です。システムでの定格 圧力は2.5kgf/cm<sup>2</sup>です。

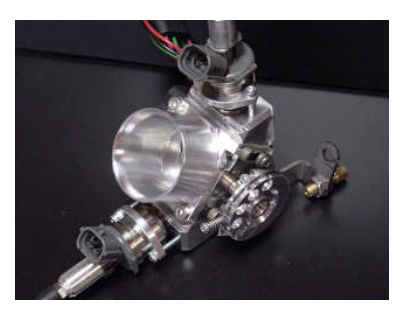

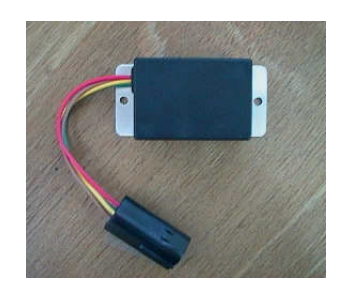

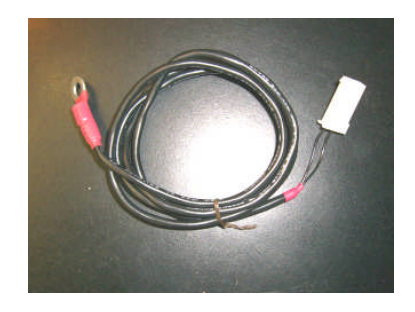

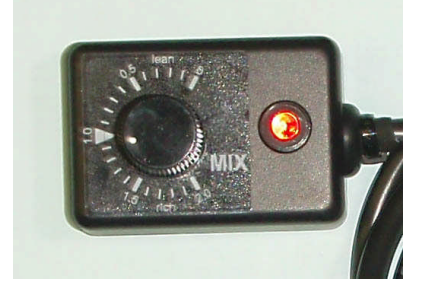

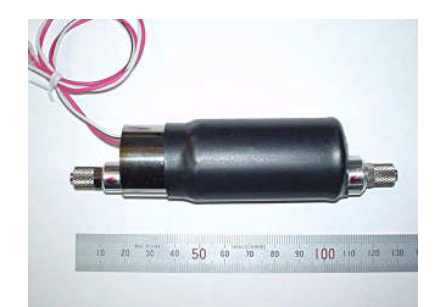

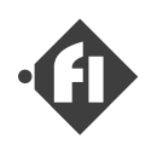

「 レギュレータ 」

燃料配管の途中につけられ、燃料系の圧力 を一定に保ちます。

 $+7+1-40-9$ 

現在のバージョンでは使用しません ポンプの間欠駆動による燃料系の圧力の変 動を吸収します。トップには燃圧計が取り付け  $\rightarrow$ れます。

アキュムレータの替わりに燃圧計までの配管をや や長めにとり、燃圧計のあいだのチューブに空 気を入れた状態にしていただくことで、燃圧変 動を抑える機能を実現していただけます。エア は徐々に抜けていくため、透明の配管にして いただくと空気溜めの状況が良くわかります。 変動が大きい場合、空気溜めの配管部分をよ り長くしていただくことで効果が上がります。 (定期的に空気を入れていただく必要がありま す。)

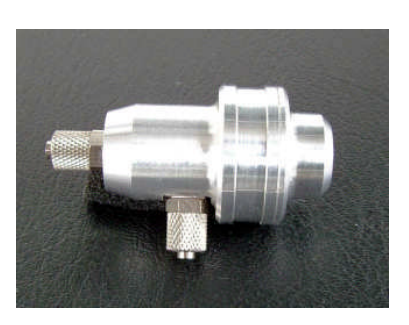

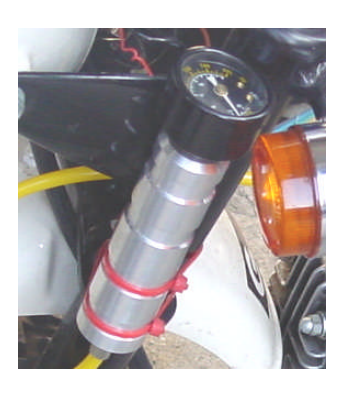

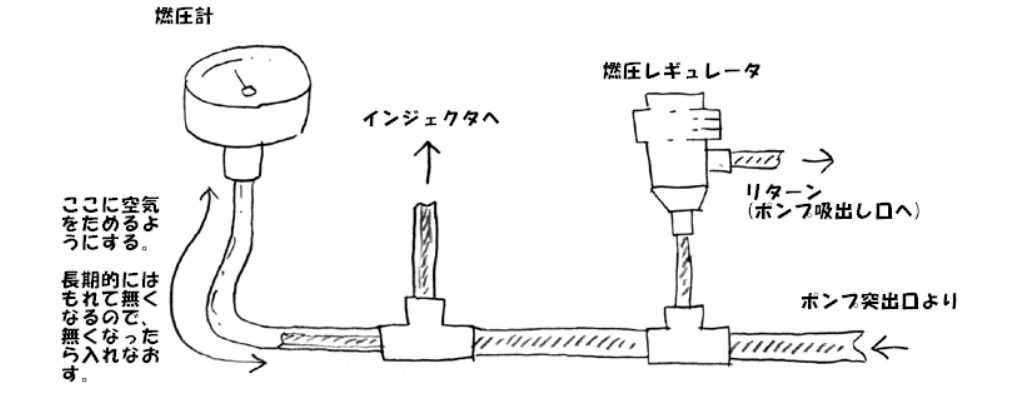

「 圧力センサ 」 ※D-Jetro版または、圧力補正付のみ

吸気(管)圧力を測定するセンサです。

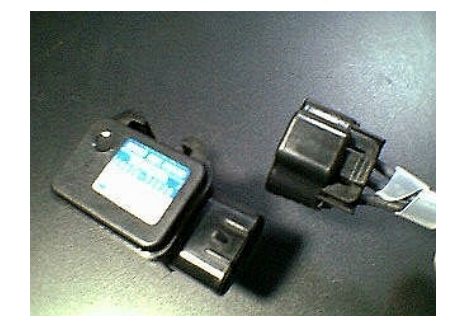

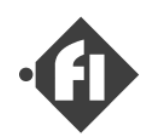

## 「 ログ機能用スイッチ&配線 」 ( ECUバージョン 1.0.20.12からの新機能 )

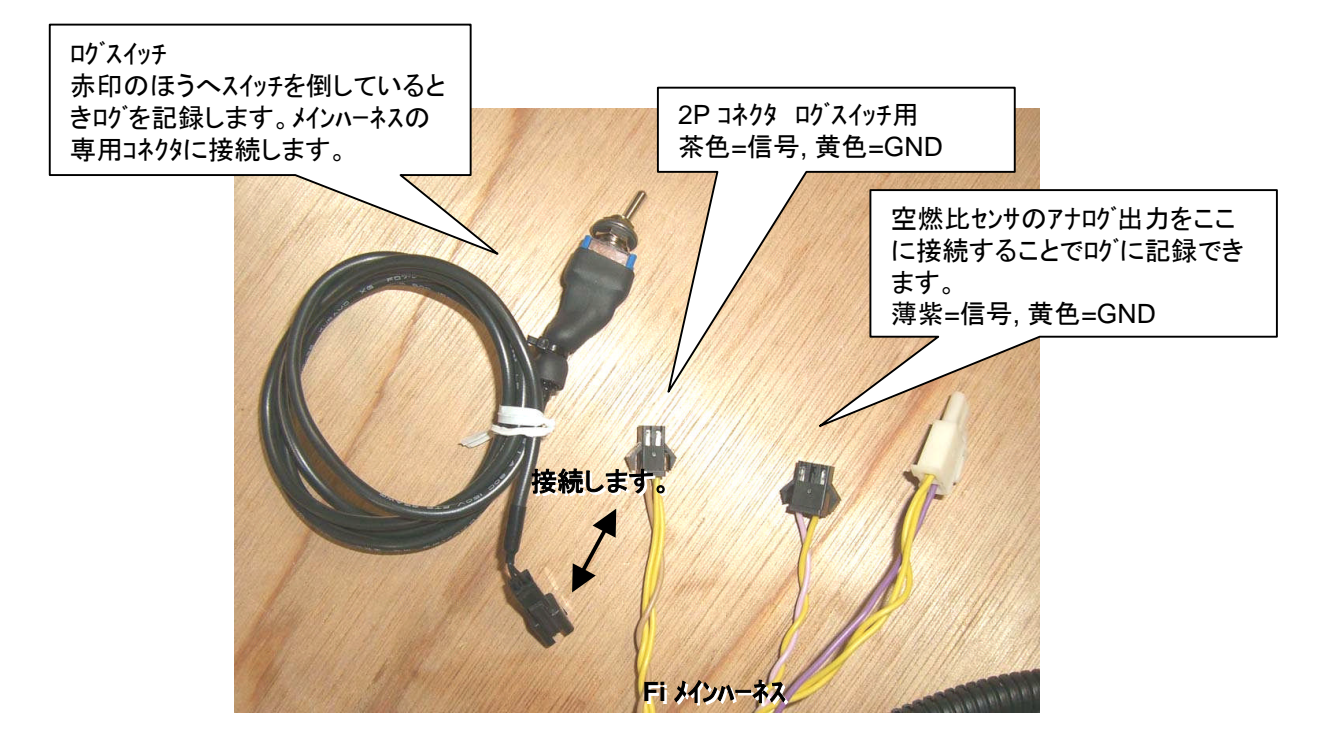

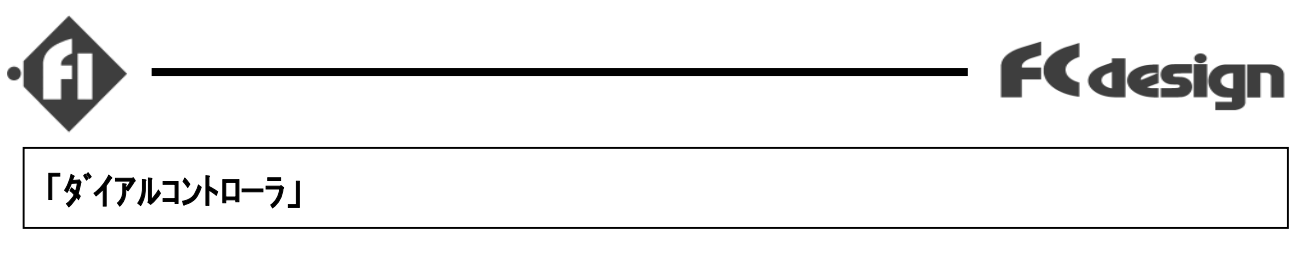

「 外観 」

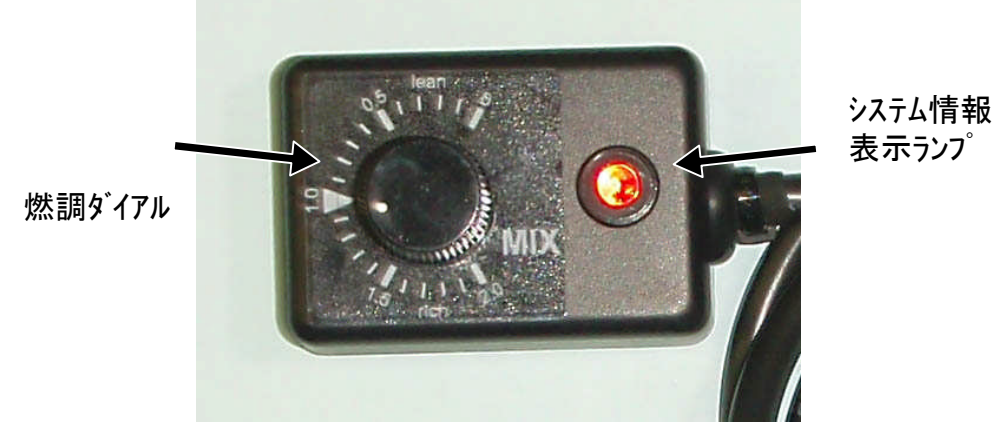

## 「 機能 」

ダイアルコントローラは、噴射時間(マップ全体)を定数倍することができる燃調ダイアルと、ECU の情報を表示するシステム情報表示ランプで構成されています。付属するステッカーを貼り付 けることによって大まかな定数がわかりますので、セッティングに役立てることができます。

ダイアルによって0.1倍から1.9倍までかなり大きな範囲で変更することが可能です。 表示は水平の位置が1倍で左回転(上側の目盛)が増量の方向(1~1.9倍)、右回転(下 側の目盛)が減量の方向(0.1~1倍)です。最小目盛は0.1です。

なお、これらの定数倍設定はPCから任意の値に変更することが可能ですので、調整 幅を広くしたり(例えば 0.05倍~4倍など)、狭くしたり(例えば0.5倍~1.5倍など)するこ とができます。

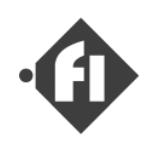

## 「 使用例 」

ダイアルコントローラは全体を変化させるという原始的な設定しかできませんが、やり方次第 ではかなり追い込んだセッティングが可能です。以下はFiシステムを普段使う上での、ダイアル の使用の一例です。

- 通常、まったく仕様の異なるエンジンに対してセッティングをはじめるときは、まず、 アイドリングからはじめます。この際、まずダイアルを回しながらエンジンがかかると ころを探し(スロットルは通常のアイドルより開き目)、かかった後はリッチ(増量側) で失火し始める限界や、リーン側(減量側)で失火し始める限界を探り、そのほ ぼ中間よりリッチ側に合わせて、同スロットル開度で、回転速度がもっとも高くなる ようにします。そこの定数の値をセッティングソフトウエアで現在のマップのアイドル付近 に乗数倍します。(※ どうにか、アイドルするようになったら暖機し終わってか らセッティングを探るのが望ましい) (1)
- ニュートラル状態で、アイドルと同じように探った定数で全体のマップを大まかに調整 (2) し(マップ全体の大まかな形はエンジンの使用によってもそれほど大きくずれな いので、無負荷時の様子を見て全体に乗数を掛ける。)、実際走る状況を、シャ シーローラ上など再現して、ダイアルで各負荷、回転域での定数を探る。その値を 使ってセッティングしなおします。
- 暖気完了後のアイドル付近があってしまえば、次は冷間始動時、(暖気中に)ダ イアルをリッチ,リーンに振ってみてその気温での、ベストの増量具合を探り、セッティ ングしなおします。 (3)
- 走行していて、気温のずれなどで空燃比がずれているなと感じたら、リーン、リッ チのどちらかに振ってみて、ベストを探り、その状態で走行します。 (ある程度セッティングがあっているマップなら、ずれても定数倍でずれるのでこれ で十分性能が出ます。) (4)
- 燃料配管系の分解をする際、ポンプの(一)配線をはずしたままエンジンをかけ、 ポンプを回さない状態で、残圧をエンジンで使い切ることにより、燃料配管分解 時に燃料が噴出さないようにします。その際、残圧の低下とともにダイアルをリッ チ側に回しながら、エンジンをまわしつづけることで、ほぼゼロ近くまで残圧を抜 くことができます。 (5)

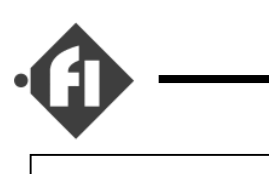

## 「ランプの表示機能」

ECU本体の赤の表示ランプ、およびダイアルコントローラの表示ランプは、次の情報を表示しま す。

#### 「噴射タイミングシグナル入力」 (1)

エンジン始動していない状態で、キックペダルや、セルモータによりエンジンが回転し た際に、噴射パルスがECUに入力されると、入力のたびに点灯と消灯を繰り 返します。エンジンが始動すると、この表示機能は終了します。この表示によっ てシグナルユニットが正常かどうかを知ることができます。

#### 「設定回転速度での点灯(簡易シフトアップインジケータ)」 ※ダイアルコントローラの表示のみ (2)

コントロールソフトウエア(SWB)にて設定したエンジン回転速度以上になった場合に 点灯します。

## 「インジェクタ配線断線警告表示」 (3)

インジェクタへの配線が断線した場合に点灯します。点灯パターンは以下のとお り。

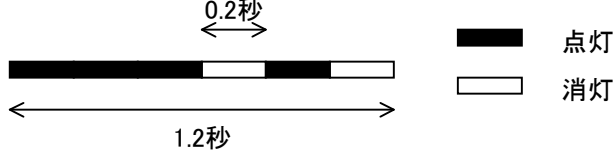

#### 「ポンプ配線断線警告表示」 (4)

ポンプへの配線が断線した場合に点灯します。点灯パターンは以下のとおり。

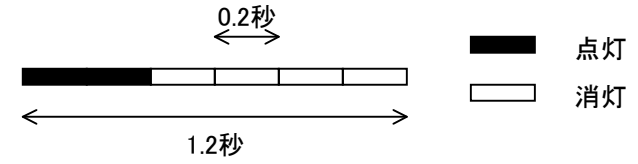

#### 「バッテリー電圧低下警告表示」 (5)

バッテリーの電圧が低くなりすぎた場合に点灯します。(※注1) 点灯パターン は以下のとおり。

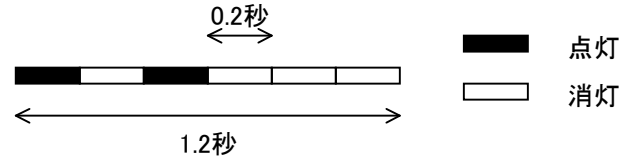

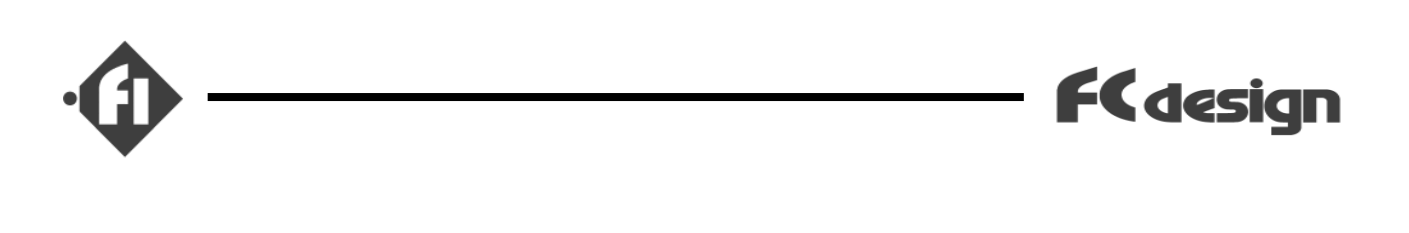

#### 「開弁率**100%**警告表示」 (6)

設定した噴射時間がエンジン2回転(噴射間隔)の時間を超えた場合、すなわ ち設定したとおりの噴射時間だけ噴射することができない場合に点灯します。 通常このようなことは起こらないとは思われますが、この表示が出た場合で もリーンのセッティングであった場合はインジェクタの噴射容量が足りないことを意味 します。点灯パターンは以下のとおり。

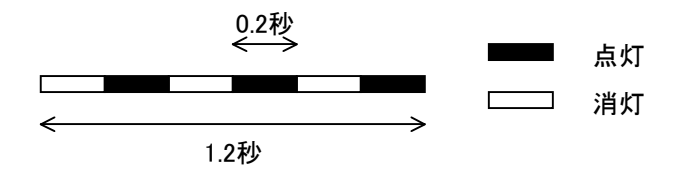

(7) 「設定マップ読込異常表示」

> 起動時に保存用メモリから読み込んだ制御用マップに異常があった場合に点 灯します。

> 通常このようなことは起こらないとは思われますが、この表示が出た場合、 コントローラはすべての制御を中止します。PCに保存してあるマップを再送信し、 再起動しても、修復できない場合、FCデザインまでご連絡ください。 点灯パターンは以下のとおり。

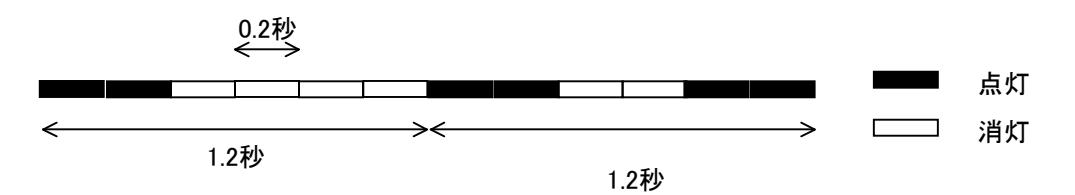

## ※注**1** バッテリー電圧低下警告について

バッテリー電圧低下警告は12V以下になった場合に点灯します。通常バッテリーは 12V以上保っているのが正常といえますので、このような表示が出た場合は、速 やかに充電を行ってください。頻繁にこの表示が出る場合は、ポンプを回す周期が 短すぎると考えられますので、ポンプ駆動設定を見直してくださるようお願いいたし ます。なお、この表示が出た場合でも噴射制御は停止しませんので、万が一走行 中に低電圧になった場合でも、電圧低下によるポンプ吐出圧力低下分をダイアルコント ローラをリッチ側ににまわしながら走行することが可能ですので、充電可能な場所ま で移動できます。

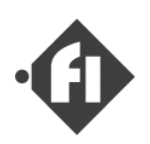

**(A)** 「車体への取り付け、配線」

## 「車体へのレイアウト」

ECU、ポンプ、レギュレータ、信号インタフェース、ダイアルコントローラの車体への取り付け位置を検 討します。燃料配管や配線の取り回しを検討しながら配置を検討してください。

## ノーマルなモンキーの車体への搭載例

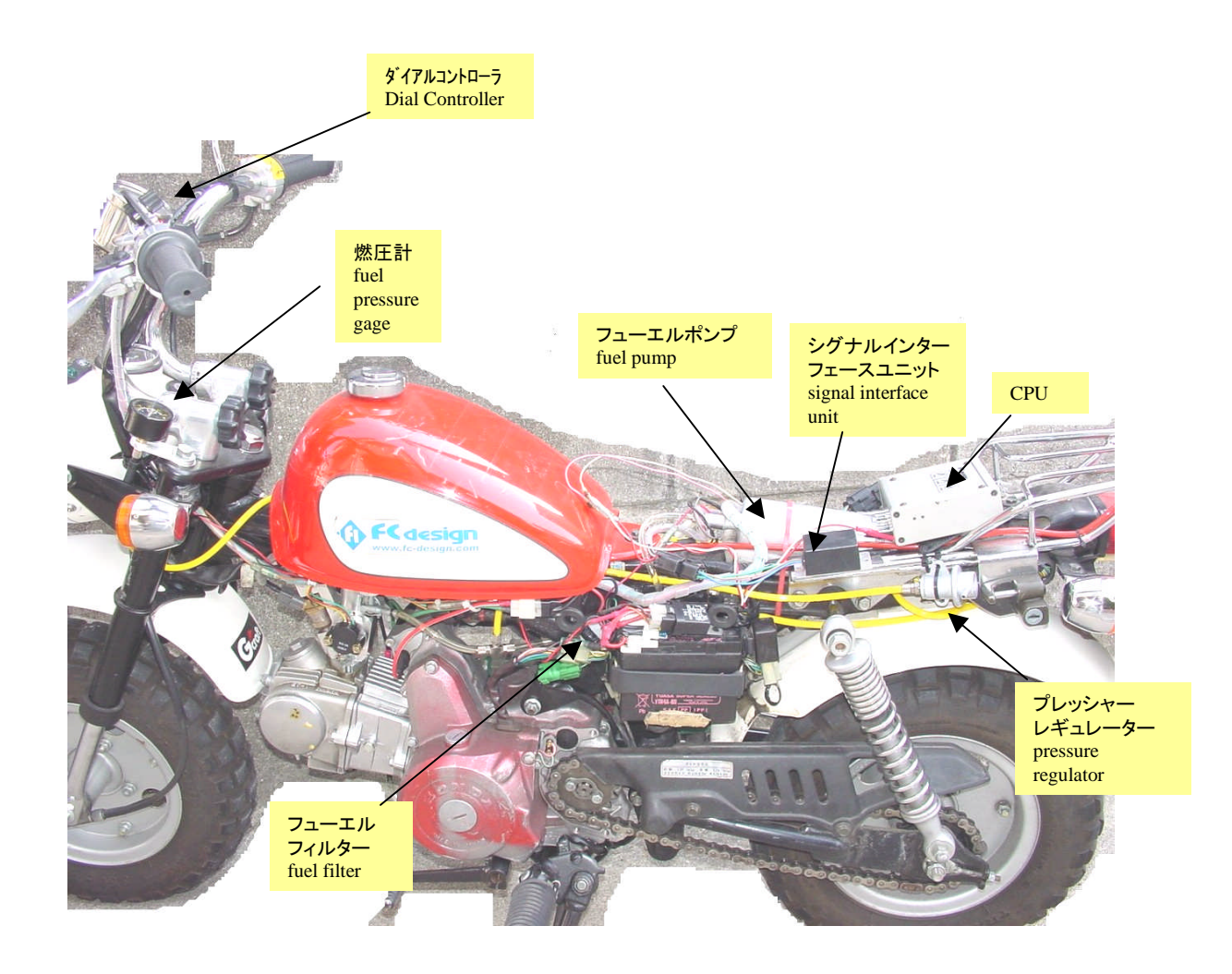

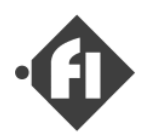

## **(A)** 「車体への取り付け、配線」

## 「車体へのレイアウト」

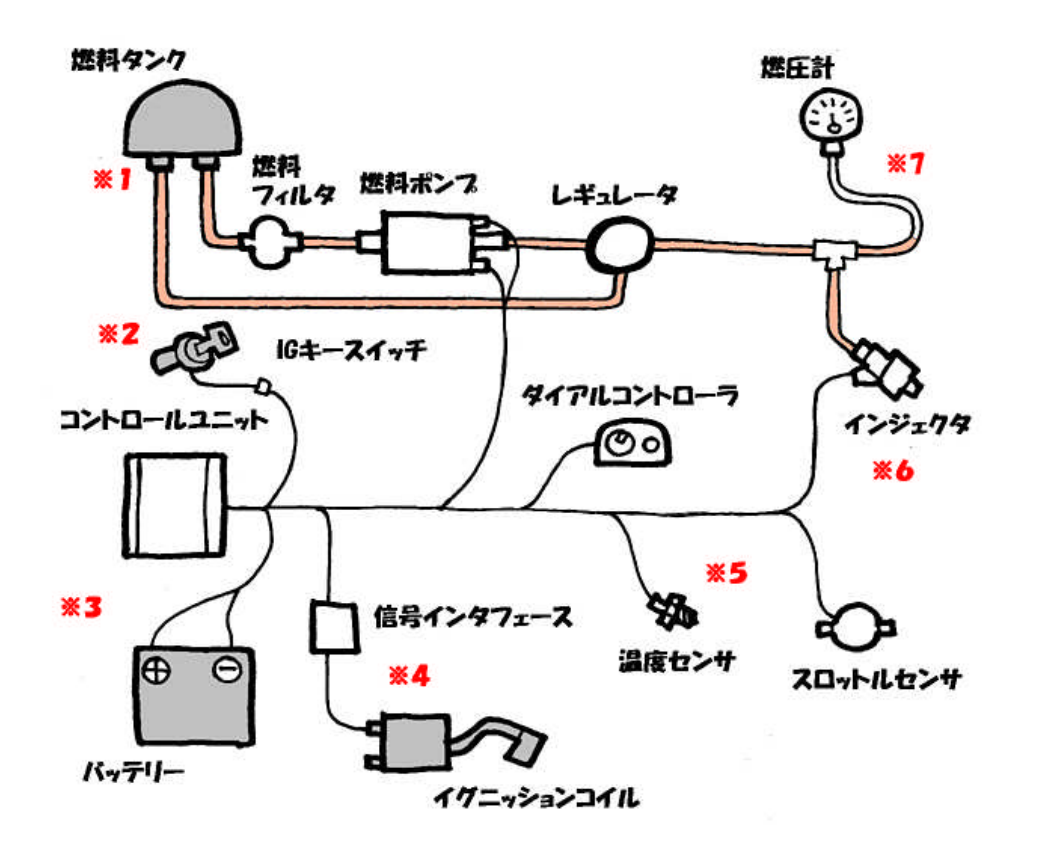

本体に取り付け、又は加工を必要とする部分が※マークつきの6箇所です。 ほかはセットの部品を本体に固定し、それぞれを接続するだけです。(グレーで表示されているのは 車両本体のパーツです。)

- ※1 燃料タンクに付属の燃料ホースを取り付けます。燃料ポンプのエア噛みを防ぐためリターンホー スを燃料タンクへ戻すよう加工します。
- ※2 IGキーをオンにすると電源がONとなる配線から分岐して接続します。
- ※3 バッテリーのプラス電源線はプラス端子から分岐して接続、マイナス線はフレームアース等に接 続します。
- ※4 信号インタフェースからの配線を点火コイルの+に分岐接続します。
- ※5 温度センサをエンジン本体のヘッド付近に固定します。
- ※6 インジェクタからの燃料が通る穴をヘッドまたはインマニに加工しなければならない場合もありま す。
- ※7 省電力のため、燃料ポンプがパルス状に駆動されます。これによる燃圧変動をこの部分のホー ス溜めた空気で吸収します。

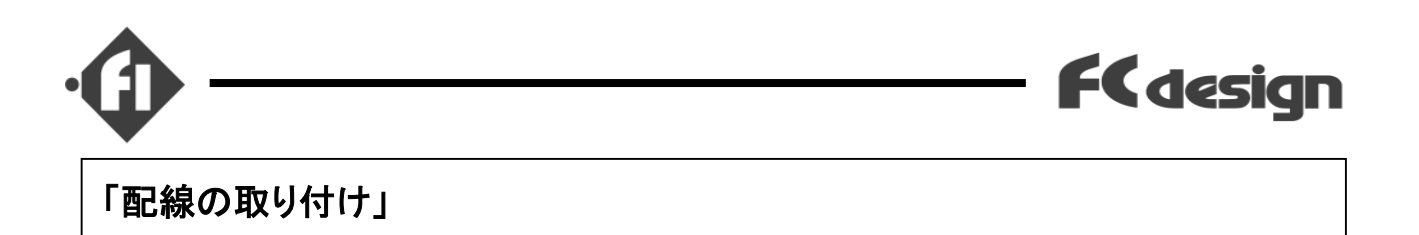

配線の取り回しを検討しながら各ユニットに配線を接続していきます。

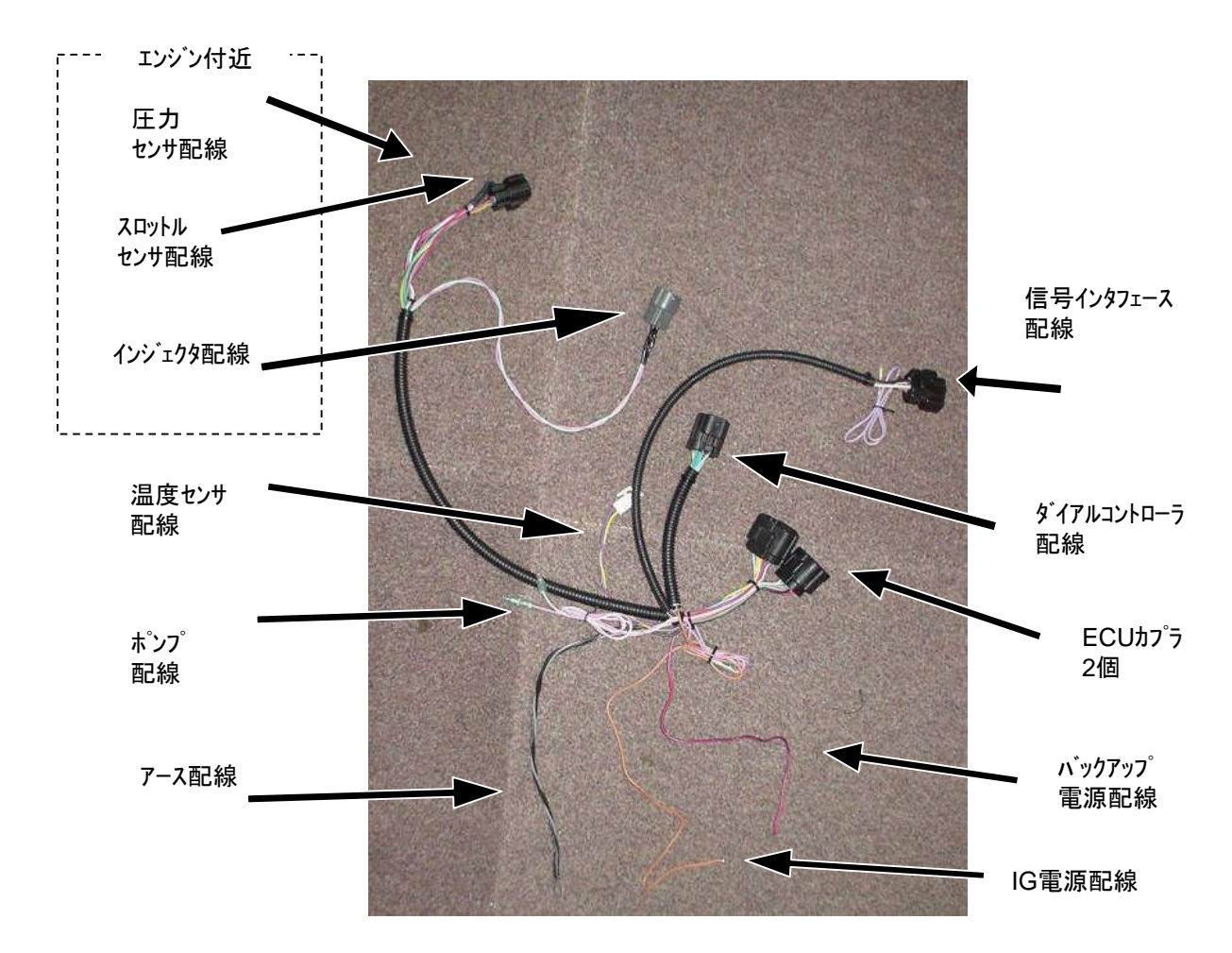

- ハーネス本体、各ユニット本体を取り付け る車両に合わせてみて、各ユニットの 搭載位置を決定します。 (1)
- 各ユニットを搭載し、固定します。 (2)
- ハーネスをタイラップバンドなどを使って車 両に固定します。 (3)

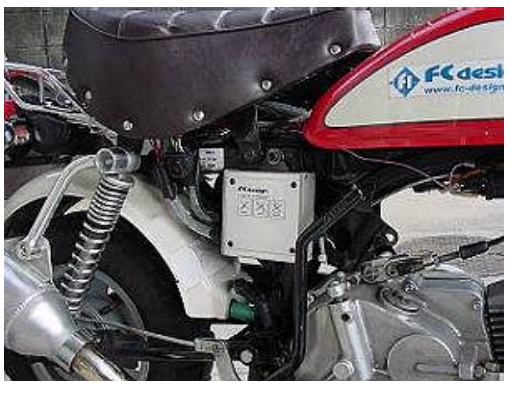

車両の中心付近から後ろにECUがく るときに、長さが合うようにハーネスの長 さを決めています。

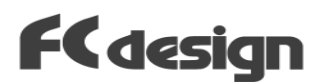

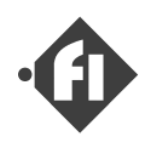

ハーネスのIG電源への接続配線(オレン ジ色)は、IGキースイッチをオンしたときに 電源が供給される線に接続します。 モンキーの場合、通常はメータ内に配 線があります。 (4)

> (メーカー出荷時の車両側のIG電源の 線色は黒です。)

キットにはエレクトロタップを2個同梱してい ますので、IG結線とバックアップ電源の 結線にご使用ください。

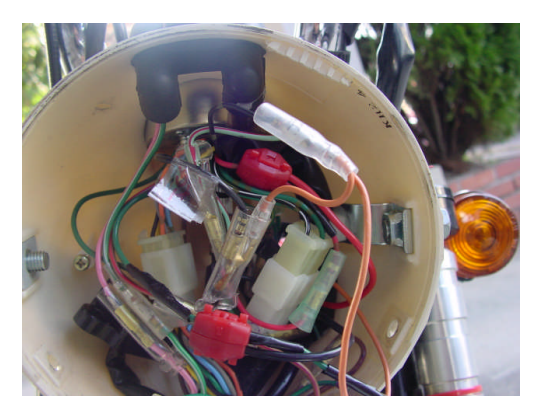

メータ内配線。(この写真ではIGへの 接続をギボシ端子で行っています。)

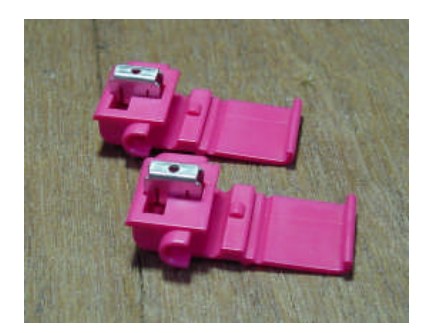

エレクトロタップ

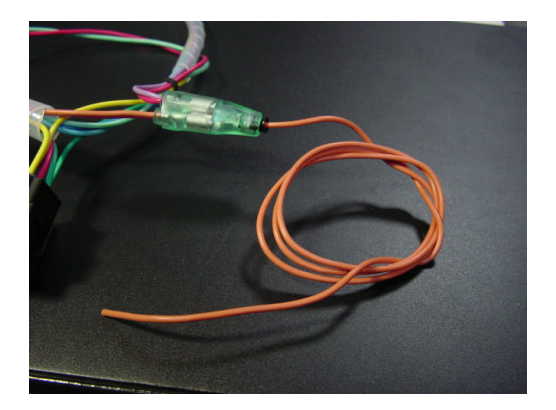

配線キットでIG電源へ接続する配線。 (オレンジ色)

※エコラン用途では、ハーネスのIG電源への接続配線(オレンジ色)は、キースイッチを 介してバッテリーのプラスに、接続して下さい。

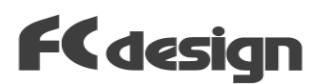

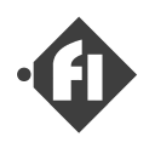

ハーネスのバックアップ電源配線(赤色に 黒線)は、バッテリーの+配線など、常 に電源が供給されているところに接 続します。 (5)

> (ECUはキーオフ後、数秒間だけこの 電源を使います。常時この電源を使 用するわけではありませんので、余 分な待機電力は消費しません。 )

※エコラン用ではバッテリーのプラス側に直 接接続して下さい。

アース接続線(丸端子付)を車体のアー スに取り付けます。 (6)

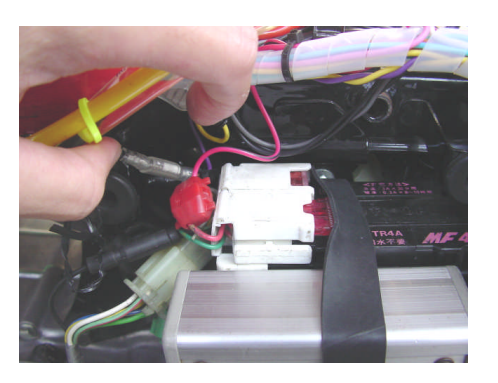

FCデザインのモンキーではバックアップ電源 をバッテリーカプラの+側配線にエレクトロタッ プで接続しています。

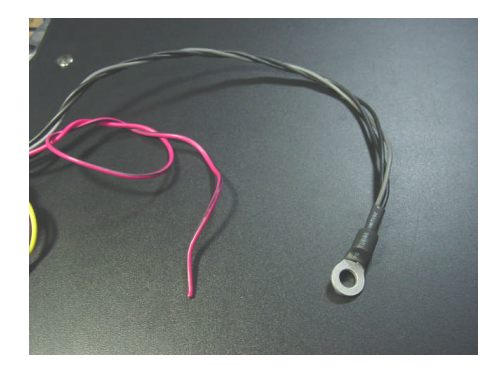

配線キットの、バックアップ電源(赤色に黒 線)とアース配線(丸端子付)

配線の+、-の接続が間違っていな いか再確認します。 (7)

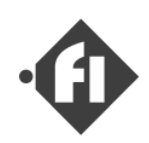

(8) 各ユニットと配線キットを接続します。

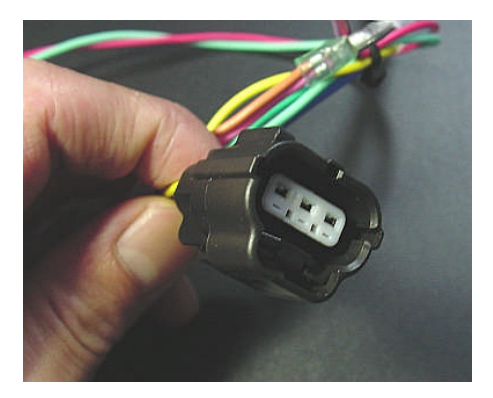

スロットルセンサカプラは3ピンです。 インジェクタのカプラは、グレー色の2

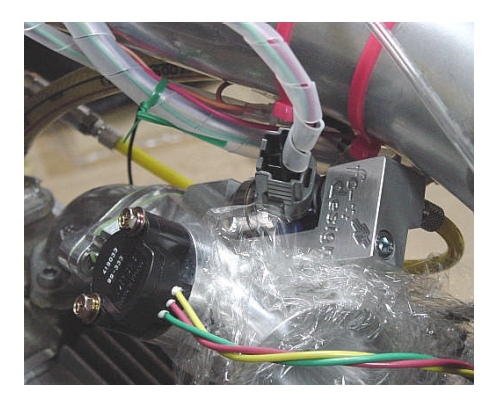

ピンです。

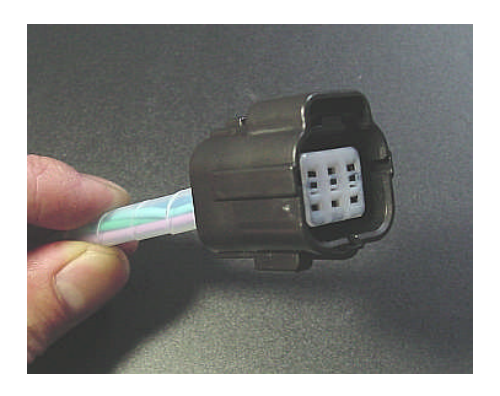

ダイアルコントローラカプラは6ピンで す。 ダイアルコントローラはハンドル付近に 取り付けできるように配線長を 長めに作ってあります。

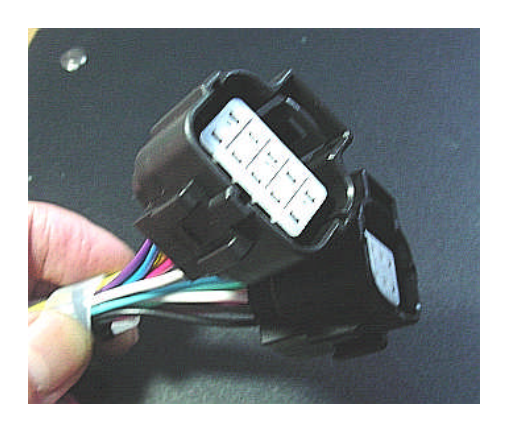

ECUカプラは10ピンと8ピンの2 個です。

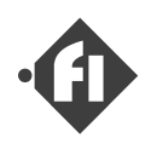

(8) 各ユニットと配線キットを接続します。

信号インタフェースのカプラは4ピンで薄紫 色の端子付配線が出ています。

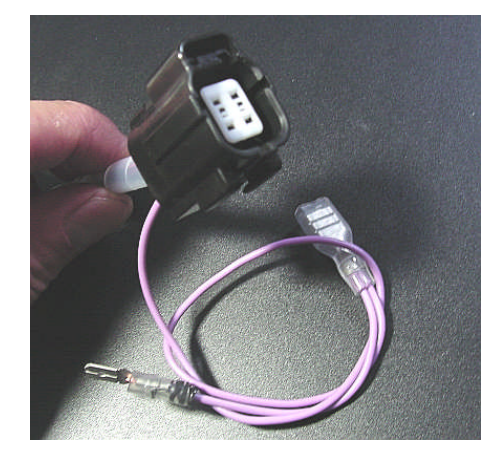

この配線は、メスをコイルの(+)側に、オ スをもともとコイルに結線されていた車 両側配線に接続します。 モンキーの場合ですと、コイルの(+)側端 子の根元は黒色で(一)側が緑色で す。

※エコラン用では、信号インターフェイスユニッ トの替わりに近接センサを用いる場合 があります。その場合はこの項目の 作業は不要です。近接センサの接続 に関しましては別資料に記載がござ いますのでご参照ください。

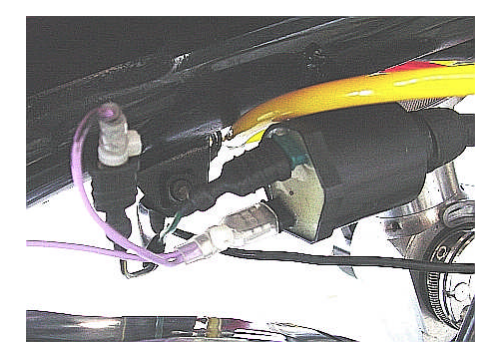

ポンプの配線はギボシ端子です。 ピンク色が(+)で白が(-)です。 ポンプに取り付けられている配線と接 続して下さい。

※エコラン用では、ポンプを使わない場 合は、ポンプダミー抵抗を接続します。

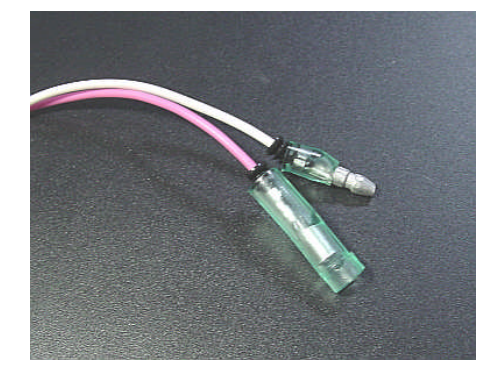

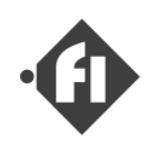

(8) 各ユニットと配線キットを接続します。

温度センサは片側に丸端子がついて います。この部分をエンジンの温度を とりたい部分(燃焼室温度と相関の 高い部分、ヘッド近くが良い)にねじ 等で固定します。

反対側のコネクタは、ハーネス上の白い 2PINのコネクタに接続します。

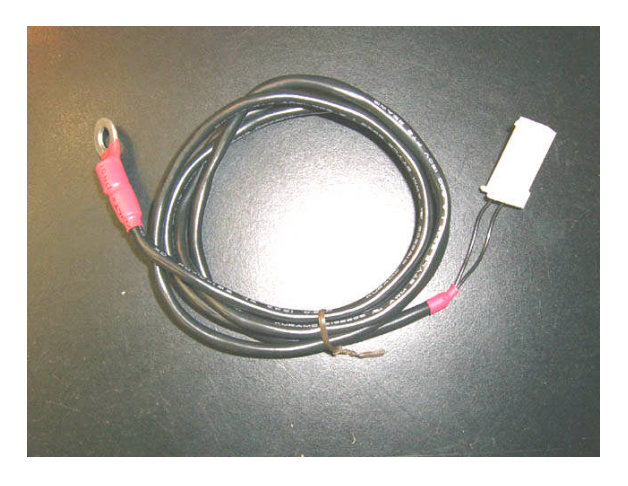

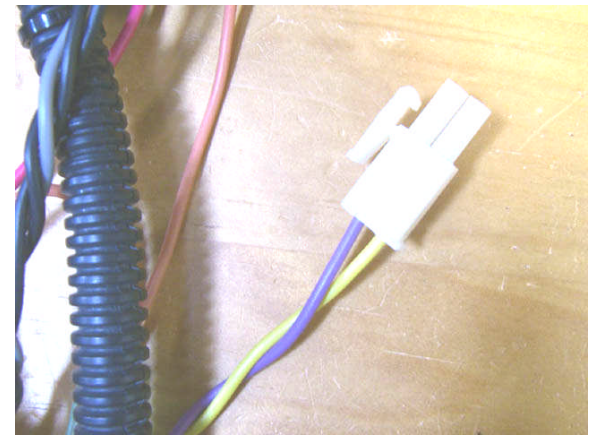

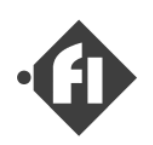

(8) 各ユニットと配線キットを接続します。

ECUバージョン 1.0.20.12からの新機能である、ログ機能を使うためには以下の図のよう に接続をしてください。

## **\***詳細は「**FiLogReader]**のマニュアルをご覧ください。

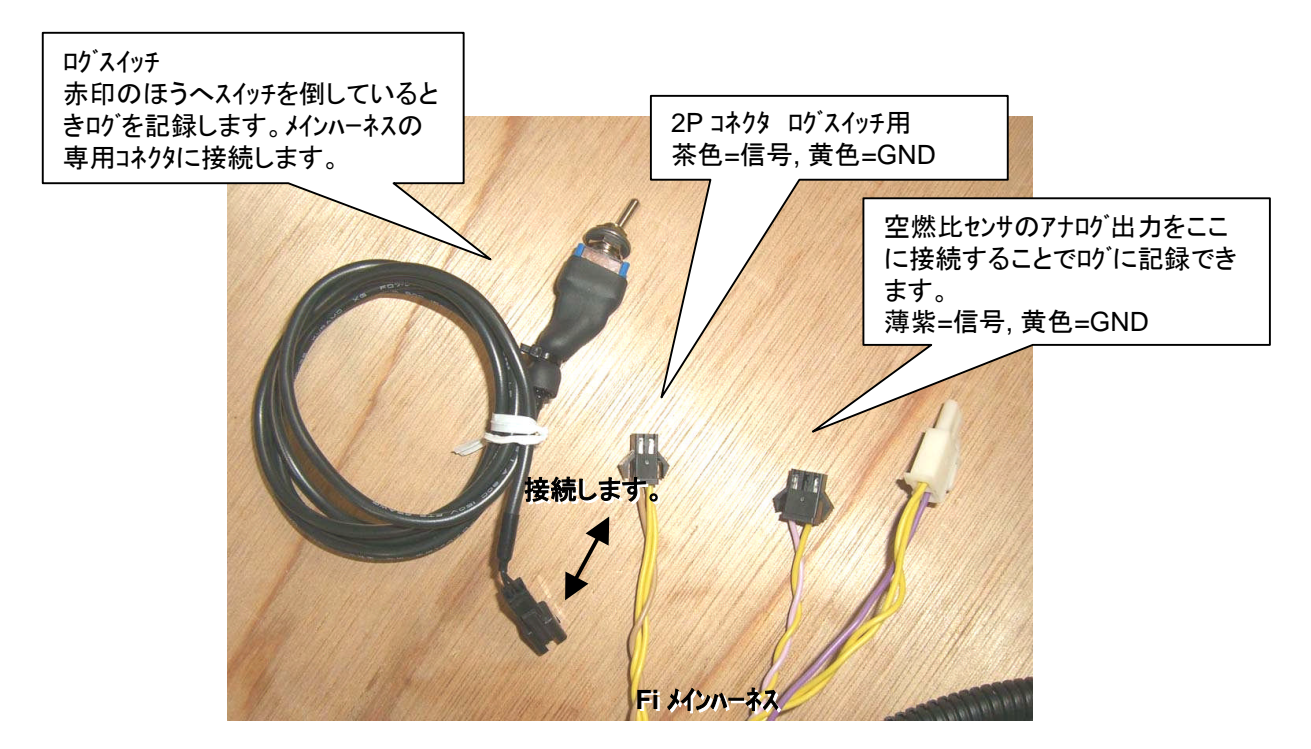

GRID製(INNOVATE製)LX-2 空燃比センサをお使いの場合、 アナログ2出力を3P コネクタに接続してください。空燃比センサに取り付けるコネクタはキットが同 梱されています。

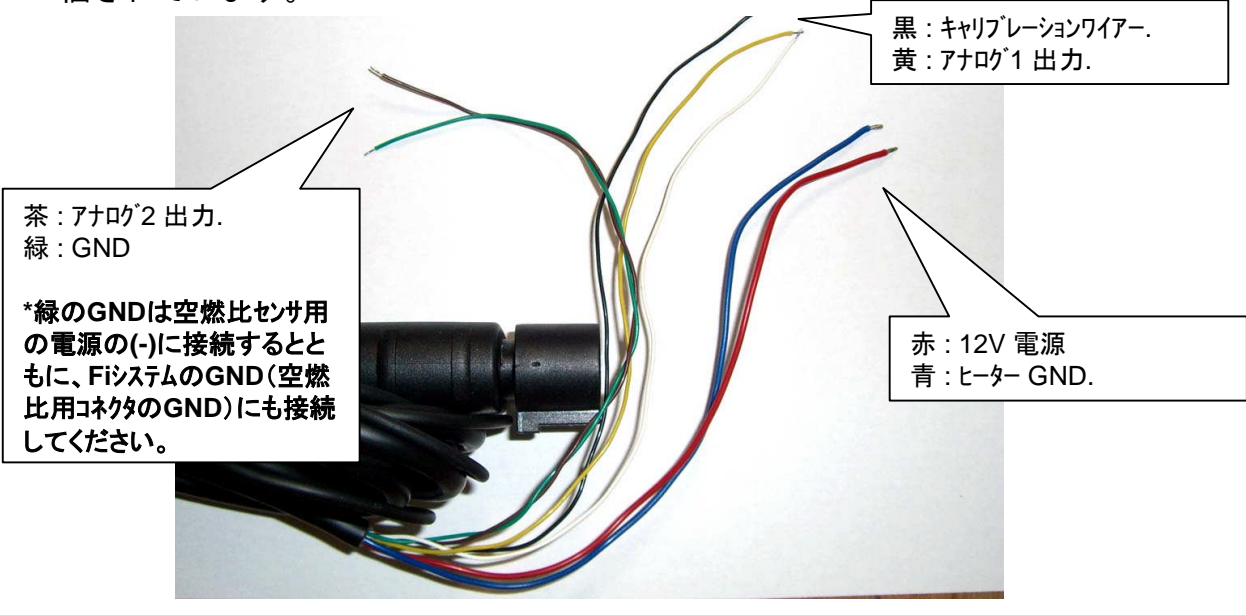

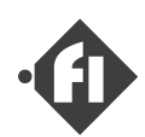

各配線の接続に誤りがないか確認したら、IGキーをオンにしてください。 その際、ポンプが十回程度パルス駆動され、ダイアルコントローラのLEDが点灯したら、 ECUは起動しています。 (9)

マニュアルの (3 )「取り付けに伴う設定、調整作業」を参考に、各センサの動作確認 と初期値設定を行ってください。

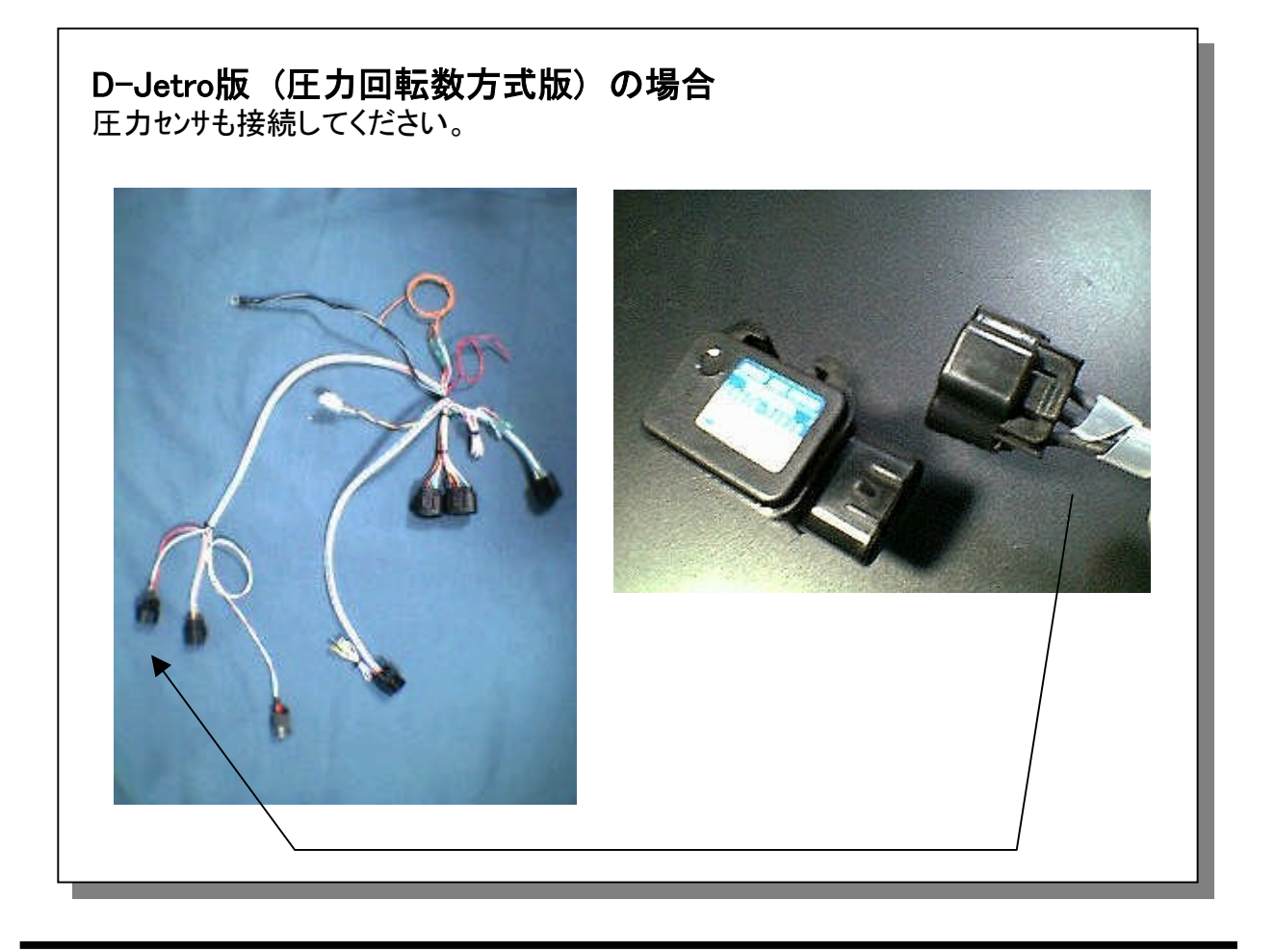

**FC** design

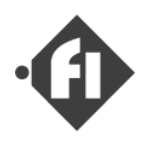

## 燃料配管系の取り付け

以下の図を参考に燃料ポンプ、ホースの取り付けが終了したら、次頁以降の資料を参考 に燃料系のエア抜きを実施してください。

#### ■ 燃料配管系システム図

太い径のパイプに差し 込む際、燃料ホースを暖 めると差し込みやすくな

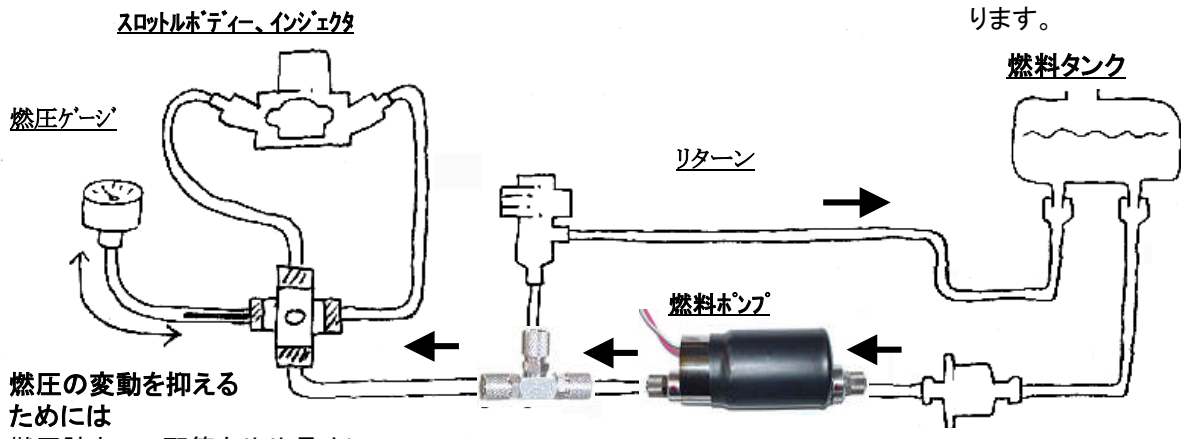

燃圧計までの配管をやや長めに とり、燃圧計のあいだのチューブに 空気を入れた状態にしていただ くことで、燃圧変動を抑える機能 を実現していただけます。エアは 徐々に抜けていくため、透明の 配管にしていただくと空気溜め の状況が良くわかります。変動 が大きい場合、空気球の配管部 分をより長くしていただくことで効 果が上がります。

#### エア抜きなどで燃料ポンプ単独で 動かすには

燃料ポンプのマイナス側コネクタを はずし断続的にGND(アース)へ 接触してください。接触時ポンプ が回ります。

燃料フィルタ

燃料フィルタ、ポンプはタンクよ りも低い位置に置き、重力で 燃料が供給されるようにして ください。 これにより運転中のエア噛み を防ぐことができます。

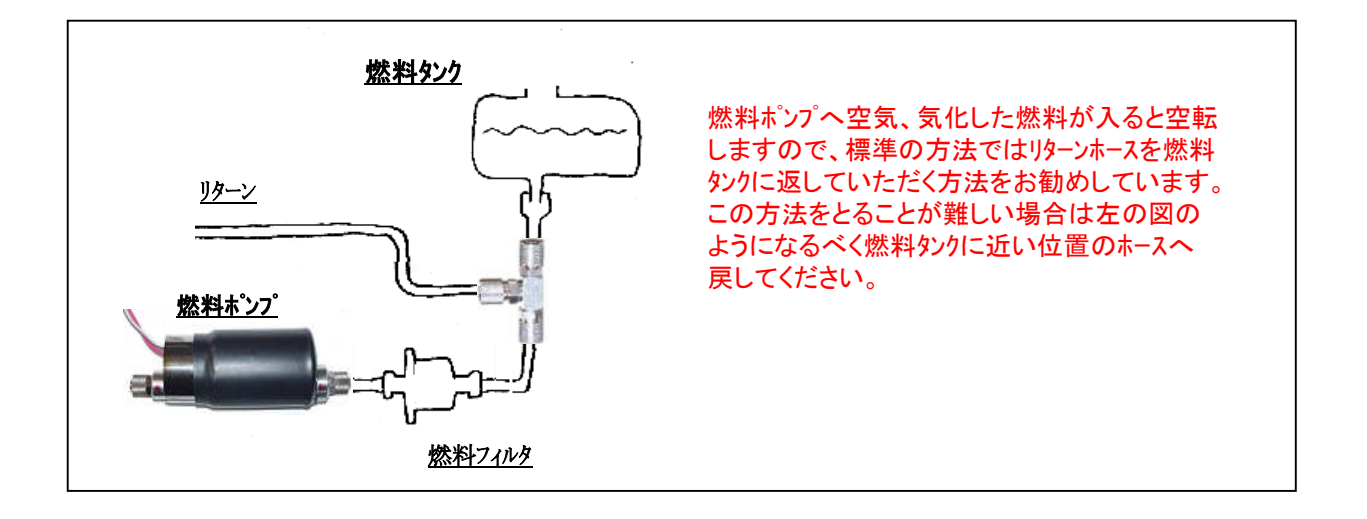

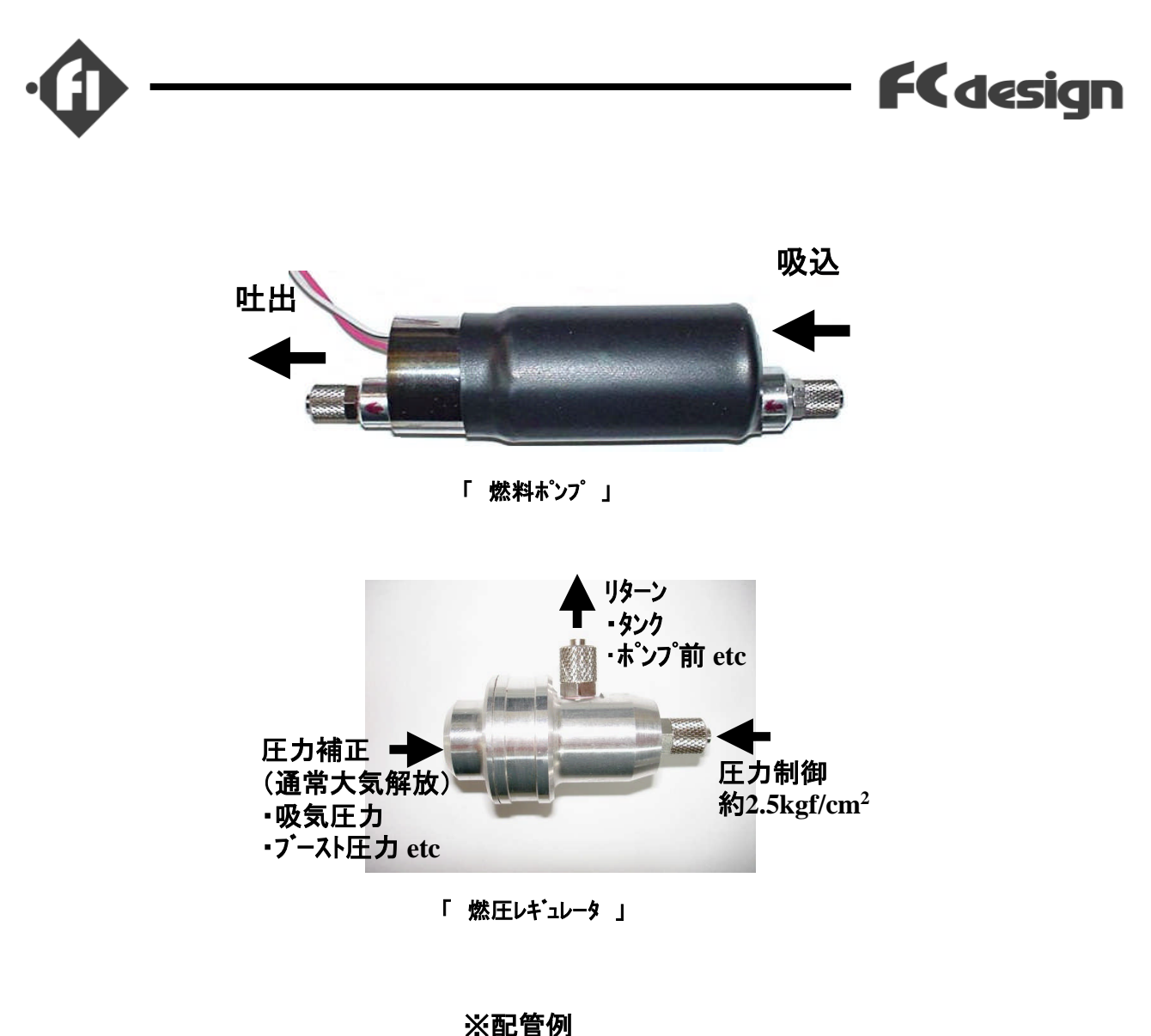

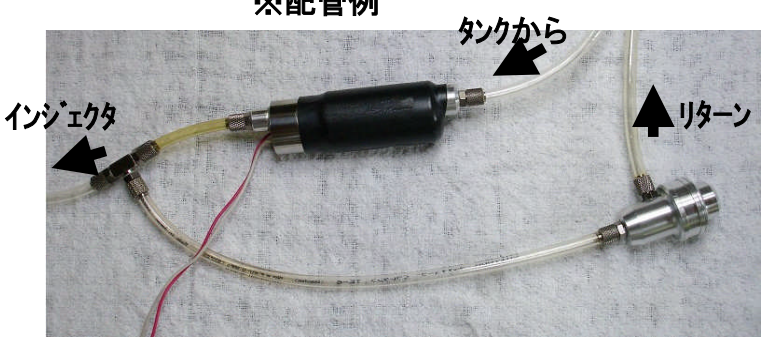

**Note** : 新規にFIを組付け時、稀に燃圧が上がらない(一瞬上がってもすぐ下がってしまう)ことがありますが、 これは、プレッシャーレギュレーター内に小さなダストが入り、シール不良を起しているためです。この場合、 上記フューエルポンプ駆動方法を行い、ダストを燃料で洗い流すことでほとんどの場合治ります。また流れ たダストはフューエルフィルターにトラップされるので問題ありません。

エア抜き方法

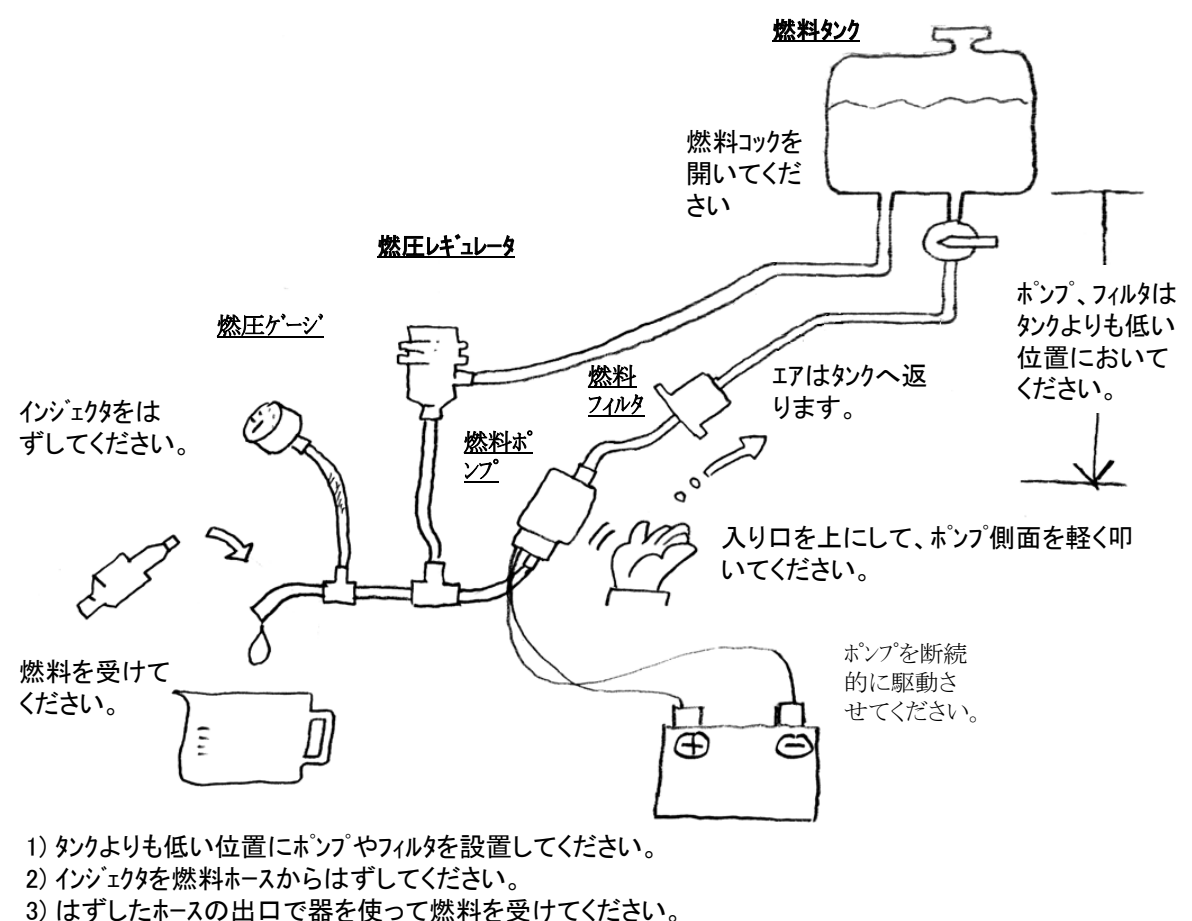

- 4) 燃料コックを開いてください。
- 5) 燃料ポンプを1秒程度毎に断続的に駆動してください。

#### \* 危険を避けるために、換気が十分な場所で余分なガソリン類を十分離しておいて行ってください。 配線が終わっている場合は、コントローラからポンプを駆動していただくことをお勧めします。

- 6) ポンプの入り口をなるべく上に向けて、軽くポンプ側面を叩いてください。
- 7) ポンプ入り口からエアがタンクのほうへ戻っていきます。
- エアが抜けますとポンプの動作音が変わってきます。
- 8) エアが抜けたらホース出口を閉めてみてください。燃圧が上昇します。
- 9) 燃圧が上昇しない場合はエアがまだ残っています。
- 10) ポンプが燃料を送り始めたら出口を開放して、しばらくポンプを駆動して燃料系中のゴミを取り除いてく ださい。

※初期に出てくる燃料には黒い粉が混ざっていますが,構造上発生してしまうものであり,機能上は問題ありま せん.配管内にごみが入っている場合があるため,ある程度燃料を流して配管内の黒い粉,及びごみを確実に 取り除いてください.(ごみが残っているとインジェクタが目詰まりを起こす可能性があります.)

12) インジェクタを取り付け、燃圧が正規の圧力まで上昇することを確認してください。

## \* エアが抜けにくい場合は、次頁の方法を試してください。

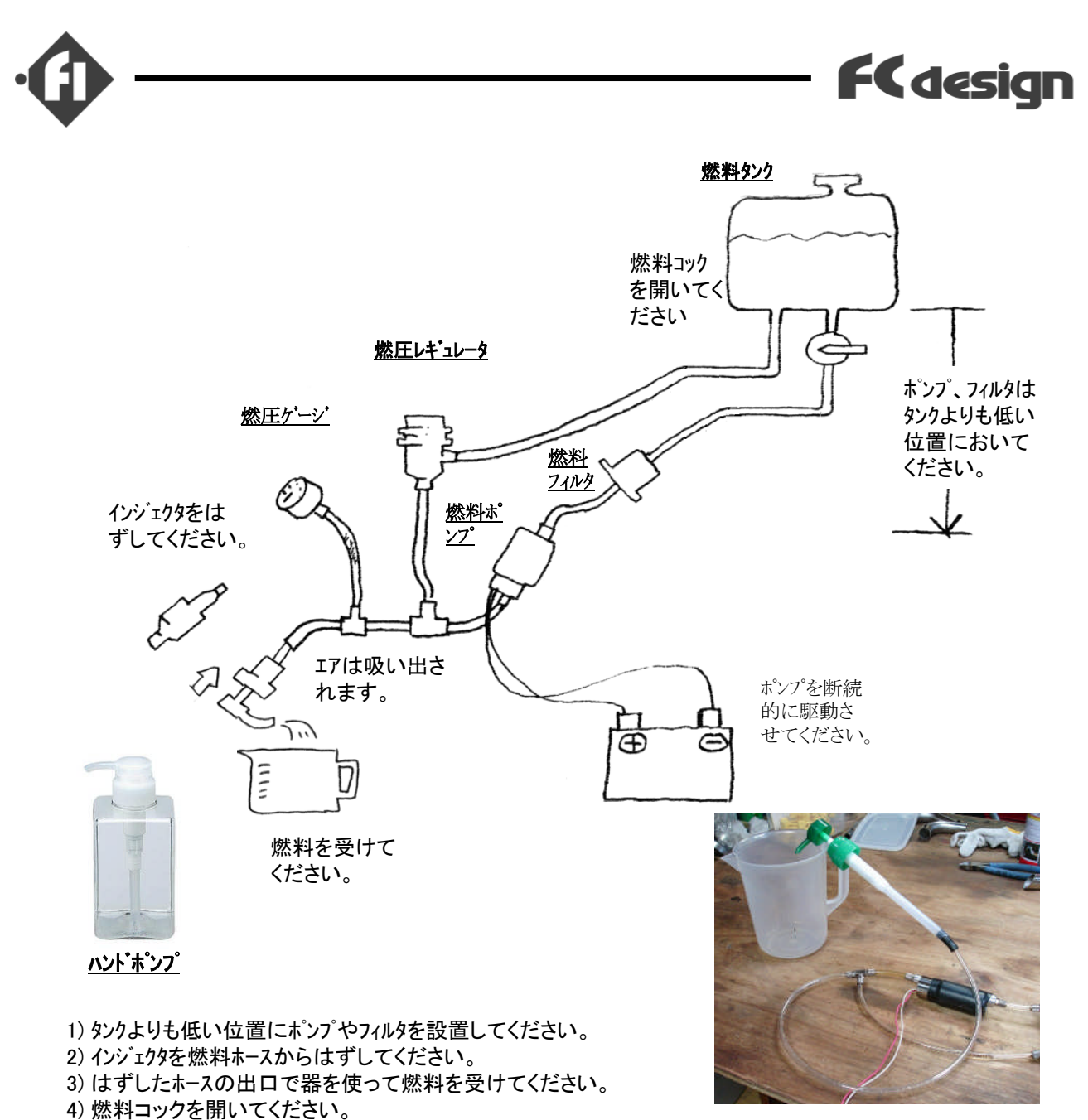

- 5) はずしたホースの出口にハンドポンプのポンプの吸い込み側部分を接続してください 。
- 6) 燃料ポンプを1秒程度毎に断続的に駆動してください。 ( エア抜きを助けます。)

#### \* 危険を避けるために、換気が十分な場所で余分なガソリン類を十分離しておいて行ってください。 配線が終わっている場合は、コントローラからポンプを駆動していただくことをお勧めします。

- 7) 同時にポンプで燃料を吸いだしてください。エアも同時に抜けていきます。
- 8) エアが抜けたところでポンプの作動音が変わり、燃圧があがり始めます。
- 9) 燃圧があがらない場合はエアが残っています。
- 10) ポンプが燃料を送り始めたら出口を開放して、しばらくポンプを駆動して燃料系中のゴミを取り除いてく ださい。

※初期に出てくる燃料には黒い粉が混ざっていますが, 構造上発生してしまうものであり, 機能上は問題ありま せん.配管内にごみが入っている場合があるため,ある程度燃料を流して配管内の黒い粉,及びごみを確実に 取り除いてください. (ごみが残っているとインジェクタが目詰まりを起こす可能性があります.)

11) インジェクタを取り付け、燃圧が正規の圧力まで上昇することを確認してください。

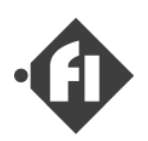

## エア噛み対策に有効な方法

エア抜きを終了して一度燃圧が上昇した状態でも、Fiを使用中にエアを噛み燃圧があがら なくなることがあります。以下の図は作動中のエア噛みを起こりにくくするための対策で す。

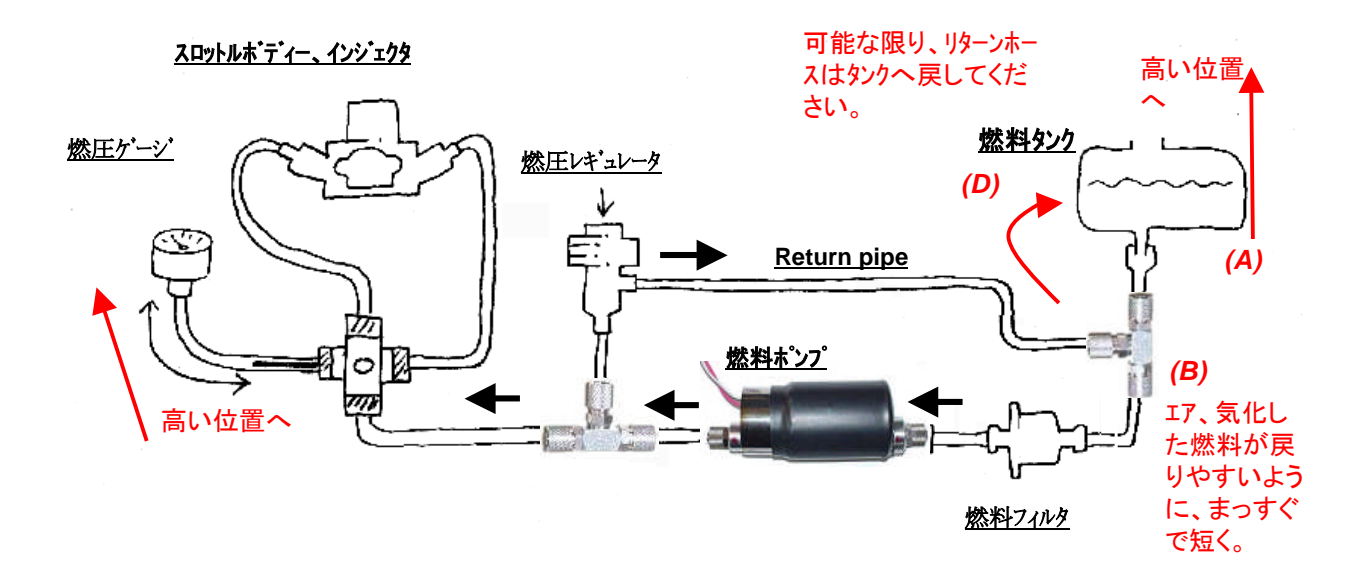

*(A)* 燃料タンクは燃料フィルタ、燃料ポンプよりも高い位置に配置し、気化した燃料などがタンクへ戻る ように配置してください。可能であればレギュレータのリターンはタンクに直接戻していただくとより有効 です。

*(B)* 燃料タンクから燃料フィルタ、燃料ポンプへの配管は、可能な限り短く、まっすぐに配置していた だくことでエアや気化した燃料がタンクへ戻りやすくなります。

*(C)*エアが噛みやすい場合はポンプの駆動時間を、やや長めに設定してみてください。

※本ポンプは遠心式のため昇圧に時間がかかります. パルス駆動時のパルス幅が短いと燃 料を圧送する前に止まってしまうため, 燃料をかき乱すだけになってしまい, エア噛みを起こし やすくなります.消費電力との兼ね合いの範囲で広めのパルス幅にすることで,ポンプ駆動時 のエアを押し出すことが出来るだけでなく,少量のエアが混入した場合でも燃料を圧送すること ができるようになります.

#### 「**Fi**システムの場合」

※低回転域でのPWM駆動もエア噛みを起こす原因となる場合があるため,全域PWM駆動は お勧めできません. (既定では低回転域パルス駆動,高回転域PWM駆動となっています.)

*(D)* 可能な限り、リターンホースはタンクに戻すようにしてください。

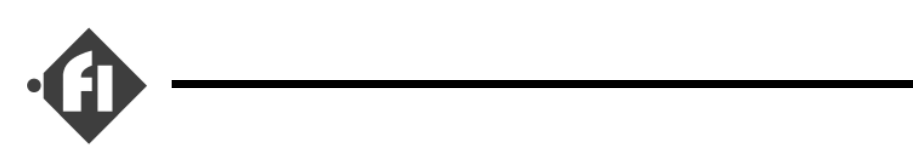

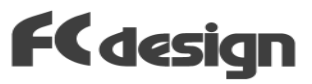
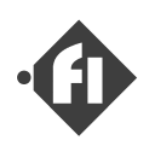

### **(2)** 「コントロールソフトウエア(導入編)~**SWB**チュートリアル」

基本噴射時間、補正係数などのECUの設定値は、Windows(※1)のパソコン(※2)で動 作するコントロールソフトウエア、Setting Workbench For Windows(以下SWB)で設定します。次 にこのコントロールソフトウエアの使い方の概要をご説明します。詳細については、追補版にて 記載予定です。

※1 対応するWindowsのバージョンに関しては最新の情報をfc-designのWebでご確認く ださい。

※2 使用するパソコンにはシリアルポートが必要です。シリアルポートが無い場合、USBシリアル変 換アダプタの使用をお勧めします。最新の情報はfc-designのWebでご確認ください。

### 「 インストール 」

商品に添付のCD-ROMにインストール用のファイルが収録してあります。

Windowsの各バージョンに対応したSettingWorkbench\*\*\*\*\*\*\_00.msi をダブルクリックしてイン ストールを開始してください。(\*\*\*\*\*\*はバージョン番号)

以降、画面の表示に従いインストールを完了して下さい。

※ インストール中に警告メッセージが表示されることがありますが無視してインストールを続行す る操作を行なってください。

(注)お客様のパソコンのバージョン、環境により、セットアップ中に再起動が必要となる場合が ございますので、インストールの際には、使用中のアプリケーションは、データを保存した上で終了 させておいてください。

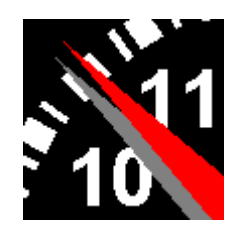

SWBのアイコン (エンジン回転速度計 のイメージです。)

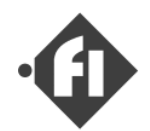

#### 「 機能概要 」

SWBは主に以下の機能を持っています。

#### 「基本噴射時間の設定」 p**2-11**~ (1)

各エンジン回転速度、スロットル開度毎(D-Jetroの場合は吸気管圧力毎)の基 本噴射時間を書きかえ、もしくは基本噴射時間マップを全体もしくはスロットル開 度域毎に定数倍することができます。

「補正係数の設定」 **p2-22**~ (2)

基本噴射時間を補正する、暖気、始動増量補正係数の設定を行います。 暖気補正は、エンジン温度が低い場合に、燃料の気化不足や空気の密度が高 いことによる燃料の増量分を補正します。始動増量は始動後、回転が安定 するまでの間の増量を行います。始動後の増量が終了するまでの時間も設 定できます。

「始動時噴射時間の設定」 **p2-24** (3)

エンジンが始動するまでの間に噴射する時間の設定を行います。エンジンが始 動するまでの間は、スロットル開度によらず、エンジン温度により設定される一定 の噴射時間で噴射します。

#### 「非同期噴射時間の設定」 **p2-24** (4)

正規の噴射時期の間に、急激なスロットルの操作があった場合に、足りなくな る燃料を補正噴射する、非同期噴射時間の設定をします。

「フューエルカットの設定」 **p2-24** (5)

FIは設定回転速度以上でスロットルがアイドリングポジション(スロットルセンサの値がアイ ドル判定閾値以下)の場合、燃料噴射をカットします。設定はエンジン温度に対し て設定します。エンジンが冷えている場合は設定回転速度を高くします。これ により、無駄な燃料消費を押さえることができます。

#### 「レブリミッタの設定」 **p2-21** (6)

FIは設定回転速度以上で燃料噴射をカットします。過回転によるエンジンの破 損を防止する制御です。不要な場合は実際の上限エンジン回転速度よりも高 い回転速度に設定して下さい。

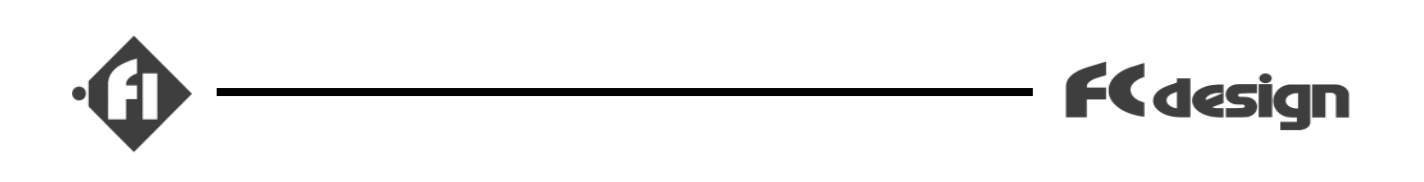

#### 「ポンプ駆動の設定」 **p2-19** (7)

燃料ポンプは使用電流を下げるために間欠で駆動されます。駆動する間隔は 噴射時間合計により設定できます。一回に駆動する時間をバッテリー電圧により 設定します。設定は、レギュレータが2.5kgf/cm<sup>2</sup>以上になると圧力を抜き一定に保 ちますので、2.5kgf/cm2の圧力を保持するのに十分なだけ駆動するように設 定します。

設定は2つそれぞれの設定値に対し、ひとつずつの設定パラメータがあります。

※ ポンプを駆動しすぎるとバッテリーが弱りやすくなりますので、圧力を保持でき る程度に設定するようにして下さい。

#### 「レブインジケータ(簡易シフトインジケータ)の設定」 **p2-21** (8)

ダイアルコントローラ上のインジケータが点灯するエンジン回転速度を設定します。

#### 「各補正値、非同期噴射の有効、無効の設定」 **p2-18** (9)

各補正値は、基本噴射時間のセッティングの際リッチ、リーンがわかりやすくなるよう に無効にすることができます。

#### 「ダイアルコントローラの有効、無効の設定」 **p2-18** (10)

ダイアルコントローラのダイアルによるリッチ、リーンの設定を無効にすることができます。 ダイアルコントローラを接続しない場合も無効にして下さい。

(11) 「ハート゛ウェアの設定」

スロットルボディーを交換した場合などに変更が必要になります。

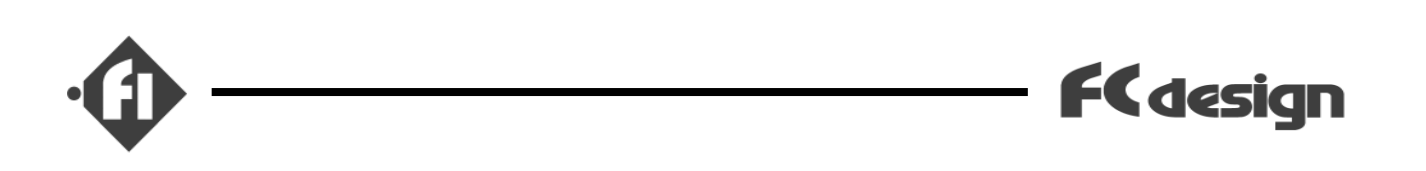

### (12) 「データモニタ」

ECU内の情報の内、スロットル開度、エンジン温度、ダイアルコントローラの値、エンジン回 転速度、バッテリー電圧、噴射時間を通信にて取得し、表示することができます。 表示間隔は(パソコンの性能にもよりますが)約1秒に1回です。(1.11.09からは 0.2秒に1回です。)

#### 「設定データの保存、読み込み」 (13)

設定データをファイルに保存することができます。また、保存されている設定データ を読み込んでECUに送ることもできます。

#### 次に、SWBの操作の中心になる、基本噴射時間の設定変更と、ECUへ送受信、保存、 データモニタの使い方について説明します。

SWBでは各制御の関係を「噴射制御」のタブで選択される画面上に表示していま SWBでは各制御の関係を「噴射制御」のタブで選択される画面上に表示していま す。この画面上で、各設定の黄色の文字をクリックすると、その設定の画面にジャンプ す。この画面上で、各設定の黄色の文字をクリックすると、その設定の画面にジャンプ できます。 できます。

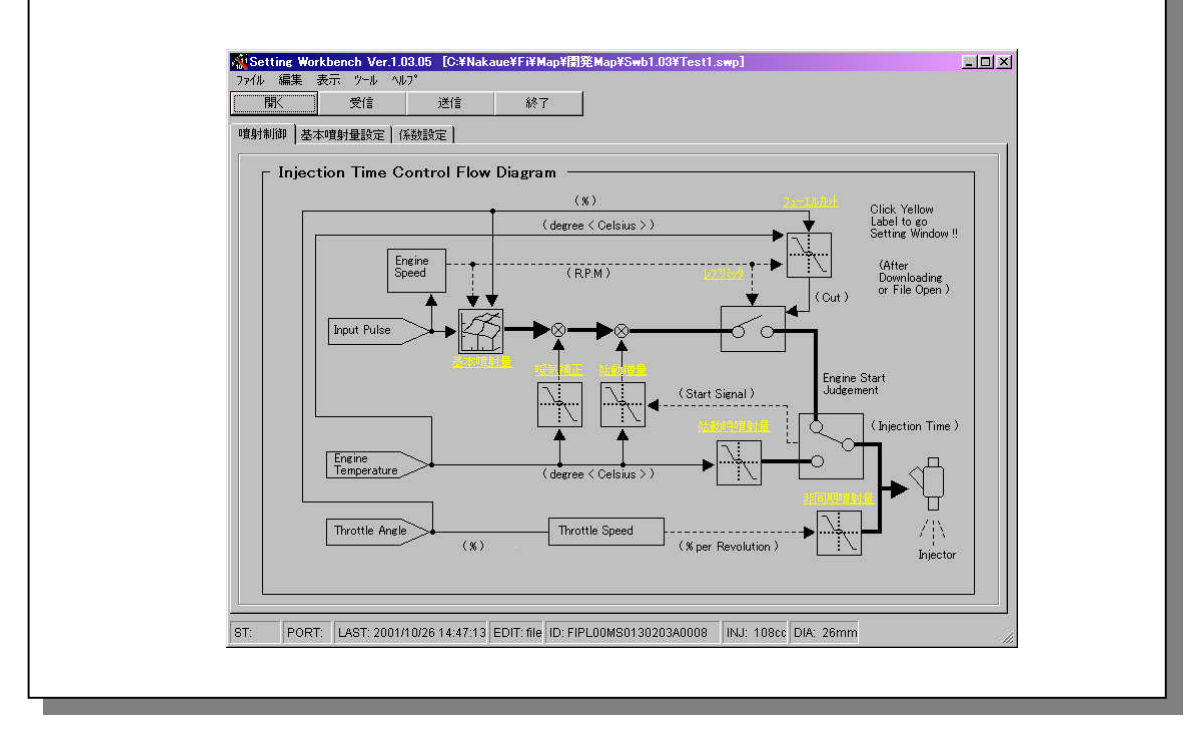

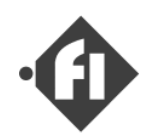

### 「 SWBの起動 ・ 終了 」

#### 「 SWBの起動 」

SWBは「スタート」→「プログラム」→「Setting Workbench」→ 「Setting Workbench」をクリックす ると起動します。

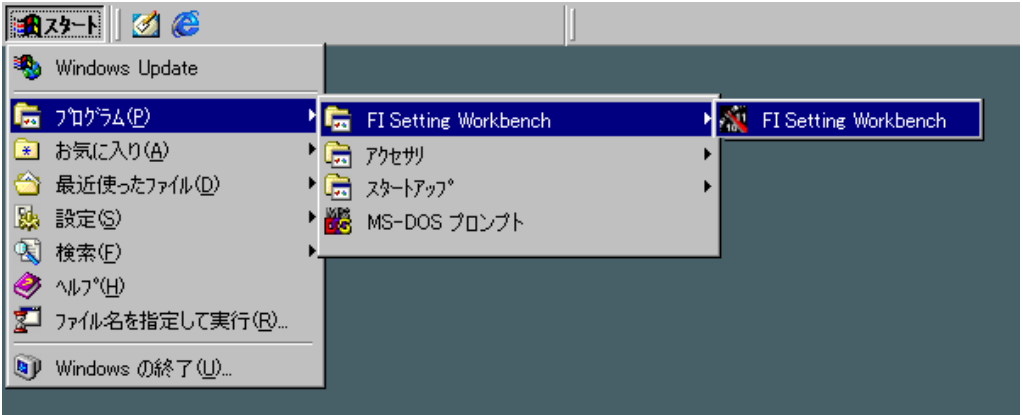

### ※注 ※注

SWBは1つ起動しているときに、2つ目のSWBを起動することができます。2つ以上同 SWBは1つ起動しているときに、2つ目のSWBを起動することができます。2つ以上同 時に起動することができますので、たとえば以前のセッティングのファイルを読み込んでお<br>いたavia に、現在のFeuの記定を誌み込んだaviaカルサレない。記定中でしょう。 いたSWBと、現在のECUの設定を読み込んだSWBを比較しながら設定するようなこと いたSWBと、現在のECUの設定を読み込んだSWBを比較しながら設定するようなこと も可能です。ただし、この場合SWBは同じファイルへの保存等に対して警告を出しませ んので、ご自身で管理しながら設定を行ってください。 んので、ご自身で管理しながら設定を行ってください。

#### 「 SWBの終了 」

SWBはウインドー上部、左右中央付近の「終了」ボタンをクリックするか、上端右端のXボタンを クリックする、もしくは「ファイル」メニューの「終了」をクリックすると終了します。この際、読み込ん だデータに変更があった場合保存を確認するメッセージが表示されますので、保存もしくは キャンセルをクリックしてください。

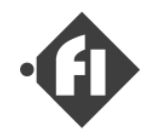

### 「 設定処理の流れ 」

ECUの噴射設定にかかわるデータを変更する、基本的な流れをご説明します。

SWBは起動直後は、設定データが空 の状態になっています。まずはECU か、ファイルからデータを読み込む必要 があります。SWBは起動直後の状態 では、「ファイルの読み込み」、「受信」以 外の項目を選択することはできませ  $\mathcal{L}_{\alpha}$ 

※*A* ECUから読み込んだデータは 万一のためできる限り保存することを お勧めします。

次に、基本噴射時間や、ポンプ設定 など、目的の項目を変更します。

その後、データを保存するか、ECUに データを送信します。

変更は「送信」するまでは、ECU内 の設定に反映されませんのでご注意 ください。

※*B* 送信前にファイルにデータを保存 することをお勧めします。

ECUは送信後、変更をすぐに制御 に反映しますので、特にエンジンを再始 動する必要などはありません。

ECU内では、変更された設定はIGス イッチが切られた時に保存処理を行い ます。

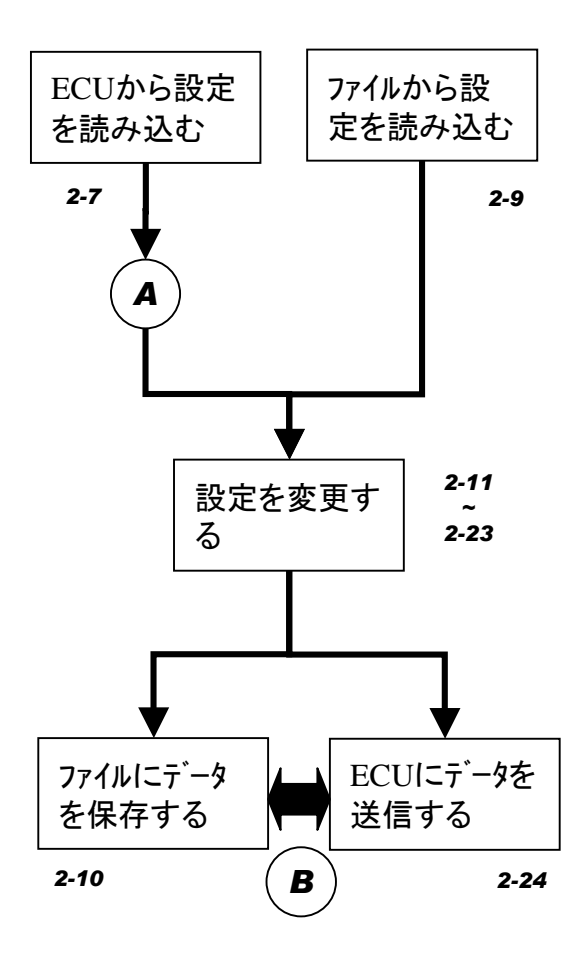

設定変更前にECUから設定を読 設定変更前にECUから設定を読 み込んでおき、その後ファイルやECU<br>《ご信ぎ、おきまま』 の受信データを変更し、送信すると、 の受信データを変更し、送信すると、 変更のある個所のみ送信されます 変更のある個所のみ送信されます ので、送信時間が短くなります。 ので、送信時間が短くなります。 エンジンをオンしたままで、刻々と変 エンジンをオンしたままで、刻々と変 化させていってセッティングする場合 化させていってセッティングする場合 に便利です。 に便利です。

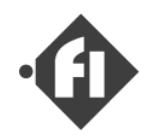

## 「 ECUのデータを読み込む 」

#### 「ECUのデータを受信する」

ECUとパソコンを付属の通信ケーブルで接続しま す。

「受信」ボタンを押すと、「COM PORT」のウイン ドーが開きますので、ポート番号を設定し「OK」ボ タンをクリックして下さい。

受信中はマウスアイコンが砂時計表示になり、その 間、SWBは操作できません。受信には約10秒 程度かかります。

受信が終了すると、受信動作完了のメッセージが 表示されますので「OK」ボタンをクリックして下さい。

受信ポートのポート番号はパソコンの「システムのプロパ ティ」で確認できます。

間違ったポート番号を設定した場合、SWBはエラー メッセージを表示しますので、メニューバーの「ツール」 →「通信ポート番号」をクリックし、「COM PORT」ウイ ンドーで正しい番号を設定、「OK」ボタンをクリックし た後、再び「受信」ボタンをクリックして下さい。

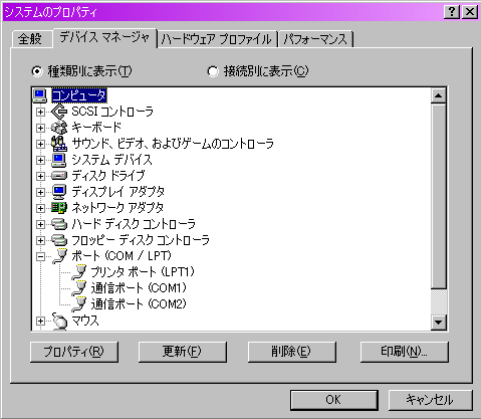

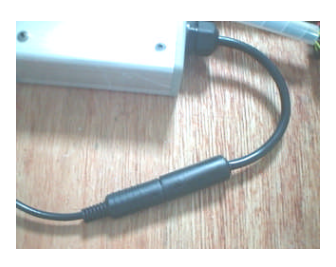

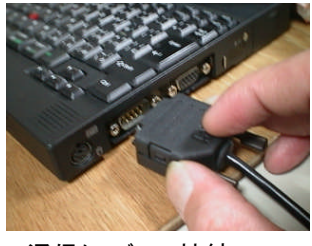

通信ケーブルの接続

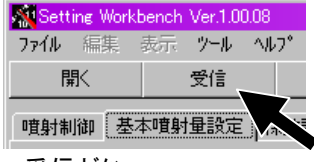

受信ボタン

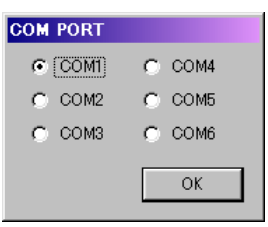

「COM PORT」ウインドー

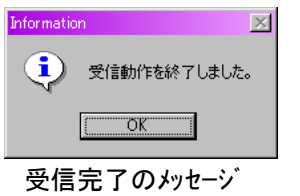

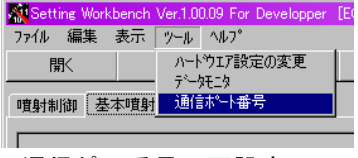

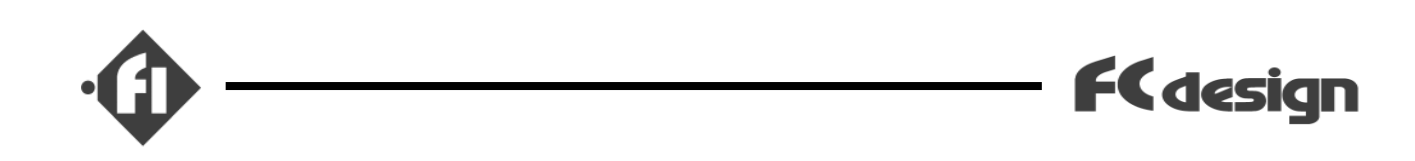

受信動作が完了すると下図のような画面表示 になります。

ステータスバーに読み込んだECUのIDや、設定の 最終変更日時が表示されます。 ファインステータスバーの表示

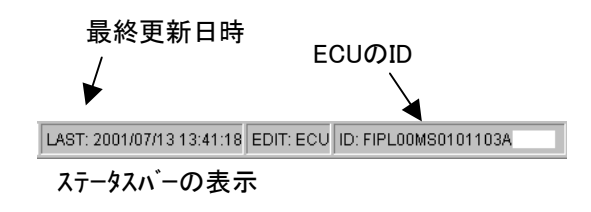

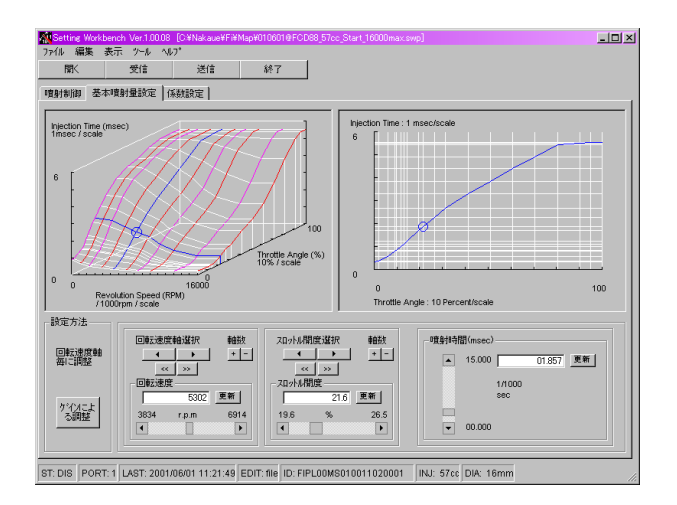

読み込んだ後の状態

## ※注 ※注

受信したデータは変更を加える前に、なるべくファイルに保存するようにして下さい。ファ 受信したデータは変更を加える前に、なるべくファイルに保存するようにして下さい。ファ イル同士を比較することにより、どこを変更したかがわかれば、セッティングの参考にも イル同士を比較することにより、どこを変更したかがわかれば、セッティングの参考にも なりますし、万が一、変更に失敗した場合や、ECU中のデータが失われた場合に役立 なりますし、万が一、変更に失敗した場合や、ECU中のデータが失われた場合に役立 ちます。 ちます。

ECUとのデータの送受信は、各ECUのバージョンに対応したSWBでのみ可能です。必 ECUとのデータの送受信は、各ECUのバージョンに対応したSWBでのみ可能です。必 ず商品に添付されるCD-ROMからセットアップしたSWB、もしくは対応版にバージョンアップ<br>!! したSWBをお使いください。 したSWBをお使いください。

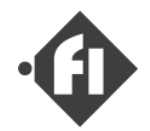

### 「 表示最大RPMの変更 」

SettingWorkbenchでは、マップを見やすくするた めに、表示回転速度軸の最大値を変更すること ができます。

従来バージョンでは表示最大値をマップ読み込み 毎に変更する必要がありましたが、ver.1.11.10A からは、これを記憶し次回起動時にも前回の変 更が適用されるようになりました。

#### 「設定の変え方」

メニューの[表示]→[回転速度最大値を任意表示] をクリックしますと、入力BOXが開きますので数値を 入力してOKを押してください。入力できる最大値 は16000RPMです。

(表示を変更してもMAP設定の回転速度最大値 は変更されません。)

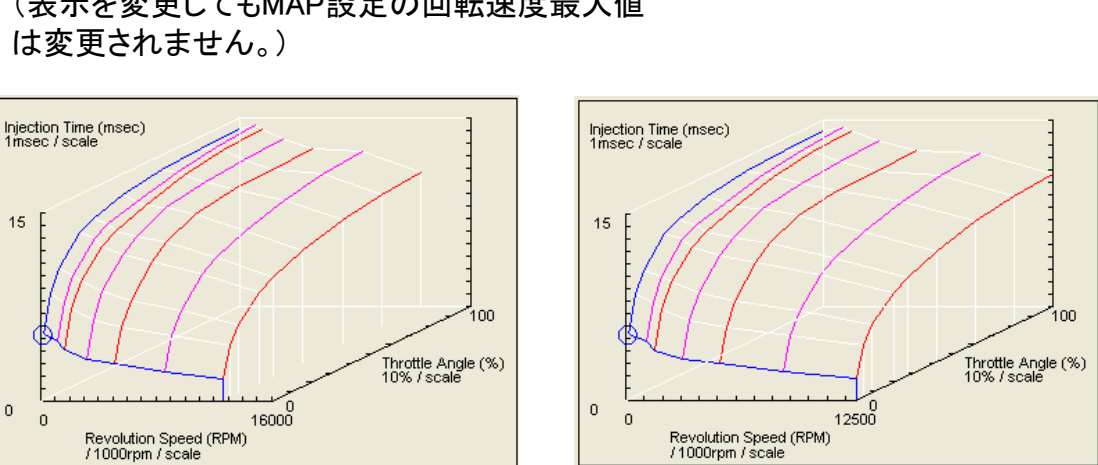

マップが最大値12500rpmの時に、16000rpmまでの表示では見にくくなります。 上記の設定で12500rpmに変更していただきますと見やすくなります。

もちろん、MAPの最大値が16000rpmであっても、見やすい回転速度までに調整し て使っていただくことができます。

(表示最大RPMを変更しても、実際のマップは変更されません。)

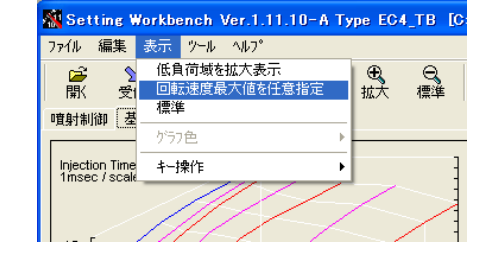

**FC** design

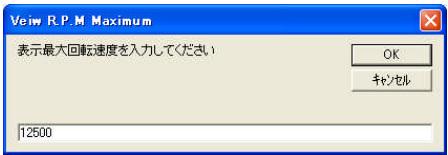

15

 $\overline{0}$ 

 $\Omega$ 

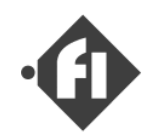

### 「 ファイルから設定を読み込む 」

上部右側にある「開く」ボタンをクリックすると、「開 く」のダイアログ゙ボックスが開きますので、開きたい 設定ファイルを指定して「開く」ボタンをクリックしてくだ さい。設定ファイルの拡張子は.swpです。読み込 みが終了したら、「読み込み完了!!」のメッセー ジが表示されますので「OK]ボタンをクリックしてくだ さい。

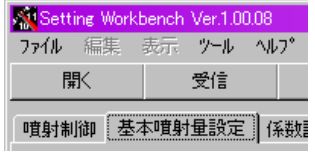

「開く」ボタン

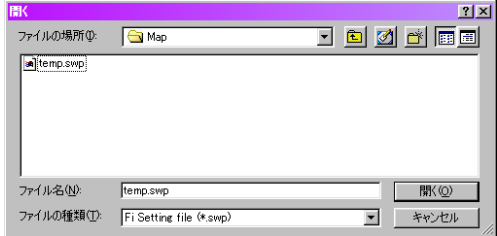

「開く」ダイアログボックス

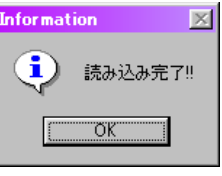

読み込み完了

設定ファイルにはハードウエアの設定が保存されています。異なるECUから受信・保存したデー 設定ファイルにはハードウエアの設定が保存されています。異なるECUから受信・保存したデー <u>タは送信できない構造になっています</u>。他ECUデータの噴射設定の取り込みは今後のバー<br>、、、デーリニナスヌウニナ ジョンで対応する予定です。 ジョンで対応する予定です。

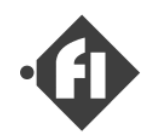

### 「 設定データをファイルに保存する 」

設定ファイルを開いたり、データを受信するとそれ らのデータを保存することができます。

ステータスバーに読み込んだECUのIDや、設定の 最終変更日時が表示されます。

保存するファイルにはコメソトを加えることができま す。たとえば、排気量などのエンジン仕様や、設 定場所、設定の特徴などを自由に書きこむこと が可能です。

メニューバーの「ファイル」→「セッティングをファイル名をつ けて保存する」をクリックすると、コメント入力のダイア ログボックスが表示されます。

(読み込んだファイルに上書き保存する場合は、メ ニューバーの「ファイル」→「セッティングを上書き保存す る」をクリックして下さい。)

変更の元の設定データがファイルの場合は、保存 されていたファイル中のコメントが、ECUから読み込 んだデータの場合は「No Comment」と表示され ています。ここに自由にコメントを入力し「OK」ボタ ンをクリックして下さい。表示されているコメントのま ま保存する場合も「OK」をクリックして下さい。また、 不要の場合は「キャンセル」ボタンをクリックして下さい。 「キャンセル」の場合、コメントは「No Comment」と保 存されます。

「OK」もしくは「キャンセル」ボタンをクリックすると、 「名前をつけて保存」のダイアログボックスが表示さ れますので、任意のフォルダに、任意のファイル 名をつけ、保存して下さい。

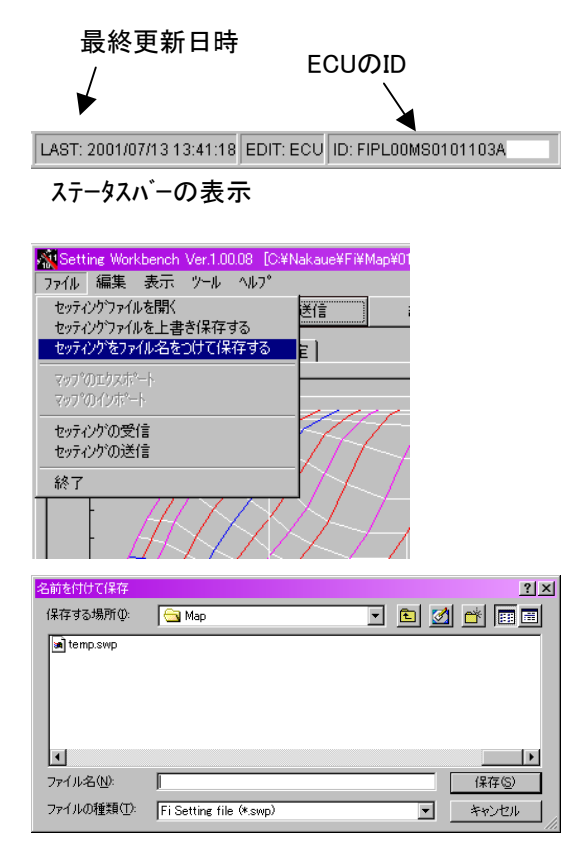

名前をつけて保存

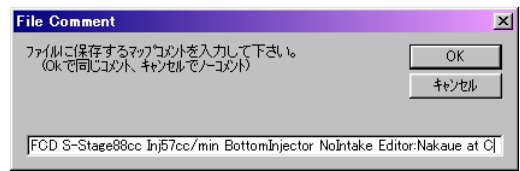

コメントダイアログ

コメントはメニューバーの「編集」→「プロパティ」をクリックすると表示される、Data Propertyのウイン<br>コメントはメニューバーの「編集」→「プロパティ」をクリックすると表示される、Data Propertyのウイン ドー内の「ファイルコメント」の項目で確認することができます。 ドー内の「ファイルコメント」の項目で確認することができます。

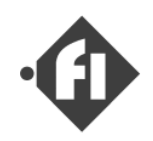

### 「 基本噴射時間を変更する 」

#### ※ D-Jetro版の場合は、「スロットル開度」を「吸気管圧力」と読み替えてお読みください。

読み込んだデータで、基本噴射時間の設定を 変更する場合の説明をします。

基本噴射時間は、設定されたエンジン回転速度 軸、スロットル開度軸上の値を直接書きかえる方 法と、スロットル開度領域毎に定数倍する方法が あります。

#### ◆ 直接噴射時間を書きかえる方法

「基本噴射量設定」のタブをクリックすると、基本 噴射量設定の画面が開きます。

画面の下側に、設定するウインドーがあります。

エンジン回転速度軸選択、スロットル開度軸選択の ボタンをクリックすると左側の図上で青丸 で示される、設定できるポイントが移動しますの で、設定したいポイントまで移動します。 ■ボタンをクリックすると、一番端の軸までジャンプ します。また、不要になった軸を削除したり、軸 間に新たに軸を増やす場合は HFI をクリックし て下さい

軸の位置は で調整すること も、  $\Box$  6914 | エイ に直接値を入れて「更新」ボ タンを押して書きかえることもできます。値は、両 隣の軸の間の値を入れてください。

選択されたエンジン回転速度軸毎の設定は右 側に表示されます。

左の立体的表示と右の平面表示の両方を見 ながら、噴射時間を設定します。

噴射時間の設定は設定ウインドー上のローローロ で設定することも、 ファー 6914 | 画| に直接値を 入れて「更新」ボタンを押して書きかえることもで きます。

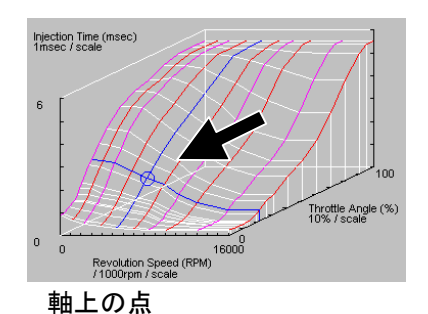

**FC** design

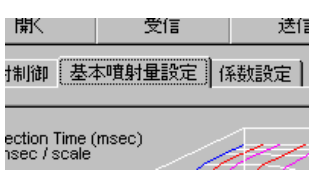

基本噴射時間画面を開く

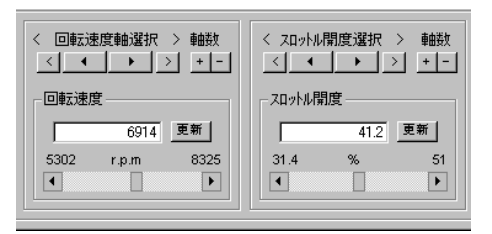

軸の選択

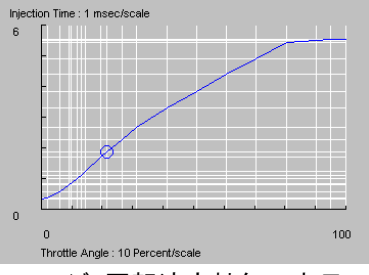

エンジン回転速度軸毎の表示

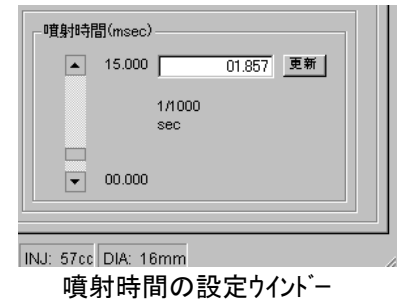

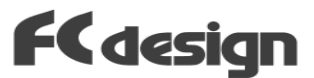

設定によって、噴射時間が縦軸の上限を超え てしまった場合、メニューバーの「表示」→「標準」を クリックすると、軸の上限値が自動的に調整され ます。また、アイドリング付近などを調整する場合 は、メニューバーの「表示」→「拡大」をクリックすると、 低回転速度、低開度域が拡大表示されます。

#### ◆ スロットル開度領域毎に定数倍する方法

「設定方法」ウインドーの「ケインによる調整」ボタン をクリックすると、調整用の ローロー が並んだ ウインドーが表示されますので、右図のようにマップ 表示が見えるように位置を調整して下さい。

「マップ全体のゲイン」ウインドーに有る、■ ■ ■ ■ を操作すると、全設定ポイントが定数倍され、マップ 表示が変更されます。

「スロットル範囲毎のゲイン」のウインドーの上部に有 る、「スロットル%」の文字の右側に並ぶ数値は ■■■■で噴射時間が調整されるスロットル開 度を示します。下部に並ぶ数値は、噴射時間に 掛けられる定数(ゲイン)です。設定によって、ゲイ ンを設定する開度の間にあるマップ上のポイントの 噴射時間値が、ゲインで設定された間の値(直線 補完)で定数倍されます。

調整により、マップ表示の画面上でマップが変化 します。

加えた変更をキャンセルしたい場合はキャンセルボタ ンをクリックして、ウインドーを閉じてください。 「設定 方法」ウインドーの「ゲインによる調整」ボタンをクリック する前の状態に戻ります。

次にこの調整による定数倍の計算の詳細を 説明しますが、特にこれを理解せずとも、マップ の形が変化して見れますので、それを見ながら 調整すればOKです。

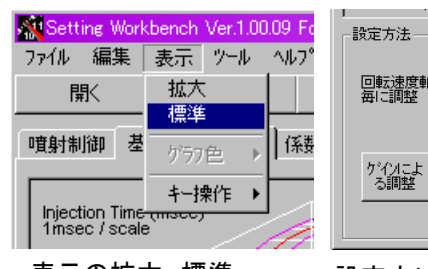

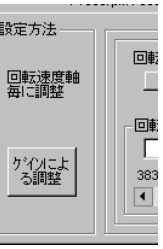

表示の拡大、標準 設定方法の選択

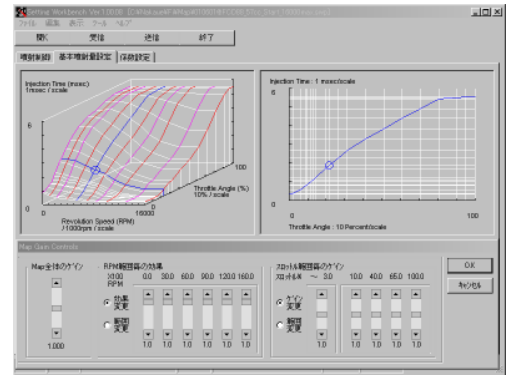

領域毎の定数倍設定の画面

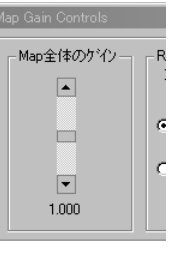

マップ全体のゲイン

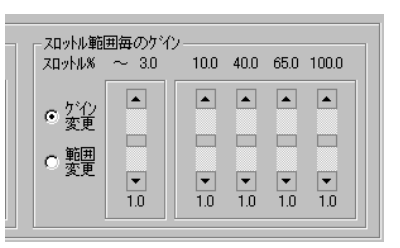

スロットル範囲毎のゲイン

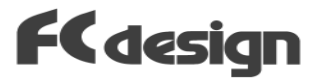

#### ★定数倍の詳細 各開度毎に調整した値はその間を直線で結 ぶようにマップを調整します。たとえば10%の ■ ■ ■を0.5倍、40%の ■ ■ ■ を1.2倍 に調整したとすると、その間の30%の位置にマップ のポイントがあったとすると、0.5倍と1.2倍を結ん だ直線上で、30%にあたる数値(この例で計算 すると約0.97倍)が掛けられ、マップに反映されま す。

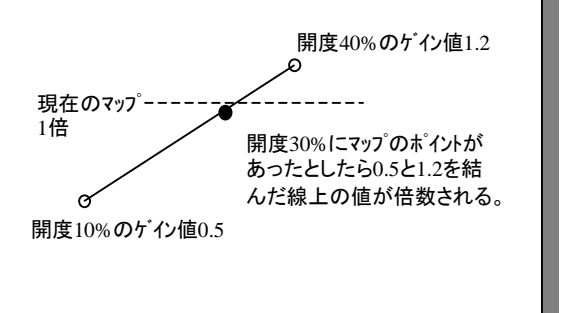

一番左側の ローロ は、アイドル領域の設 定用で、これで調整される領域は、開度0%から ロー ロー 上部の数値で示される開度まで で、範囲内のマップ上のポイントの噴射時間に対し、 一律に設定値で定数倍されます。

ゲインを設定するスロットル開度の値は、任意の 値に調整できます。まず、 「スロットル範囲毎のゲ イン」ウインドーにある、「範囲変更」の をクリックし て下さい。

噴射時間の定数(ゲイン)を設定する、スロットル 開度の位置を直接書き換えます。一番左の項 目はアイドル付近の調整用で、数値はアイドル判定 用のスロットル開度(アイドルを調整した後のスロットル 開度値を読取、それよりも若干開き目め)を記 入してください。

変更が終了したら「ゲイン変更」の □をクリックし て、噴射時間の調整を行ってください。

噴射時間の変更が終了したら「OK」をクリックし て元の画面へ戻ります。

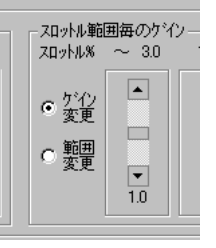

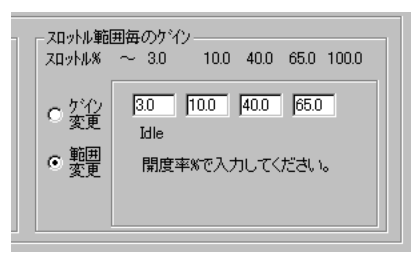

#### ゲインを設定するスロットル開度変更

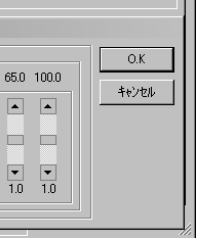

「OK]「キャンセル」ボタン

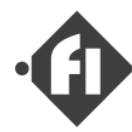

## ※注 ※注

一度OKをクリックして「直接入力」の画面へ戻ると、ゲインの設定のすべてはマップに反映 一度OKをクリックして「直接入力」の画面へ戻ると、ゲインの設定のすべてはマップに反映 され、次に「ゲインによる調整」ボタンをクリックした場合、クリックした時点のマップの状態をゲ され、次に「ゲインによる調整」ボタンをクリックした場合、クリックした時点のマップの状態をゲ イン1.0として調整を開始することになります。尚、噴射時間のゲインを調整するスロットル開 イン1.0として調整を開始することになります。尚、噴射時間のゲインを調整するスロットル開 度の変更も、初期状態の数値に戻ります。 度の変更も、初期状態の数値に戻ります。

ロントル用度域ことの設定によって、Yツノ W)|シノ'ヘム「へにつなかりない'|凹所か出てく<br>B へ パナリナナーチの担へは、古控1大の正丈に言っていっ無理数さ行ってない る場合があります。その場合は、直接入力の画面に戻ってから微調整を行ってくださ る場合があります。その場合は、直接入力の画面に戻ってから微調整を行ってくださ い。 い。 スロットル開度域ごとの設定によって、マップの形がスムーズにつながらない個所が出てく

#### 次に、この機能を使った作業の例を示します。

たとえば、30%から70%の開度域の値を60%の 開度を中心に1.3倍してみます。この例では、わ かりやすくするため、マップの形を極端に変えて いますが、実際にはこのような極端な形状のマッ プになることはありません。

まず、編集の元になるファイルを読み込みます。 「基本噴射量」のタブをクリックし、「ゲインによる調 整」のボタンをクリックし、ウインドーを開きます。

マップが見えるようにウインドーの並びを調整した ら、スロットル開度域の調整をします。

調整するのは、30%から70%の領域です。60% のところを1.3倍、30%以下と70%以上の領域に は変更を加えたくないですから、 コーコの 上部に表示される、開度域の設定は、30%、60%、 70%にするため、「範囲変更」のウインドーで、アイド ルの数値の右側の入力項目から、30、60、70と 入力します。

60%を中心に1.3倍で、30%と70%の設定は1倍に します。そうすると右図のような倍数の設定に なります。実際、設定した例の図を次頁に示し ます。

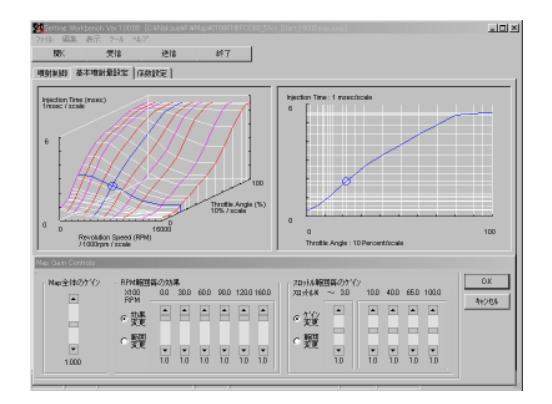

**FC** design

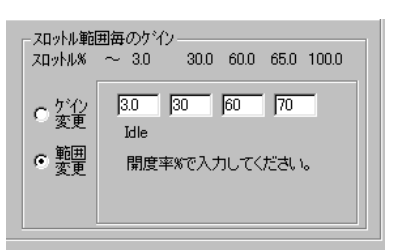

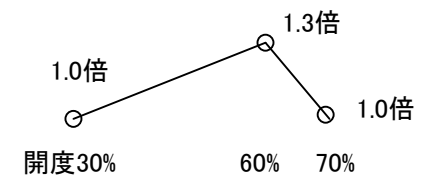

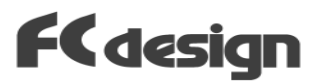

変更はすぐさまマップに反映されます。変更前 のマップと、変更後のマップが右の図です。

変更を確定する場合は「OK」ボタンを、キャンセル する場合は「キャンセル」ボタンを押してください。

この,「スロットル開度域毎に定数倍」する方法で は、標準の状態では、すべてのエンジン回転速度 域の同じスロットル開度のポイントに対し、同じ数値 で定数倍します。

この例では、先に設定した60%を中心に、30% から70%までの定数が、すべての回転速度域 で掛けられていることがわかります。

実際にセッティングを行っていると、たとえば、 高回転域の全開付近のみ少し増やしたいとか、 低回転域の中間スロットル付近を少し減らしたいと いった、設定変更が必要になることがあります。 これを実現する機能が、次に説明する、

#### 「回転速度域ごとの効果設定」です。

「回転速度域ごとに効果を設定」とは、これま で説明してきた、「スロットル開度域ごとの定数倍」 を、各回転速度域で、「どの程度反映させるか」 を設定する機能です。たとえば、前項ので説明 した変更を8000rpm以上にだけしたいといった 場合、

8000rpmより下では効果をゼロに、 8000rpm以上では効果を1に設定します。

実際には、マップを滑らかに変化させるために、 設定したい回転域の端を0~1に変化させるよ うに設定します。

次に、この機能を使う例を通じて、使い方のご 説明をします。

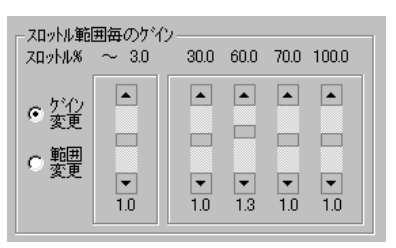

ゲインの設定、60%で1.3倍

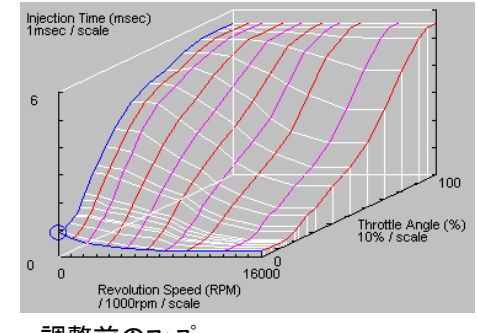

調整前のマップ

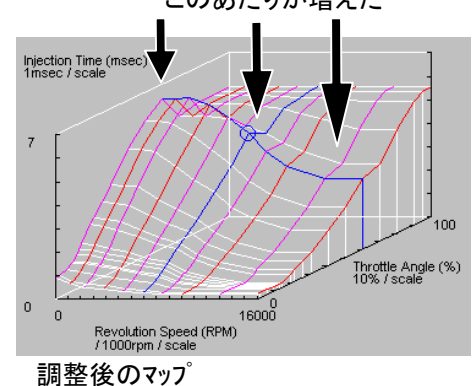

このあたりが増えた

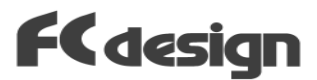

「ゲインによる調整」ウインドーの左側に並ぶ ■ ■ ■ は、スロットル開度域ごとの定数倍を エンジン回転速度域ごとに、どの程度有効とする か、すなわち、現在の噴射時間値に対して増減 する部分を反映する比率を0倍から1倍まで調 整することができます。

「RPM域ごとの効果」ウインドーに並ぶ■ ■ ■ 上部の数値は、 K K K H K によって、0~1 の反映率が調整される回転速度で100rpm単位 で表示していますので30とあれば3000rpmです。

この設定する回転速度は、スロットル開度の場合 と同様に、変更することが可能です。 「 RPM域 ごとの効果 ウインドーにある、「範囲変更」の をクリックして下さい。

反映率を設定したい回転速度を1rpmの単位 で直接書き込みます。設定した回転速度の間 にあるマップ上のポイントは設定した数値の間の数 値で(直線補完で)倍数されます。計算方法はス ロットル開度の場合と同様です。なお両端の0rpm と16000rpmの設定は変更できません。

では、先ほどの例を実現するため、「スロットル開 度域ごとの定数倍」の例、開度60%を中心に30% から70%を変更するにつづけてやってみます。 先ほどの例で、右側の「スロットル開度毎のゲイン」 ウインドーで1.3倍を設定して、マップの形が変わっ たところから続けます。

まず、設定する回転速度域を変更します。「範 囲変更」の □ をクリックし、右図の設定ウインドーの ように6000rpm、8000rpmを設定してください。こ れで、6000rpmから8000rpmまで0から1に直線 的に変化させるようにします。

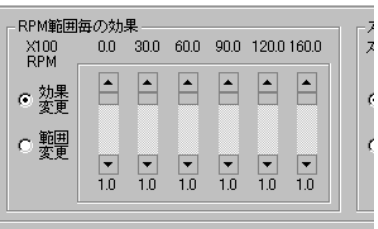

回転速度域ごとの調整

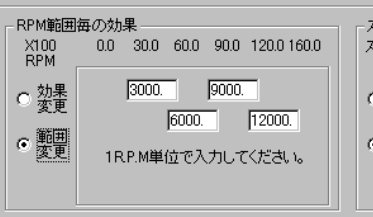

設定回転速度域の変更

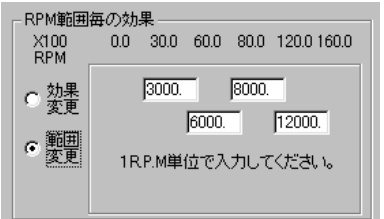

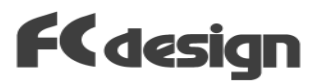

「効果変更」の □をクリックしてください。右図の ウインドーで、6000rpmより下を効果0に、8000rpm から上を1.0に設定します。これで、「スロットル開度 域ごとの定数倍」が6000rpmまではまったく反映 されず、6000rpmから8000rpmに掛けて反映度 が0から1に変わっていき、8000rpm以上で、反 映度1、すなわち「スロットル開度域ごとの定数倍」 で設定した数値がそのまま掛けられています。

これで、マップが右図のように低回転速度域側 で、先ほどの変更がなくなりました。

あとは、先ほどの例と同じように、変更を確定 する場合は「OK」ボタンを、キャンセルする場合は「キャ ンセル」ボタンを押してください。

このようにして、特定のスロットル開度域、特定 の回転速度域の噴射時間を任意に増減するこ とができます。

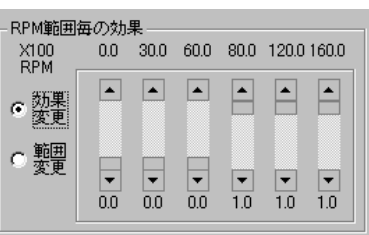

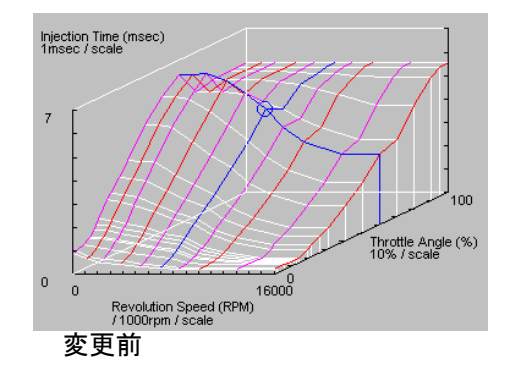

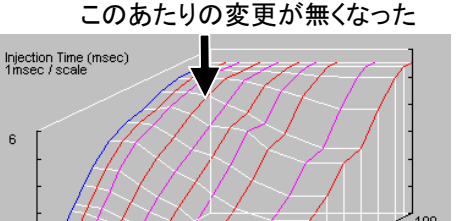

Revolution Speed (RPM)<br>/1000rpm / scale<br>**変更後** 

 $\theta$ 

Throttle Angle (%)<br>10% / scale

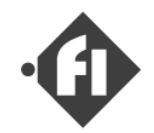

### 「 補正の有効、無効を設定する 」

Fiコントローラは、基本噴射時間に、暖気、始動の 各補正係数を乗算して、最終的な噴射時間を 決定しています。また、基本噴射量計算のサイク ルの合間に、急激なスロットル操作が行われ、吸入 空気量が大幅に変わるのに対応する間欠の噴 射、非同期噴射も行います。

SWBでは、これらの補正係数、噴射の機能を 有効にしたり、無効にする設定を行うことができ ます。この設定は、これらの補正の有効性を確 認するあるいは、変更した効果を確認する際に 利用することができます。

この設定ウインドーでは、他にダイアルによる補正 の有効、無効も設定できます。一時的にダイアル コントローラをはずした状態でFiを使用する際には、 必ずこの項目を「無効」にしてお使いください。 「有効」のままでは、ダイアルコントローラが接続され ていない状況では、補正は正確な値では行わ れず、正常な噴射時間計算ができなくなる恐れ があります。

設定を行う部分は、SWBの係数設定のウインドー にありますので、メインのウインドーの「係数設定」の タブをクリックして下さい。

各補正の項目の前にある□ をクリックすると、 チェックがついた状態で表示が「有効」、外れた状 熊で「無効」になります。

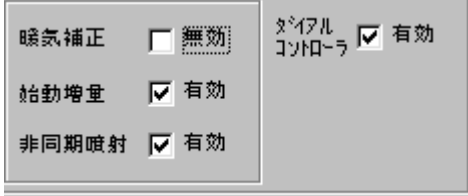

有効・無効の変更チェックボックス 図の状態では暖気補正が「無効」

※D-Jetro版の場合 ※D-Jetro版の場合 補正項目に**「加減速補正」**が<br>、たんしールナナ、説得い言う 追加されています。詳細はこの 追加されています。詳細はこの 後の「補正値等の設定方法」を 後の「補正値等の設定方法」を ご覧ください。 ご覧ください。

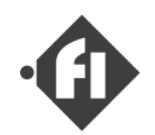

#### 「 ポンプ駆動の設定を変更する 」

Fiシステムでは、小排気量2輪車のような、発電能力の低い状態でも、燃料噴射用の燃料 圧力を発生できるように、燃料ポンプを間欠で駆動しています。また、発電量が比較的大 きい高回転域ではPWMによる電圧(電流)制御を行うことが可能です。間欠の間隔は燃 料噴射時間の合計と、インジェクの噴射容量を元に判断されており、一度のポンプ駆動で 電流を流す時間はバッテリー電圧を元に判断しています。SWBではこの2つのパラメータを標 準に対してどの程度増減させるかを設定することができます。PWM駆動の設定は回転 速度によりデュティーを設定することが可能です。両方式は低回転で間欠、高回転でPWM 駆動になるように回転速度により切り替え可能で、切り替え回転速度も設定変更すること ができます。なお、起動時の燃料圧力確保のためECUの電源投入時にも数回間欠駆動 しますが、この回数も設定できます。

これらの設定は「ポンプ駆動設定」の画面で 行います。メニューバーの「ツール」→「ポンプ駆動設 定」をクリックすると、設定画面が現れます。

間欠駆動の間隔は、噴射時間の合計を元に 判断しています。噴射時間は当然低負荷時に 少なくなりますので、駆動間隔は自動的に低負 荷では長く、高負荷時には短くなるように制御さ れています。噴射時間と実際に噴射する燃料 の量はインジェクタの噴射容量により異なってきま す。

通常、必要な圧力が得られる設定で出荷して いますが、何らかの要因で増減させたいときに は、右側中央付近にある、ポンプ駆動の左側の 入力項目、「駆動周期」、「パルス幅」の項目で 調整します。

駆動周期は 目 の上側をクリックすると、数字 が増えていき、駆動間隔が短くなります。下側 はその逆です。値を直接入力することはできま せん。

駆動電流の調整は、バッテリー電圧の低下に伴 い、駆動時間を長くすることで一定になるように 制御しています。出荷時の設定から変更する場 合、右側の「パルス幅」の項目で行います。駆動 間隔の設定と同じく。現在よりも強く動かす場合 は上側を、弱くする場合は下側をクリックして下さ い。

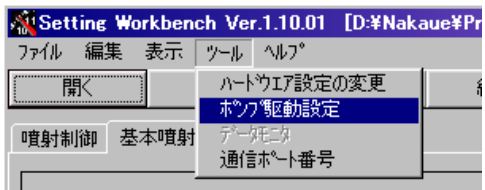

**FC** design

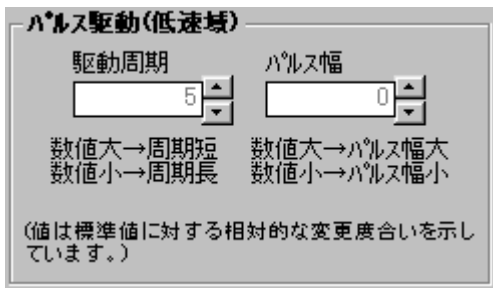

ポンプ駆動値の設定

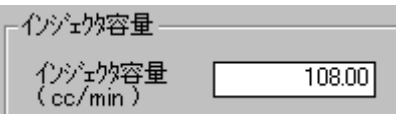

#### インジェクタ噴射容量の設定

※インジェクタ容量の設定は「ハート゛ウェア設定」 のウインドーで行います。ウインドーの表示の 仕方は3-2ページを参照して下さい。通常 出荷時に設定していますので、特に設 定する必要はございません。

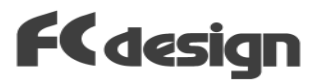

高回転側で使用するPWM駆動の設定は、右 図のグラフが表示されている設定項目で行いま す。

グラフは縦軸に駆動デューティー比、横軸にエンジン 回転速度を表示しています。デューティー比は100% に近づくほど電流値が増えます。

設定操作は、補正項目を設定する操作方法と 同じで、グラフすぐ右のセレクトボタンで設定する点 を選択し、設定したい点の回転速度を変更する 時は、セレクトボタンの下にある入力ボックスに値を 入力し「更新」ボタンをクリックします。デューティー値は セレクトボタンの右側にあるスライドバーか入力ボックス

で変更します。

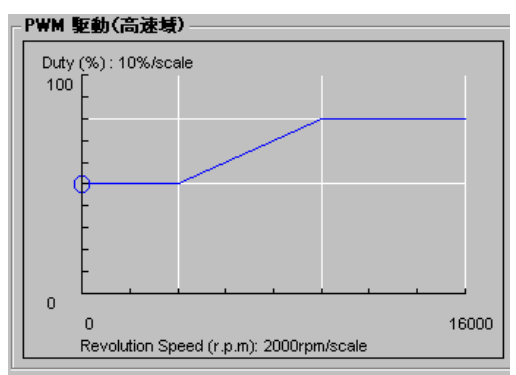

PWM゚駆動の設定

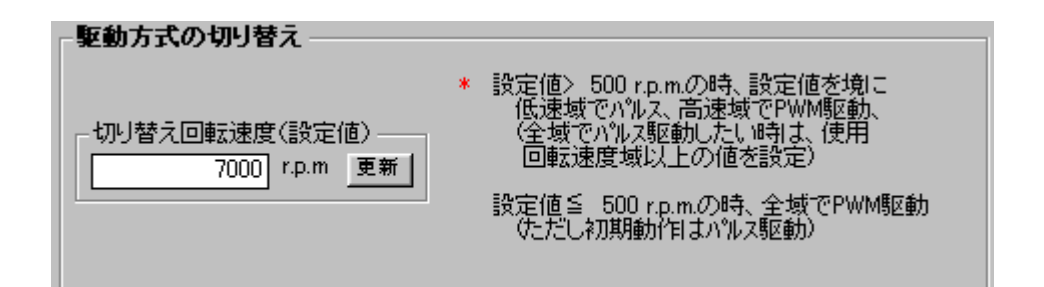

両方式の切り替えを行うエンジン回転速度は上図で示される「駆動方式の切り替え」 の項目で行います。切り替えたい回転速度を入力し、「更新」ボタンをクリックしてくださ い。切り替え速度を500r.p.m.以下に設定すると、ECU起動時を除くすべての動作が PWM方式になります。

ECU電源投入時のパルス駆動回数は一番上 にある「電源投入時のポンプ動作回数」の項目 で行います。回数は0回~32回まで設定可能で す。

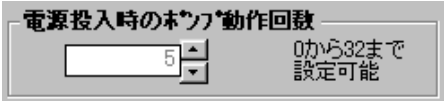

変更が終了したら、「閉じる」ボタンをクリックしてください。

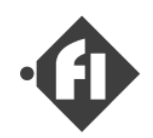

### 「レブリミッタ、インジケータの設定」

#### 「レブリミッタ」

ECUは設定されたエンジン回転速度になると、 燃料噴射をカットすることにより、オーバーレブを防 ぐ、レブリミッタ機能を持っています。

この設定は、「係数設定」のタブをクリックして現 れる画面上で行います。画面左下の「その他の 設定」項目内、レブリミックの項目に直接設定値を 書きこみ「更新」ボタンをクリックして下さい。値を書 き込んでも、「更新」ボタンをクリックするまでは設定 は変更されません。

もし、レブリミッタの設定が不要な場合は通常回 す領域よりも大きな数値を入力して下さい。 (たとえば20000rpmなど)

#### 「レブインジケータ」

ダイアルコントローラに搭載されているシステム情報表 示ランプは、設定回転数で点灯する、レブインジケー タとして機能します。シフトインジケータや、レブリミッタの 動作を知らせるのに使用することができます。 設定はレブインジケータの項目を変更することで行 います。なお、操作方法はレブリミッタと同じです。

※注 ECUが何かの異常を検出したことによ り、システム情報表示ランプが他のエラー表示などを 行っている場合にはレブインジケータは、点灯しま せん。

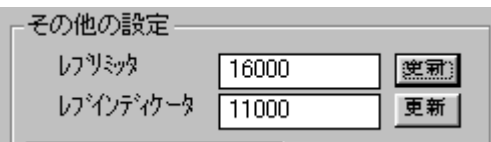

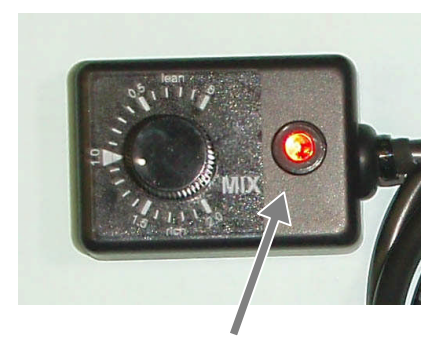

システム情報 表示ランプ

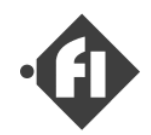

|噴射制御 | 基本噴射量設定 | 係数設定 |

暖気補正

。<br>台動增量補正<br>台動時噴射量<br>旧同期地 <u>. – III fiy</u>

### 「 補正値等の設定方法 」

暖気補正、始動増量補正、始動時噴射時間、 非同期噴射、フューエルカットの各設定は、「係数設 定」のウインドーで行います。まずはこのウインドーで の値の変更方法について説明します。

#### 「設定の変え方」

このウインドーで、参照、変更する補正係数は左 側上部にあるリストボックスから選択します。選択 すると、下図のような画面が表示されます。

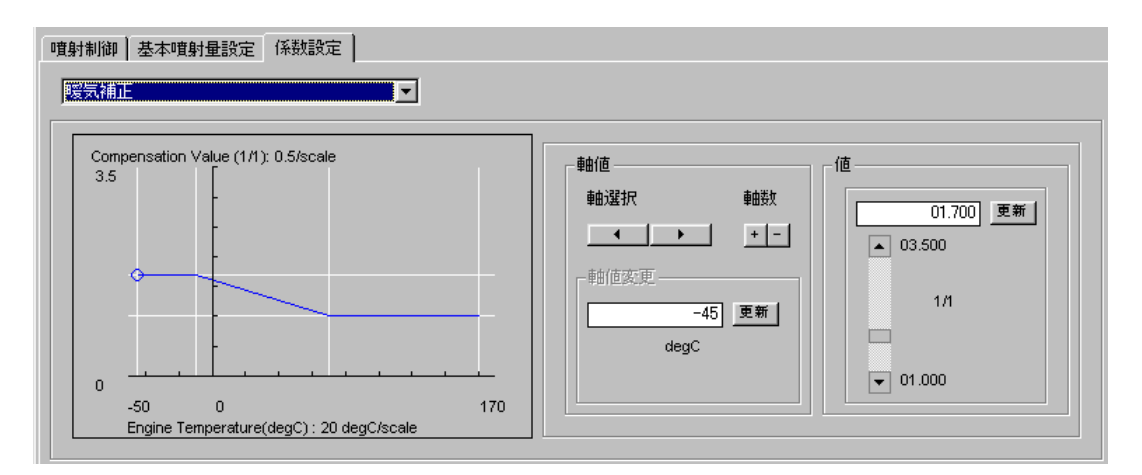

補正の設定は、横軸側のセンサの値に対し、それぞれの補正値を設定するようになっ ています。

選択されているポイントは○印で表示されています。

補正値を変更するセンサの値の軸は て しょ しで移動できます。また、センサ値の軸 (値を設定するポイント)は任意に15点まで増加させることができます。

ボタンをクリックすると、+の場合は選択している軸(ポイント)の左側に中間の値 が挿入され、-の場合は選択している軸(ポイント)が消去されます。

軸の位置(センサの値)は軸(ポイント)選択の下側の入力ボックスの数値を書き換えるこ とで行います。ボックス内に数値を書き込み、「更新」ボタンをクリックしてください。変更 がグラフに反映されます。

選択しているポイントの値は、右側の「値」の項目にある入力ボックスに数値を書き込み、 「更新」ボタンをクリックするか、その下側のスライダーで設定します。

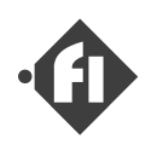

#### 噴射時間の計算は以下のように行われます。

噴射時間 = 基本噴射時間 × 暖気補正 × 始動増量補正 × 加減速補正※

※D-Jetro版のみ

各補正値は、無効に設定した場合、1.0になります。

#### 「暖気補正」

暖気補正は、エンジンが冷えている場合の、空 気充填量の増加、燃料の気化不測を補うため の補正です。センサ値はエンジン温度で補正の設 定値は、噴射時間に掛ける乗数です。

#### 「始動増量補正」

始動増量補正は、エンジンの始動後、安定回転 するまでの間、増量を行う補正です。この補正 は、エンジン始動時に、この補正設定のマップから エンジン温度を元に設定値を決定し、始動後は補 正値を一定の割合で減らして行き、最終的には 一定時間後に補正が終了する構造になってい ます。センサ値はエンジン温度で補正の設定値は、 噴射時間に掛ける乗数です。

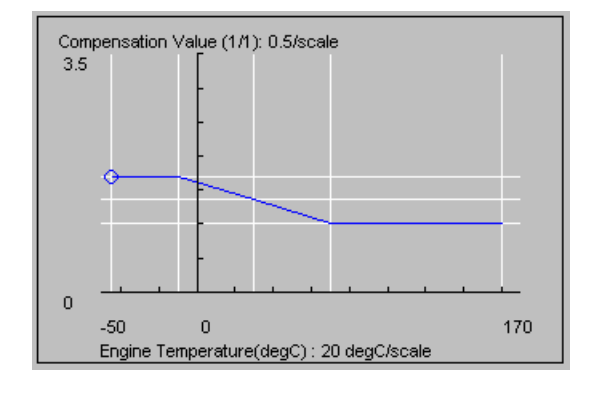

**FC** design

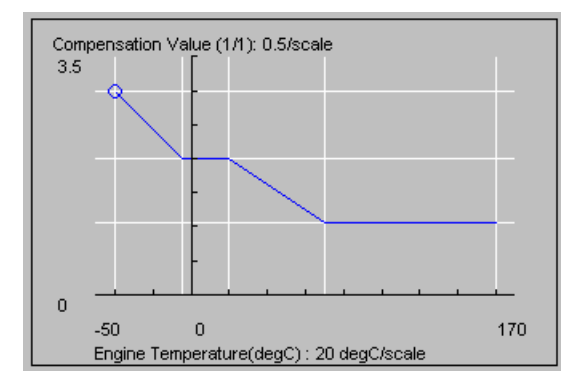

減らしてゆく割合の設定変更項目は設定マッ プの下側にあります。

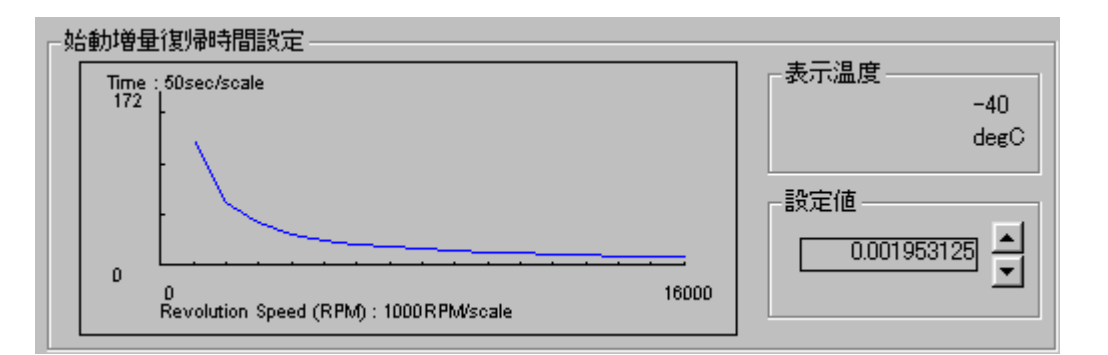

設定は右側の 弖 の上側をクリックすると、補正終了までの時間が短くなり、逆に下側 をクリックするすると長くなっていきます。グラフは、上の補正設定のグラフで選択されてい る温度のポイントで補正が決定した場合、エンジン始動後、何秒で補正が終了するかを示 しています。横軸はエンジン回転速度で、回転速度が速いほど、補正終了も早くなりま す。

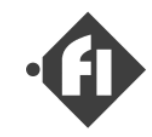

#### 「始動時噴射量」

始動時噴射量の設定は、補正ではありません が、この画面で設定します。エンジンを始動する 場合、ECUはインジェクタにスロットルによらず、一定 の噴射時間で噴射させます。この時間は、エンジ ン温度で決定されます。噴射時間は温度が低い 場合に、燃料の気化が不足する野を補うように 設定します。センサの値は温度で、設定する値は 噴射時間です。

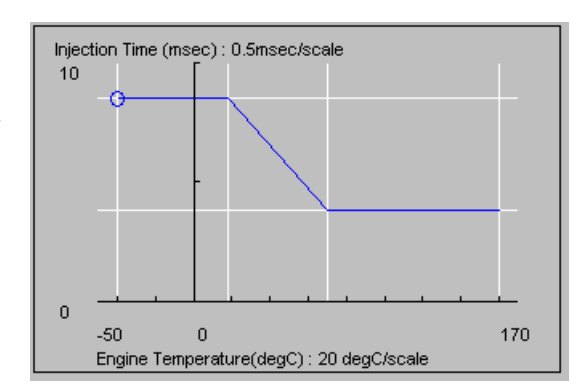

#### 「非同期噴射量」

非同期噴射は、通常のエンジン回転に同期した 噴射の間に、急激なスロットル開度変化(吸入空 気量の変化)があった場合に補正噴射を行う機 能です。

センサ値は、スロットル変化速度で、設定値は噴射 時間です。

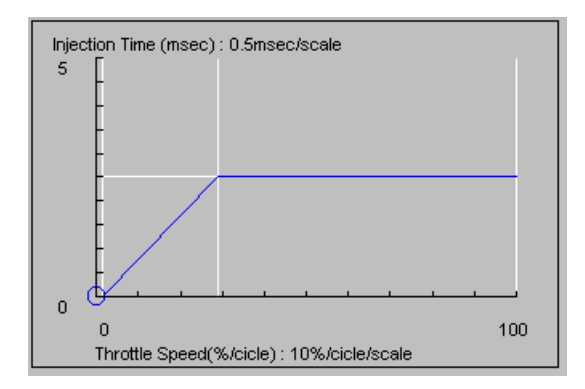

#### 「フューエルカット」

フューエルカットは、アイドル時以外の、スロットル全閉 状態では、燃料噴射をカットし、燃費を向上させ るための補正です。通常、アイドル回転数よりも 少し速い速度以上の回転速度域で実施します が、エンジンが冷えている場合はストールしやす いので、高めに設定します。

設定した回転速度を上回ると噴射カット、設定 回転速度を以下では噴射が復帰します。

設定マップのセンサ値はエンジン温度で、設定値は エンジン回転速度です。

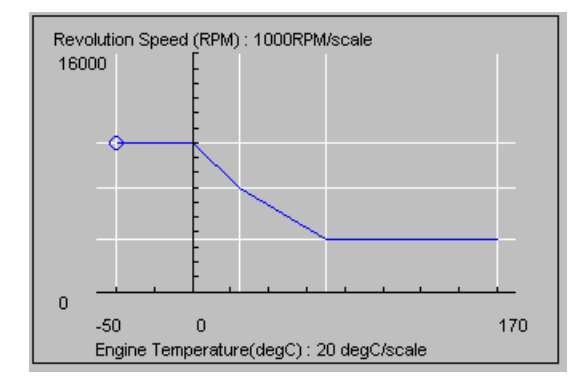

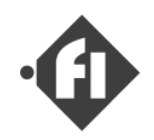

#### 「加減速補正」 ※**D-Jetro**版のみ

吸気管圧力センサの応答遅れ、と負圧の変化 による燃料気化の状態変化を補正するために、 スロットルが変化している時に、一定時間、補正値 を減少させながら、補正を行うものです。スロットル が開いていく方向の場合、増加、閉じる場合に は減少させます。定常の場合、値は1.0になり ます。

非同期噴射と異なるのは、非同期噴射が、変 化があった時に一時的に噴射しそのサイクルでの 計算周期の間での基本噴射量の不足を補うの に対し、加減速補正は加減速操作中センサの定 常的な遅れを補正するため、一定期間補正が 有効になるところです。また減速側でも補正を 行えます。

横軸は、1サイクルあたりのスロットル開度変化量、 縦軸は補正係数です。

補正を減少させるパラメータはグラフの下にあり、 上下の矢印のボタンで増減させます。下の表示 は、補正が1に復帰するまでの時間の目安です。

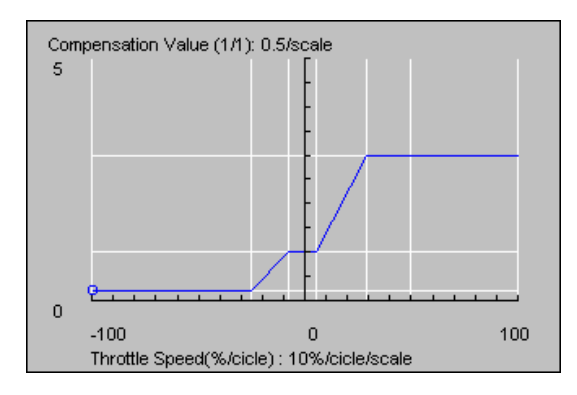

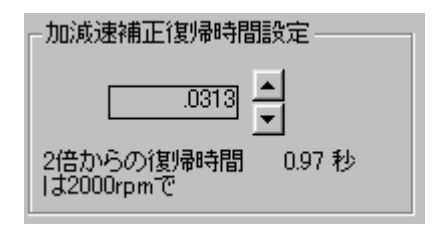

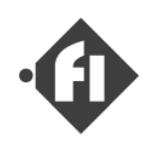

#### 「ブースト補正」 ※スロットルスピード式**+**ブースト補正のみ

ブースト補正は、スロットルボディーの上流に取り付 けた圧力センサで、基本噴射量を補正するため のものです。

横軸は圧力で「mmHg」、縦軸は補正量「倍」 です。

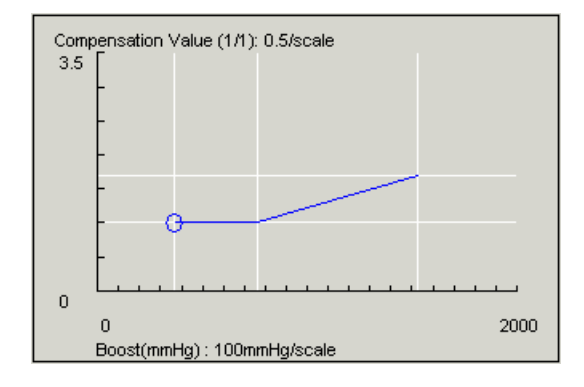

### 「 ブースト補正の有効、無効を設定する 」

ターボなどの過給補正付バージョンのFiコントローラ では、過給圧(吸気管圧)補正の機能を有効にし たり、無効にする設定を行うことができます。こ の設定は、これらの補正の有効性を確認する あるいは、変更した効果を確認する際に利用す ることができます。

設定を行う部分は、SWBの係数設定のウインドー にありますので、メインのウインドーの「係数設定」の タブをクリックして下さい。

補正の項目の前にある ■ をクリックすると、チェッ クがついた状態で表示が「有効」、外れた状態で 「無効」になります。

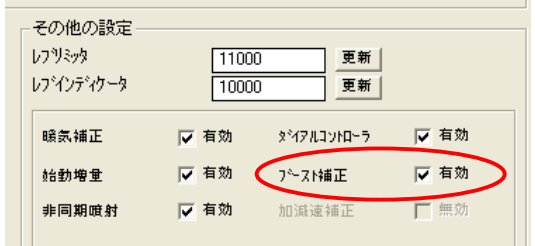

図中〇内が過給圧補正有効・無効の変 更チェックボックス 図の状態では補正が「無効」

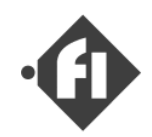

### 「 設定をECUに送信する 」

送信前に、設定に変更を加える場合は前項ま での項目を参照してください。

また、万が一のアプリケーションやWindowsの動作 不良に備え、送信前に一度ファイルに保存するこ とをお勧めします。

ECUとパソコンを付属の通信ケーブルで接続しま す。

ECUの電源が入っている(IGがオンになってい る)ことを確認して、「送信」ボタンをクリックしてくだ さい。送信前にECUの設定を読み込んでいない 場合、「全データを送信します」とメッセージが表示 されますので「OK」ボタンをクリックしてください。

このとき、起動後初めてECUと通信する場合 は、「COM PORT」のウインドーが開きますので、 ポート番号を設定し「OK」ボタンをクリックして下 さい。

間違ったポート番号を設定した場合、SWBはエラー メッセージを表示しますので、メニューバーの「ツール」 →「通信ポート番号」をクリックし、「COM PORT」ウイ ンドーで正しい番号を設定、「OK」ボタンをクリックし た後、再び「受信」ボタンをクリックして下さい。

送信中はマウスアイコンが砂時計表示になり、そ の間、SWBは操作できません。送信には約10 秒程度かかります。

送信が完了すると「送信動作完了」のメッセージ が表示されますので「OK」ボタンをクリックしてくださ い。

ECUの電源をオフ(IGをオフ)すると、ECUは設定 を書き込む間電源を保持した後、電源が切れま す。

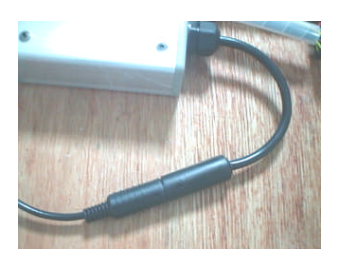

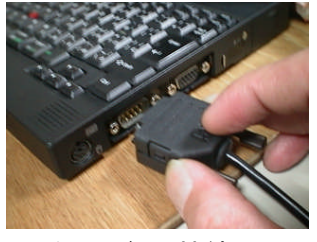

通信ケーブルの接続

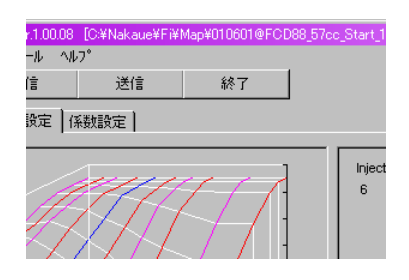

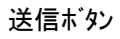

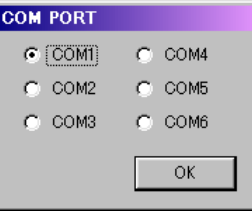

「COM PORT」ウインドー

設定変更前にECUから設定<br>ミスジノーかさ、その後n... を読み込んでおき、その後ファイ を読み込んでおき、その後ファイ ルやECUの受信データを変更し、 ルやECUの受信データを変更し、 送信すると、変更のある個所 のみ送信されますので、送信 のみ送信されますので、送信 時間が短くなります。 時間が短くなります。 送信すると、変更のある個所

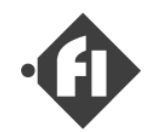

### 「 データモニタの使い方 」

ECU内の情報の内、スロットル開度、エンジン温度、 ダイアルコントローラの値、エンジン回転速度、バッテリー 電圧、噴射時間を通信にて取得し、表示するこ とができます。

ECUとパソコンを付属の通信ケーブルで接続しま す。

まず、「ECUのデータを読み込む」の項目を参 考に、ECUの設定データを受信します。

受信が完了すると、メニューバーの「ツール」→「デー タモニタ」がクリックできるようになるので、クリックしてく ださい。データモニタのウインドーが表示されます。

「受信」ボタンをクリックすると、1回データを受信し ます。

左の数値が通信の生データ、真中の数値がそ れを物理量に変換したもの、スロットル開度はさら に、面積での開度率に変換されます。基本噴射 量マップで使う、スロットル開度は面積開度率です。

スロットル開度率、面積開度率、エンジン温度は、エ ンジンオフ(エンジン回転速度が0の場合)、変換の 計算は読み込んだ設定値を元にSWBが行い、 赤色の文字で表示します。

エンジンがオンの場合、ECUから送られてくる数 値をそのまま表示します。

※ダイアルコントローラの設定が無効であっても、数 値はダイアルの値を表示します。

※一部のECUバージョンでは、エンジンオン後も赤色 表示になります。

※一部のECUバージョンでは、ダイアルコントローラの値 は常にECUから送られた値を表示します。

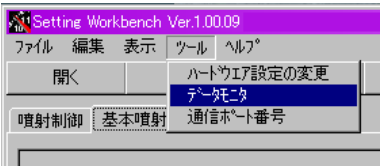

データモニタの起動

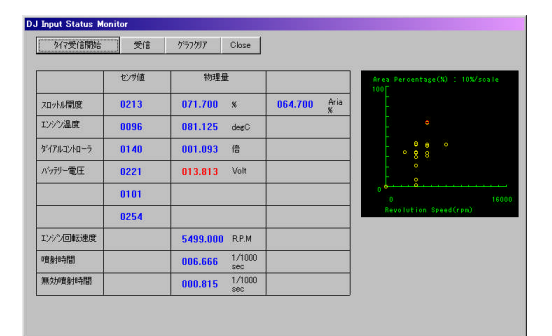

データモニタの画面

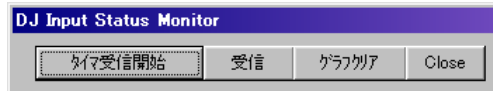

データ受信ボタン

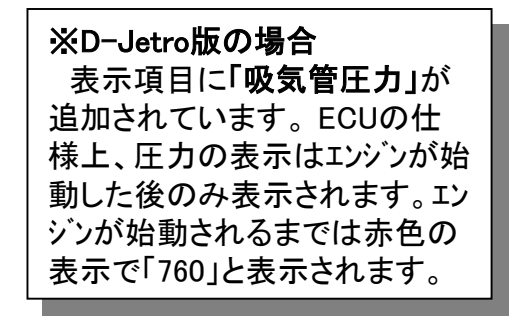

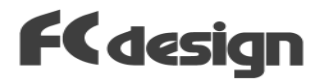

「タイマ受信開始」ボタンをクリックすると、連続して データを受信します。パソコンの性能にもよりま すが、約1秒に1回データを受信します。受信を止 める場合は、「タイマ受信停止」のボタンをクリックし てください。なお、タイマ受信中は、SWBの他の操 作はできません。

右側のグラフは受信したデータのエンジン回転速 度、スロットル開度を示しています。グラフの下の「グ ラフクリア」のボタンでグラフをクリアすることができます。

「Close」ボタンでウインドーを閉じることができます。

※D-Jetro版の場合 縦軸表示が吸気管圧力(mmHg)になりま 縦軸表示が吸気管圧力(mmHg)になりま す。 す。

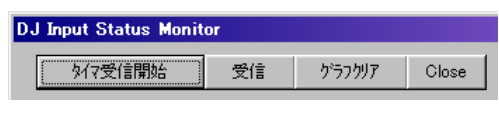

データ受信ボタン

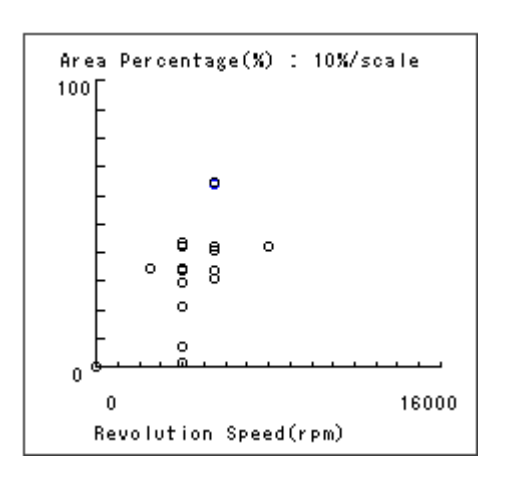

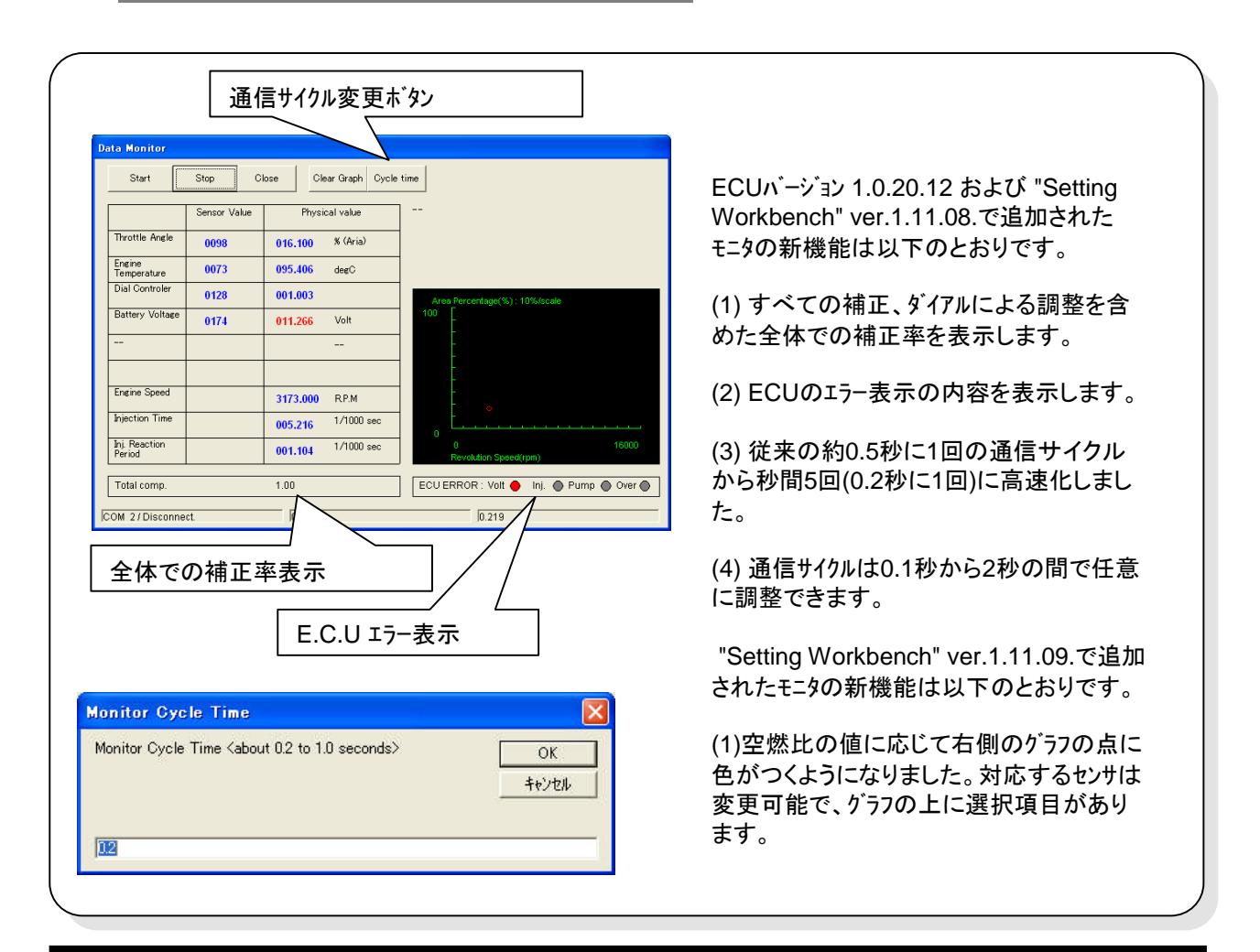

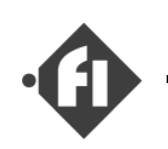

## 「 データモニター上の空燃比の表示 」

#### "Setting Workbench" ver.1.11.10ではECUデータモニタに空燃比表示が追加されました。

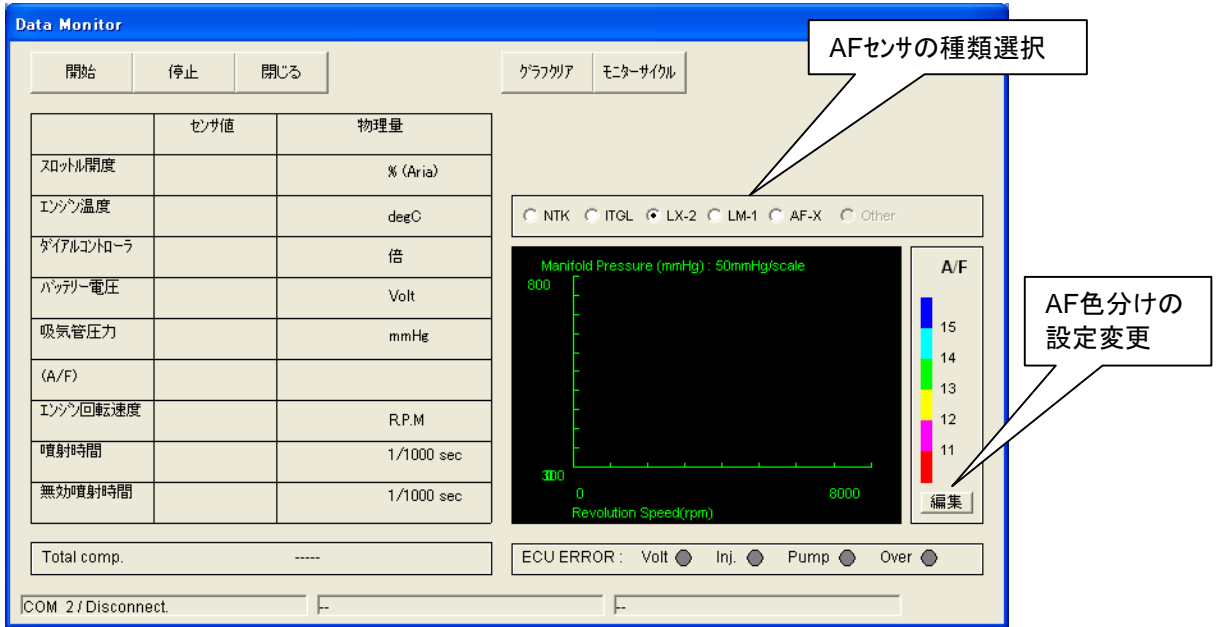

表示に対応しているセンサは以下のとおりです。

NTK ・・・・ NGK/NTK UEGOセンサ ITGL ・・・・ インテグラル製 DM20 LX-2 ・・・・ GRID(INNOVATE)製 LX-2センサ LM-1 ・・・・ GRID(INNOVATE)製 LM-1センサ AF-X ・・・・ NGK(USA)製 AF-X センサ

表示のためには、各センサ表示器(アンプ)のデータ出力をFiハーネスに接続する必要があります。

右側のグラフには空燃比の値に応じて色分けされた○で、 回転速度vsスロットル開度(DJの場合は吸気管圧)でプロット が得られます。

色分けの境界を変更するにはカラーインデックスの下にある [編集]ボタンを押してください。右図のフォームが表示されますので 境界の数値を変更し、OKをクリックしてください。 空燃比は小数点以下第1位まで指定可能です。 キャンセルをクリックすると変更はキャンセルされます。

このフォームで境界を変更しますと、それまで表示していた プロット点○はクリアされますのでご注意ください。

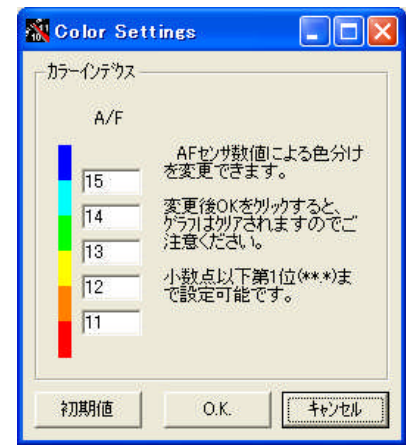

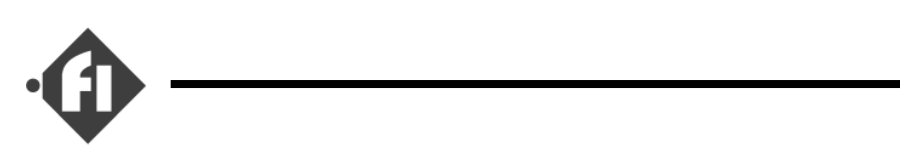

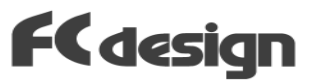

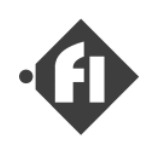

### **(3)** 「取り付けに伴う設定、調整作業」

新たにECUを取り付け、セッティングを開始する前には、ハードウエア設定とマップの大まかな 調整を行う必要があります。ハードウエア設定に関しては、通常は出荷時に設定しています が、アイドルの調整や、使用中の振動などによりずれる場合も予想されます。この章では、 これらの調整方法について説明します。

設定する項目は、ハードウエア設定として、

スロットルセンサの全閉値と全開値の設定。 アイドル判定用の閾値の設定。

マップの調整として、

付属設定ファイルのインジェクタ容量と排気量による調整(定数倍)

があります。

#### ◆スロットル全開値、全閉値の調整

ECUでは、スロットルセンサの出力する電圧からスロットル開度に変換してマップの参照を行っ ていますが、この電圧がどの開度にあたるかという設定は、スロットルボディーに対するセンサ の取り付け位置、スロットルボディーの口径によって変わってきます。通常出荷時に調整して いますが、お客様にてボディーを分解された場合や、使用中の振動による取り付けの緩 みなどが原因で、ずれる可能性がございます。ここではこの値を調整する方法をご説明 します。

まずSWBのデータモニタを使う準備をします。準 備に関しては、「 データモニタの使い方。 」を参 照して下さい。準備ができたら、「開始」ボタンをク リックして、受信を開始してください。スロットルを全 開にします。このときのスロットル開度のセンサ値を (0-255の値)を読み取ってください。このとき値 が240~250ぐらいになっている状態が望まし い状態です。200付近になりますと、全閉側でセ ンサ範囲から動作位置が外れる可能性がありま

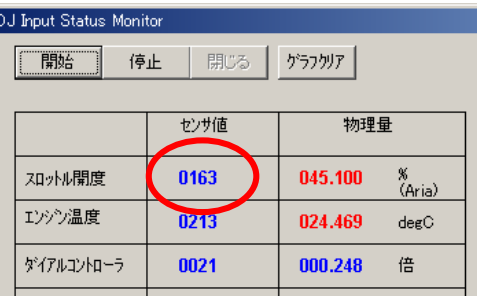

○内がセンサ値

す。 センサの位置を修正する場合は、スロットルボディーのセンサ取り付けねじを緩めて、デー タモニタのセンサ値を見ながら調整を行ってください。

次に同様にしてアイドル時(全閉時)のセンサの値を読み取ります。 デイドル調整スクリューを <del>-戻て、スロットルバルブが完全に閉じていることを確認してから読み取ってください。</del>

#### 現在のマップではアイドル位置を2%開度として運用しています。

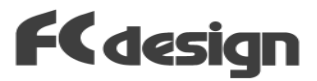

読み取ったセンサ値をコントローラに設定します。

データモニターの「停止」ボタンをクリックして通信を終 了させてから、メインのウインドーに戻り、メニューバーの 「ツール」→「ハードウエア設定の変更」をクリックして下 さい。

「ハードウエア設定を行いますか?」というメッセージ が表示されますので、「続行」ボタンをクリックして下 さい。「ECU Configuration」のウインドーが開きます。

ウインドーの左上に有る「スロットル設定」の枠の中 の、「スロットル全開時のセンサ値」に読み取った全開 のときのセンサの値を入力します。

次に、アイドル(全閉)の時の値を設定します。アイ ドルセンサ値(全閉センサ値)の数値ボックスの横にある 「手動設定」のボタンをクリックしてください。入力を するウインドーが開きますので、そこに読み取っ た全閉時の値を入力し「OK」をクリックしてください。

スロットル径を入力する項目がありますが、特に 計算には使用しておりませんので、入力は任意 です。

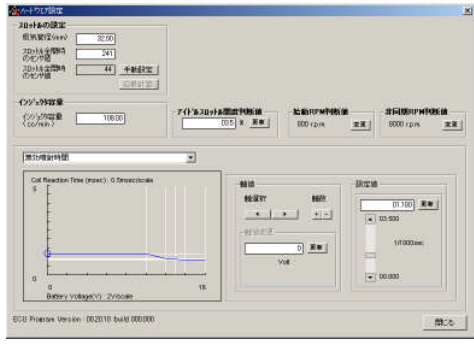

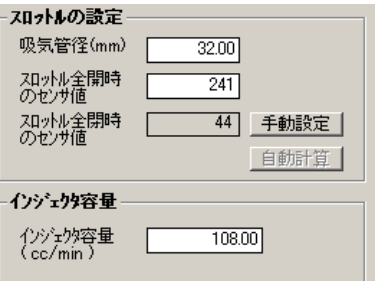

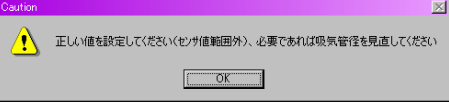

入力後、他の項目をクリックしたり、「閉じる」ボタンを押した際に、「正しい値を設定して 下さい」というメッセージが表示された場合、入力しなおしてください。それでもメッセージが 表示される場合はもう一度センサ値を読み取りなおしてみてください。

設定が終了したら、「閉じる」ボタンをクリックします 通信ケーブルの接続を確認し、ECU の電源が入っている(IGがオンになっている)ことを確認して、「送信」ボタンをクリックしてく ださい。

送信中はマウスアイコンが砂時計表示になり、その間、SWBは操作できません。送信に は約10秒程度かかります。

送信が完了すると「送信動作完了」のメッセージが表示されますので「OK」ボタンをクリック してください。

ECUの電源をオフ(IGをオフ)すると、ECUは設定を書き込む間電源を保持した後、電 源が切れます。

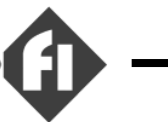

#### ◆アイドル判定用の閾値の設定。

FIシステムでは、フューエルカットの制御のためにスロットルのアイドリングポジションの判断を行ってい ます。判断用の閾値(スロットル開度がこの値以下になったらアイドルと判断する値)は、出 荷時の設定で面積開度率3.0%に設定されています。(現在ではアイドルのスロットルポジション を2%に固定して運用していますので変更の必要はありません。) <del>多くのエンジンに対して</del>、 ほぼこの設定で判定が可能とは思われますが、とくに高めのアイドリングに設定した場合 などは見直す必要があります。次にこの設定の方法について説明します。なお、アイドリン グポジションの判定は現在のところ、フューエルカット制御以外には使用していません。

まずSWBのデータモニタを使う準備をします。準 備に関しては、「データモニタの使い方。」を参 照して下さい。準備ができたら、エンジンを始動し ます。アイドリングの状態で、「受信」ボタンをクリックし、 データの受信を行います。このときのスロットル開度 の面積開度率%を読み取ってください。

読み取った値よりも少し大きな値(目安としては 1から2%プラス)を設定します。

メインのウインドーに戻り、メニューバーの「ツール」→「ハー ドウエア設定の変更」をクリックして下さい。

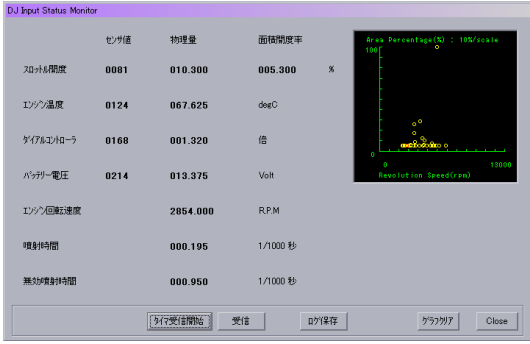

Fアイドル時のスロットル開度判断値 03.0 % 更新 |

「ハードウエア設定を行いますか?」というメッセージが表示されますので、「続行」ボタンをクリッ クして下さい。「ECU Configuration」のウインドーが開きます。

ウインドーの中央に有る「アイドル時のスロットル開度判断値」の枠の中のボックスに、設定値を 入力します。「更新」ボタンをクリックすると、入力が確定します。

設定が終了したら、「閉じる」ボタンをクリックします。

あとは、前項のスロットル全開値、全閉値の調整と同様に、ECUに設定データを送信して下 さい。

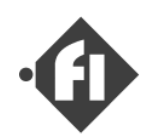

◆付属設定ファイルのインジェクタ容量と排気量による調整(定数倍)

出荷時のECUには、過去にFCデザインにてセッティングした車両のデータを書きこんでおり ます。ご購入頂いたシステムのインジェクタ容量、および取り付け対象のエンジンの仕様が、こ れと同一場合はそのままで問題ありませんが、それ以外の場合にはセッティングにはいる 前に、マップを大まかに調整しておく必要があります。なお、出荷時にECUに書きこまれ た設定の内容は、別紙に記入し、添付していますのでご確認ください。

インジェクタの噴射容量が多くなれば、同じ噴射時間でもたくさんの燃料を噴射することに なります。そこで、設定されている噴射量が、ご購入頂いたシステムのインジェクタの容量と異 なる場合には、基本噴射時間のマップ全体を、

(出荷時設定のインジェクタ容量)/(ご購入頂いたシステムのインジェクタ容量)

の数値で定数倍していただく必要があります。たとえばご購入頂いたシステムのインジェクタ 容量が88cc/min、ECUの設定ファイルのインジェクタ容量が57cc/minであれば、

 $57 / 88 = 0.648$  倍

していただく必要があります。

また、排気量が増えれば、その分だけ噴射量をふやす必要が有りますので、

( 取り付け対象エンジンの排気量 )/( 出荷時設定の排気量 )

の数値で定数倍していただく必要があります。 排気量に関しては完全に比例した噴射量で良いとはいえませんが、大まかにあわせる ことができると思われます。

また、いずれの調整も、出荷ににあわせて有る場合は不要です。添付の資料をご確 認ください。

基本噴射時間マップ全体の定数倍の方法については、(2)章のスロットル開度領域毎に定数 倍する方法をご参照ください。

**FC** design
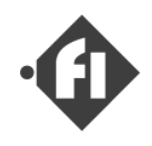

# **FC** design

## **(4)** 「セッティング作業の開始にあたって」

セッティングはシャシーローラやエンジンテストベンチ上で、A/F計を用いて行うのが最も理想的です。 もし、走行確認にてセッティングされる場合は、十分に安全を確保できる専用コースにて、ヘル メットなど、安全装備を身につけた上で行ってください。

セッティング時にはその時点のスロットル開度とエンジ ン回転速度を読み取る必要があります。パソコンを 接続して「データモニタ」で読みとることも可能です が、右図のようにスロットルに目盛を記入しておくと 大体の目安になり便利です。なお、この場合、ス ロットルケーブルの遊びはなるべく小さくするようにし て下さい。またエンジン回転速度計も大変役立ち ますのでできればご準備ください。

#### ※注 走行中のよそ見は大変危険です。あら かじめ右手の感覚とスロットル開度の関係を良く学 習しておき、感覚でつかむようにして下さい。

セッティング全体の流れとしては、まず、アイドルの 回転を安定させるようにセットし、その後、ニュートラ ル(無負荷)でエンジン回転をあげて設定・確認し、 さらに負荷をかけた状態での設定・確認を行い ます。これらはすべて回転、スロットルを一定に保っ た定常状態で行います。その後、スロットルを変化 させたとき(過渡状態)の設定を行います。

### ◆ 「 定常をあわせる 」

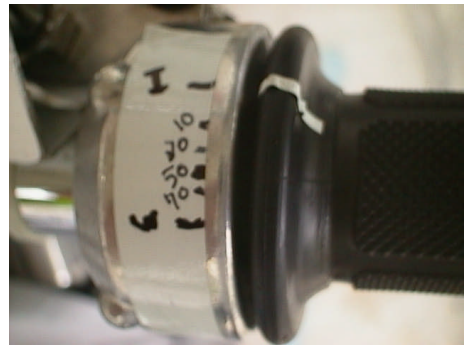

データモニタの画面で確認したスロットル面 積開度率を貼り付けたテープ上に記 録します。

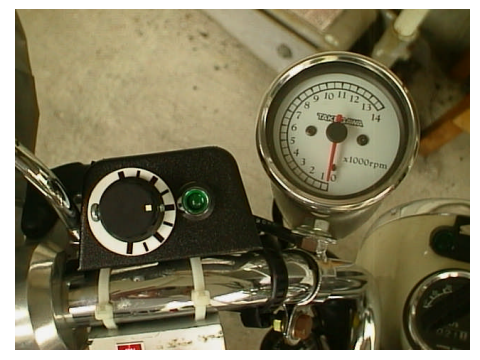

回転速度計とダイアルコントローラ

スロットルを少し開け気味にして、エンジンを始動します。始動したら、温まるまで回転を高 めに保持して下さい。この際、ダイアルコントローラのダイアルをリッチ、リーンに振ってみて、同じスロッ トル開度で、もっとも回転速度が高くなるところを探してみてください。

A/F計を用いてセッティングする場合、空燃比は計器上で確認できますので、ベストにあわ せた時のダイアルの数値(0.05倍から1.95倍)で、その際の回転数、スロットル開度付近のマッ プのポイントを定数倍します。ダイアルコントローラのみでセッティングをしようとすれば、まずリーン側 に回して失火しそうになるところを探り、リッチ側も同様に探ります。この2点の中間ぐらい のダイアル位置を目安に、少しリッチ側で、もっとも回転があがるところがトルクでベストの空燃 比で12付近、それよりも若干リーン側に戻した位置が14付近と推測できます。

まずは、ダイアルコントローラと、アイドルスクリューの調整でアイドル時の回転速度での空燃比を合 わせます。そのときのダイアルコントローラの値を用いてSWBでアイドル付近のポイントの噴射時 間を定数倍します。設定方法は、スロットル開度領域毎に定数倍する方法をご参照くださ い。修正したマップを送信して、確認して下さい。

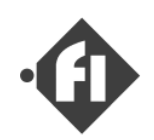

アイドルが合えば、次は無負荷(ニュートラル)で少しづつスロットルを空けていき、アイドルの時と 同様にダイアルコントローラでベストの状態を探り、その際のエンジン回転速度、スロットル開度、ダイ アルの値、噴射時間を記録していきます。とり終えたらマップに反映していきます。

記録した数値に基づき、SWBを使って、基本噴射量を修正します。

直接噴射時間を書きかえる方法で計測したポイントに対して変更を加える場合、記録し た回転速度、スロットル開度にあたる点が無い場合は、マップ上の軸をポイントの右側の軸に 合わせて+ボタンで軸を増やします。(設定後いらなくなった軸は-ボタンで削除します。)、 その軸を設定したい付近へ移動させて、噴射時間を直接記入していきます。こうして記 入したポイントが元のマップに対して、飛び出していたり、へこんでいたりするはずですから、 記入した点にあわせて周りの点を、滑らかになるように変更してみてください。

あるいは、スロットル開度領域毎に定数倍する方法で計測したポイント付近のマップ領域を 定数倍して変更し、基本噴射時間のマップ上に反映していきます。

もし、記録した数値とマップ上のポイントをすべて比較してみて、マッフの形状゚が大きくはず れておらず(各測定点でのダイアルコントローラの数値が大きく変化しない場合)、全体的に定 数倍すれば修正できそうであれば、スロットル開度領域毎に定数倍する方法をもちいて全 体を修正してみることからはじめます。

修正が終了すれば、ECUに送信して確認して下さい。

この作業で無負荷が合えば、軽負荷から高負荷へと(低開度から高開度へと、低いギ アから高いギアへと)次々に進めていきます。

マップを変更した後に、またアイドル付近から探り始めると、また少しずれた点が発見され るかもしれません。作業を繰り返すうちに、マップはエンジンの性能を100%発揮するものへ と成長していくわけです。

次にスロットルを変化させた場合について、説明します。

# ※D-Jetro版の場合

この章の変更をD-Jetoro版で実施する場合、スロットル開度と吸気管負圧の関係は この章の変更をD-Jetoro版で実施する場合、スロットル開度と吸気管負圧の関係は 回転速度により変わりますので、確認には圧力ゲージか、SWBのデータモニタを使用す 回転速度により変わりますので、確認には圧力ゲージか、SWBのデータモニタを使用す る必要があります。 る必要があります。

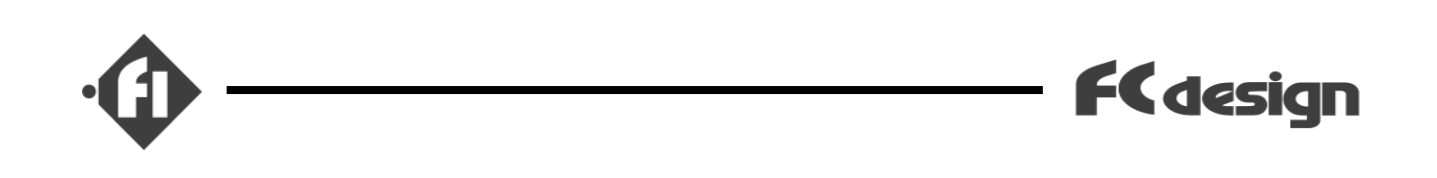

#### ◆ 「スロットル変化に対する設定」

前項ように定常が設定できれば、次にはスロットルの変化に対する設定を行います。通 常キャブの場合では、低~中回転速度域で急激にスロットルを開いた場合、失火が発生し エンジンがボコボコという音を立てると思います。これは、急激な吸入空気量の増加に対 して負圧で吸い出される燃料の量が不足することが原因です。FIシステムでは噴射量の計 算を、スロットル開度から直接行っていますので、このような現象は起こりにくくなります。

ただし、基本噴射マップの右図で示される領域 の噴射時間設定が、リーン側、もしくはリッチ側に大 きくずれていれば、同様にボコボコと失火します。 また非同期噴射の量が多い場合にもやはり同 様に失火します。

定常状態の設定後に、無負荷(ニュートラルギア) で、レーシングしてみてボコつきが無ければ特に設 定しなおす必要はありません。

設定しなおす場合、まずは、SWBのメインウインドー の「係数設定」のタブをクリックしてウインドーを開き、 左下にある「その他の設定」の枠の中の「非同 期噴射」のチェックをはずして無効にして下さい。 その上で、無負荷(ニュートラル)状態でスロットルを空 けたときの様子を、レーシングしてみて確認して下 さい。ダイアルコントローラでリーン側、リッチ側に振ってみ てどちらにすれているかを見てみると良いでしょ う。この領域付近をスロットル開度領域毎に定数倍 する方法を用いて修正・送信・確認して、最もボ コつきが少なくなるベストの状態にすれば、次に 非同期噴射の設定を行います。

エンジンの仕様によってはこれでほとんどボコつ きが無くなる場合も有りますが、若干息つきが 残ると思われます。これを非同期噴射にて補正 します。

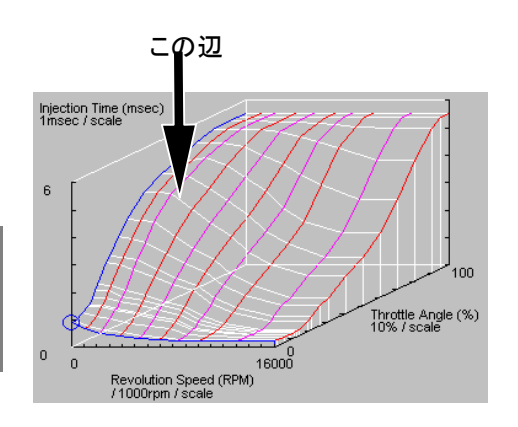

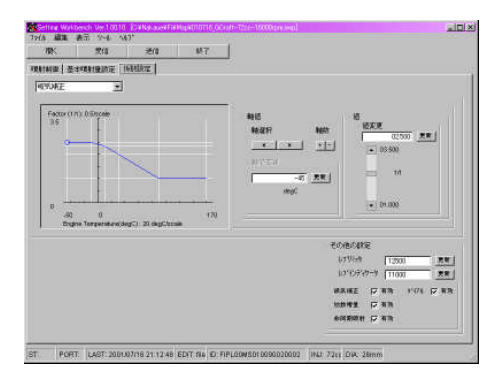

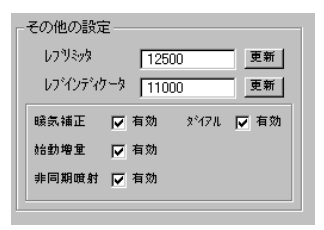

有効、無効の設定

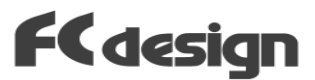

非同期噴射は通常の噴射量計算サイクルの間に (すなわち、噴射時間計算用にスロットル開度を読 み取った後、噴射開始するまでに)急激なスロット ル操作があった場合に、噴射時間が足りなくなる 現象を補正します。

SWBのメインウインドーの「係数設定」のタブをクリック してウインドーを開き、左下にある「その他の設定」 の枠の中の「非同期噴射」の項目をチェックして有 効にして下さい。

次に右上のドロップダウンリストで非同期噴射の項 目を選択して下さい。

すると右図のようなグラフが表示されます。

非同期噴射時間の設定は、スロットルの変化スピー ドに対して行います。変化が小さいところは噴射 しないようにし、あるスピードまで一定に変化、あ るスピード以上で一定時間噴射するようにします。

目安としては、元の設定に対して、噴射時間 時間を変化させるのが良いと思います。

設定は、「軸値」の枠内の エーエー ボタンで ポイントを選択し、「値」の枠内の コ ロ エ エ を操 作するか、 に直接値を入力して 「更新」ボタンをクリックして下さい。

設定後、ECUに設定を送信し、実際にニュートラル ギアでレーシングして確認して下さい。

この噴射量が多すぎると、逆にボコつきの原因 となりますのでご注意ください。

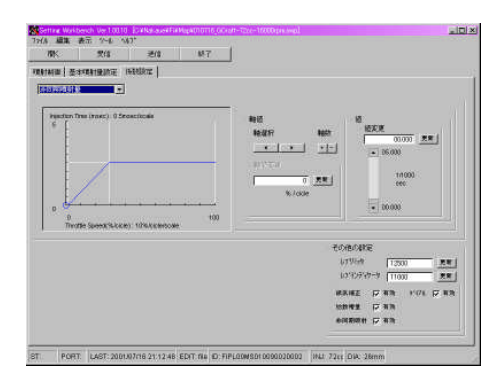

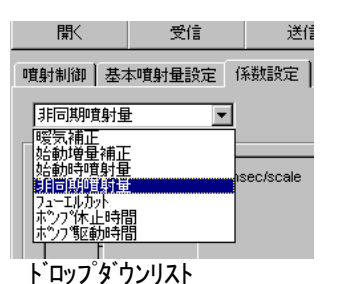

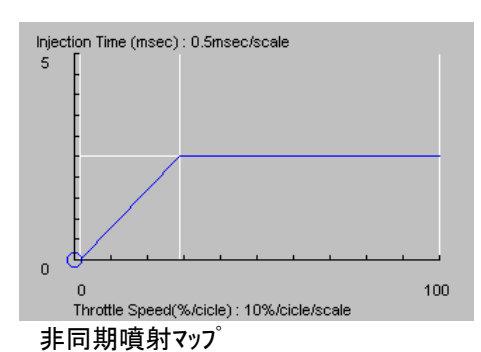

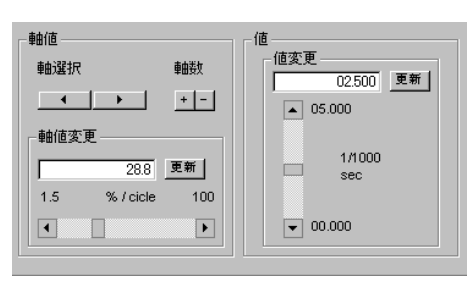

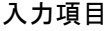

ここまで、基本的な噴射時間設定に対する設定方法をご説明してきました。なお、ご質 問等ございましたら、FCデザインまで、e-mail、ファックスにてお問い合わせください。 問等ございましたら、FCデザインまで、e-mail、ファックスにてお問い合わせください。

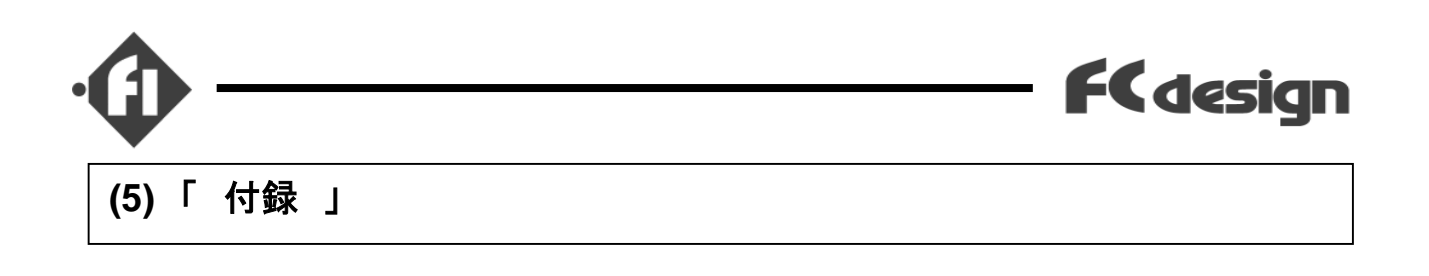

- **Fi-00** (スロットルスピード、α**-N**方式) **(**1**)** ○ 諸元
- **Fi-Dj** (スピードデンシティ、回転数圧力方式) **(2)**○ 諸元

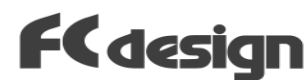

## 諸元 **Fi-00** (スロットルスピード、α**-N**方式)

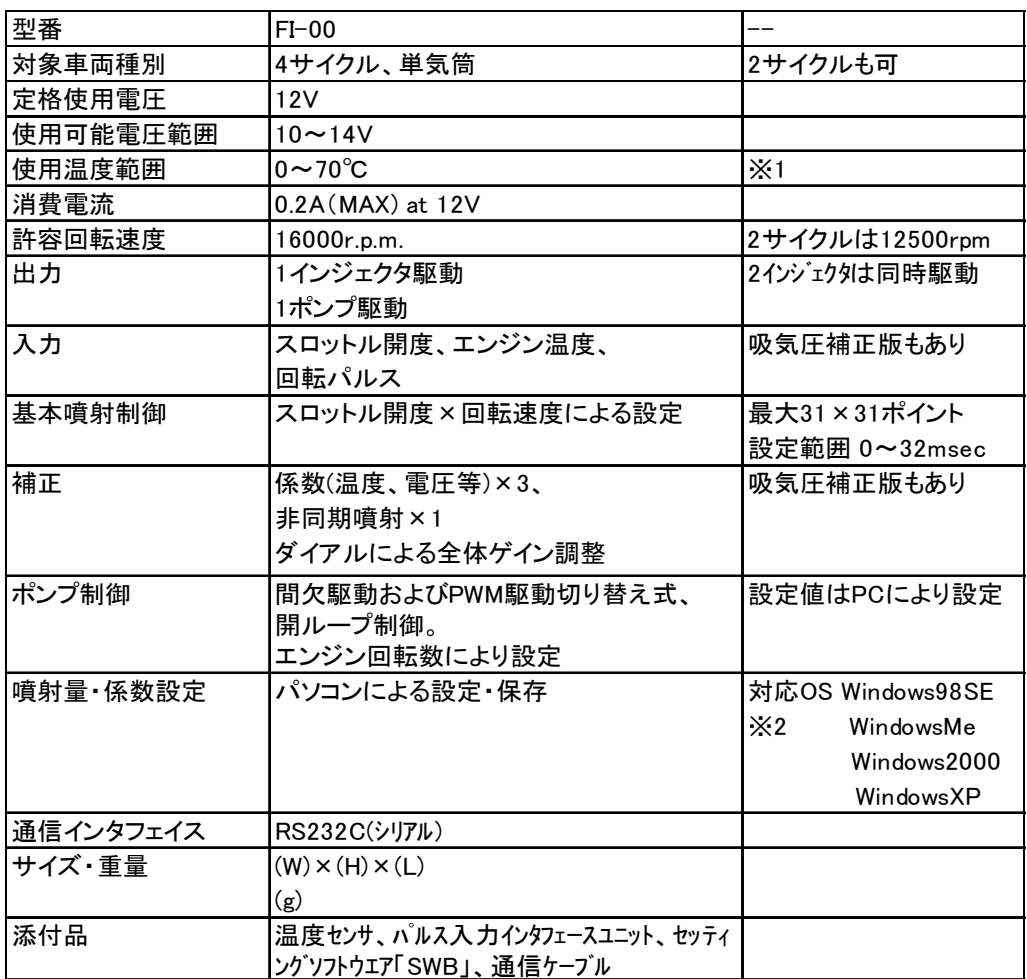

※1

排気管近傍などの極端に高温の場所へのコントローラ設置はお避けください。

 $\mathbb{X}2$ 

他のOSでの動作確認はこれより随時行ってゆく予定です。最新の情報はFCデザインのホー ムページ http://www.fc-design.com/ にてご確認ください。

動作確認は対象OSにインストールされるすべてのソフトウエアとの組み合わせを保証 するもの ではありませんので、ご了承ください。

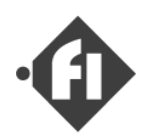

**FC** design

#### 諸元 **Fi-Dj** (スピードデンシティ、回転数圧力方式)

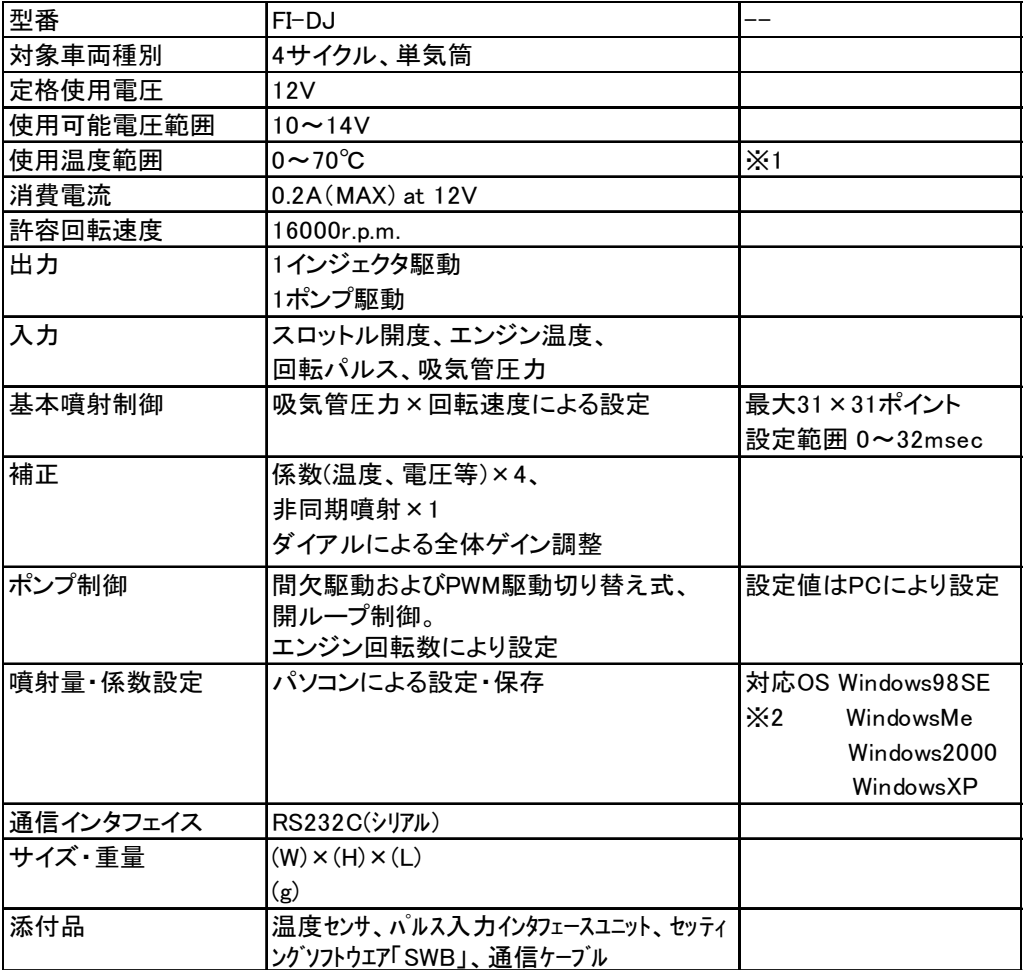

※1

排気管近傍などの極端に高温の場所へのコントローラ設置はお避けください。

※2

他のOSでの動作確認はこれより随時行ってゆく予定です。最新の情報はFCデザインのホー ムページ http://www.fc-design.com/ にてご確認ください。

動作確認は対象OSにインストールされるすべてのソフトウエアとの組み合わせを保証 するもの ではありませんので、ご了承ください。

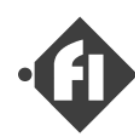

# **FC** design

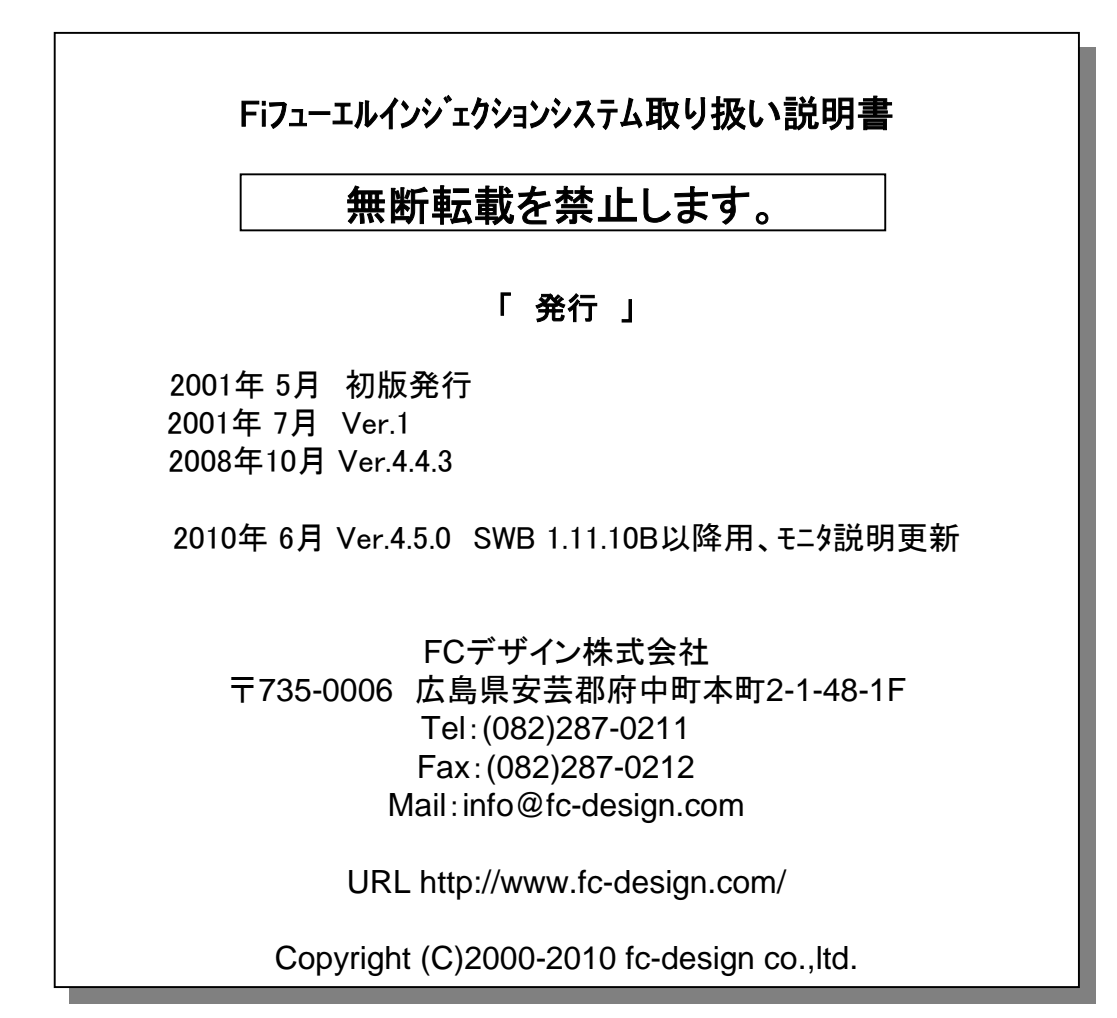